### **Media System w/Advanced Image Processing**

#### **A. Check Contents**

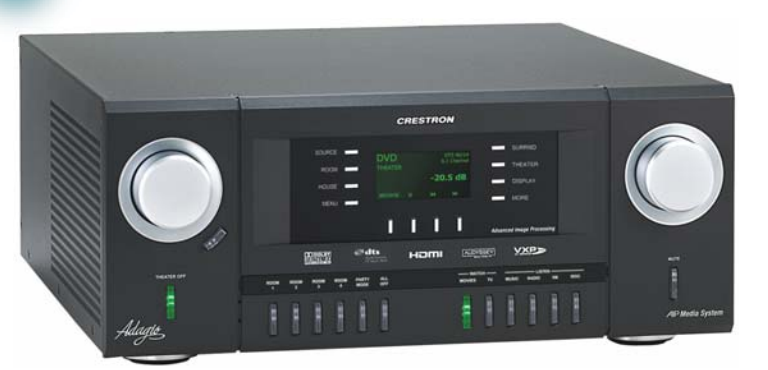

Depending on the configuration you ordered, you should have received:

AMS-AIP, AMS-AIP-XM, AMS-AIP-SR, or AMSI-AIP Adagio Media System w/Advanced Image Processing

One or more optional Radio Tuner Cards ATC-AMFM2 Tuner **ATC-AMFMXM Tuner ATC-AMFMSR Tuner** 

Antenna(s) supplied with tuner(s)

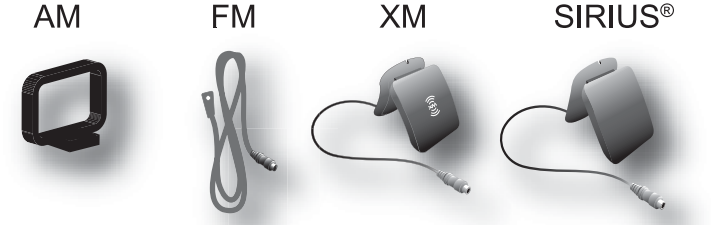

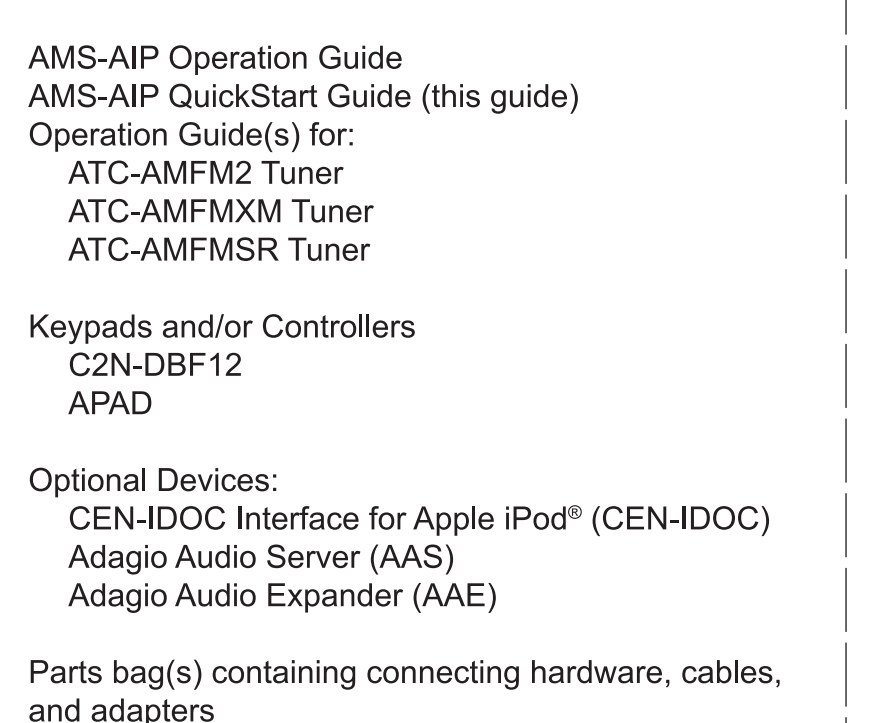

**NOTE:** This system has specific out-of-the-box functionality that is outlined in this guide. No programming is required to get started!

#### **B. Equipment/Tools Required**

- 
- 5G)
- 
- Speaker wire (12 AWG max.) for connection of speakers throughout the home. (Steps 2, 4A - C, and 5A & B)
- Speaker wire (10 AWG max.) for connection of speakers in the home theater (Step 2)
- 
- 
- 

#### **Connections for Theater Configurations**

Speaker level wiring is shown. Use pre-amp connections if desired to connect to external amplifiers. The powered subwoofer can be connected to the RCA connector or the 3-position terminal block connector as desired.

• Use 12 AWG max, cables to the room speakers; use 10 AWG max, cables to the theater speakers; use a good quality shielded cable for the powered subwoofer.

• Connect theater AV sources and display to the appropriate connectors.

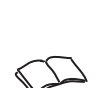

 $\mathbf{2}$ 

• Control of the display is accomplished using software tools. Refer to the AMS-AIP Operations Guide for details.

**NOTE:** The AMS-AIP is designed to work wiith progressive displays. For optimal image quality, pair the AMS-AIP with a 1080p display.

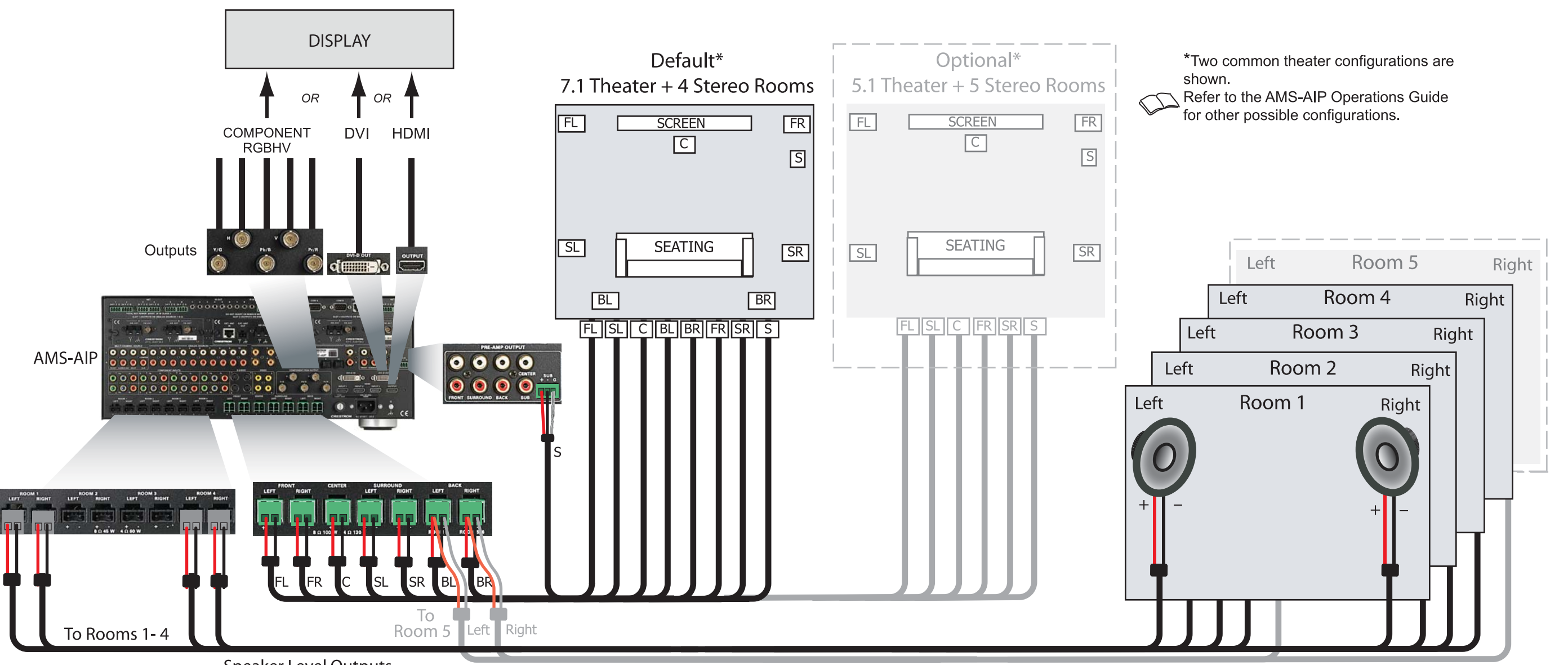

**Speaker Level Outputs** 

For details, check the latest revision of the AMS-AIP Operations Guide, Doc. 6516.

The following items are not supplied and are needed to complete the installation:

- CAT5/5E cables\* for Ethernet connections (Step 3A)
- RCA cables for connection of audio sources (Steps 3C &
- Cables for video sources and display (Step 2)
- Cresnet<sup>®</sup> cable\* for network connection of Crestron devices throughout the home (Steps 4D & E and 5C - E)
	-
- DHCP-enabled Ethernet router (Step 3A)
- Grounding wire (16 12 AWG) for grounding audio equipment together and connection to earth ground (Step 7)
- Appropriate hand tools (wire cutters, screwdrivers, etc.)

• Wire lugs to attach the ground wires to the equipment.

\* NOTE: In order to ensure optimum performance over the full range of your installation topology, Crestron Certified Wire, and only Crestron Certified Wire, may be used for Cresnet and CAT5 connections. Failure to do so may incur additional charges if support is required to identify performance deficiencies because of using improper wire.

#### **C. Before Starting**

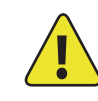

**CAUTION:** Do not connect power cords until instructed to do so.

**CAUTION:** Do not run speaker wire parallel to electrical wiring or Cresnet wiring.

 $\boldsymbol{q}$ 

 $\overline{0}$ 

**Contract** 

D

**NS** 

 $\widehat{\textbf{u}}$ 

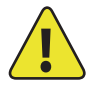

**CAUTION:** Do not bridge amplifier outputs.

NOTE: Before beginning any of these QuickStart procedures, make certain that all speaker wires and Cresnet cables are installed throughout the home.

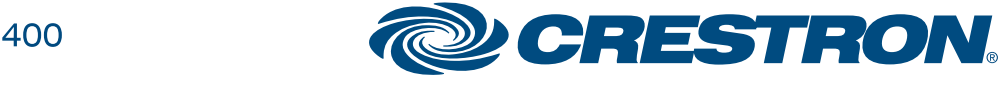

©2008 Specifications subject to<br>change without notice

#### **Media System w/Advanced Image Processing**

quickstart guide

#### **3** Connect Optional Network and Audio Sources

A. Connect the optional Adagio Audio Server (AAS) and CEN-IDOC to the AMS-AIP through a third party DHCP-enabled Ethernet router using CAT5/5E cables (not supplied).

B. Connect the docking station (CEN-IDOC-DS) supplied with the optional CEN-IDOC to the port on the rear of the CEN-IDOC using the supplied cable.

C. Connect the audio outputs of the CEN-IDOC and AAS to available AMS-AIP SOURCES connectors using RCA cables:

- Connect the CEN-IDOC outputs to source 5.
- Connect the AAS outputs to sources 7 10
- $(A \text{ to } 7, B \text{ to } 8, \text{ etc.}).$

NOTE: If the configuration includes an AAE, connect CEN-IDOC and AAS audio outputs to the AAE loop through SOURCES connectors, not to the AMS-AIP. Refer to Step 5.

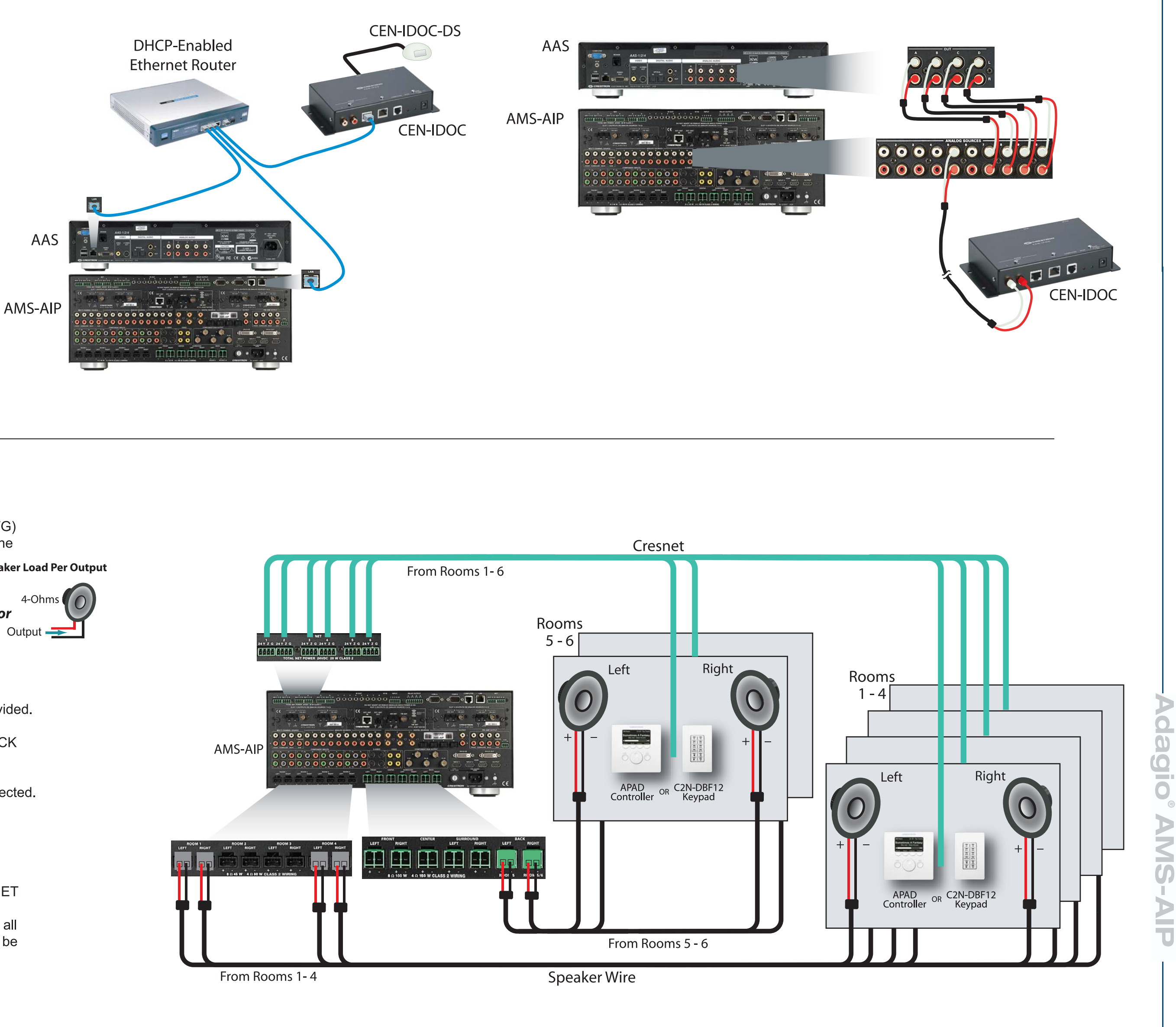

#### 4. Connect Keypads, Controllers, and Speakers

A. Connect the previously installed 16 AWG minimum (up to 12 AWG) speaker wire to the speakers in rooms 1 - 6. Observe the polarity of the wires to each speaker (black =  $-$ , red =  $+$ ).

NOTE: Use speakers that are rated for full available output. Do not connect more than two 8-Ohm speakers in parallel or one 4-Ohm speaker  $_{\text{Output}}$ to each output. (Refer to the diagram to the right.)

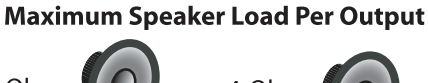

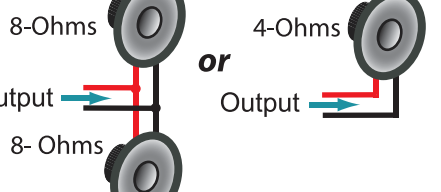

B. Connect the speaker wire from rooms 1 - 4 to the AMS-AIP ROOMS connectors using the 2-pin socket connectors provided.

C. Connect the speaker wire from rooms 5 or 6 to the AMS-AIP BACK connectors using the 2-pin socket connectors provided.

NOTE: Connection to rooms 5 and 6 depend on the configuration selected. For detailed information, refer to the AMS-AIP Operations Guide.

D. Connect the keypads (C2N-DBF12) and/or controllers (APAD) in rooms 1 - 6 to previously installed Cresnet cables.

E. Connect the Cresnet cables from the rooms to the appropriate NET connectors on the AMS-AIP (e.g., Room 1 to Net 1, etc.) This wiring method is recommended to keep connections organized. Technically, all Cresnet connections are wired in parallel, so any Cresnet device can be plugged into any NET connector.

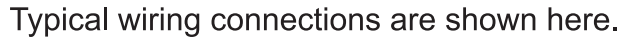

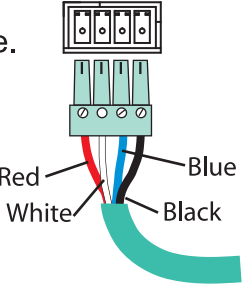

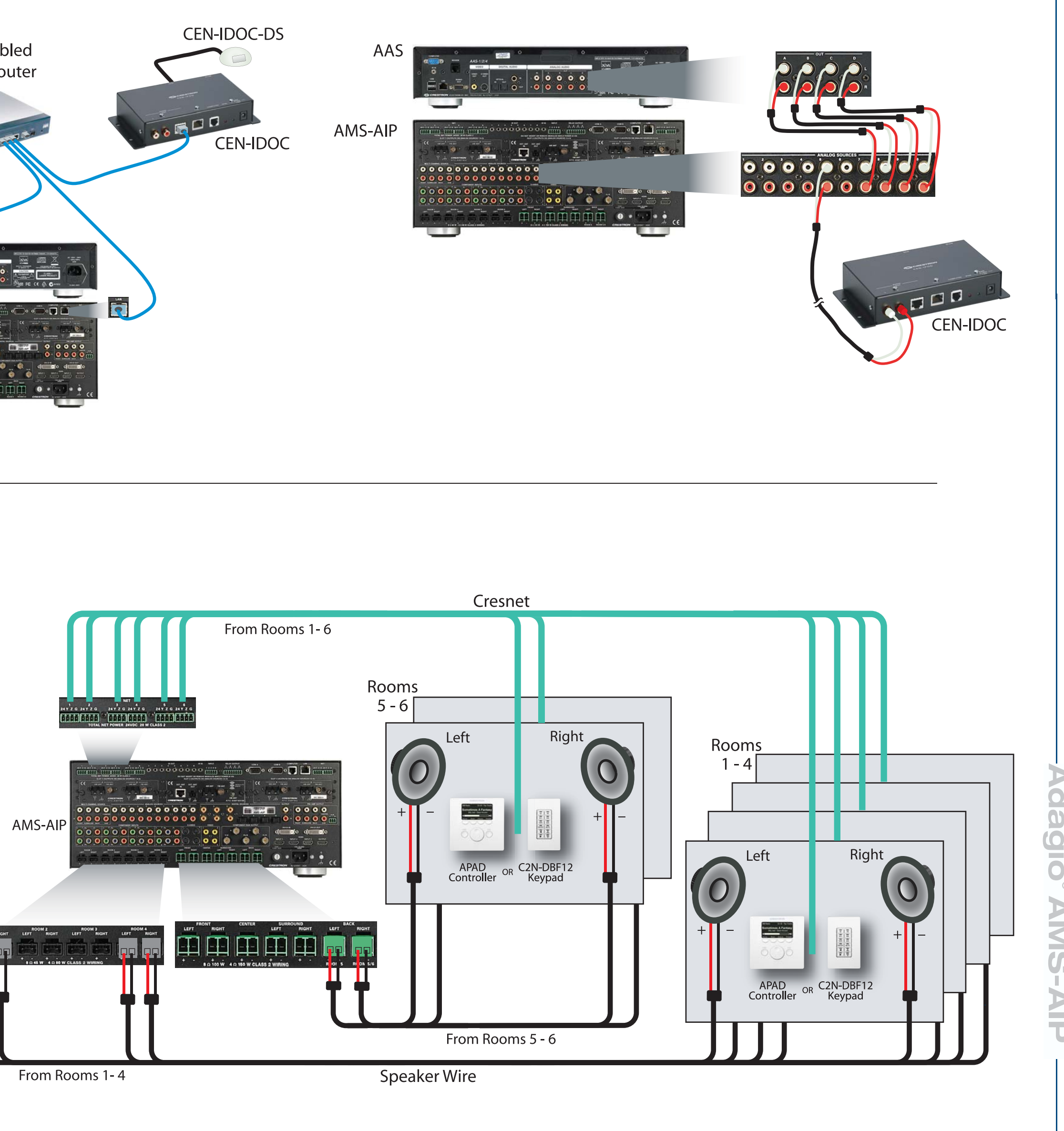

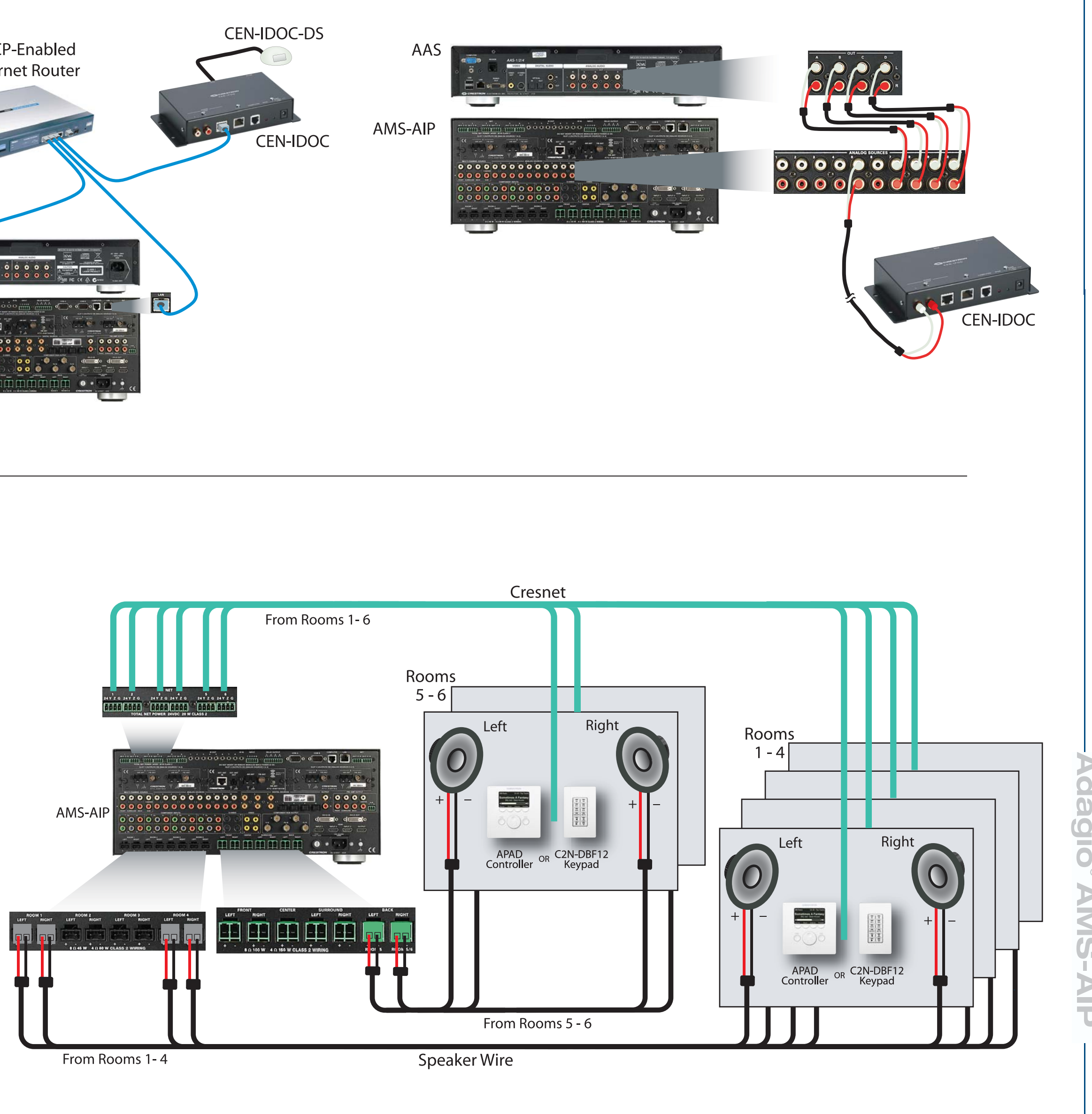

For details, check the latest revision of the AMS-AIP Operations Guide, Doc. 6516.

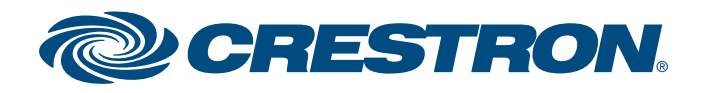

#### **Media System w/Advanced Image Processing**

#### 5 Connect the Optional Adagio Audio Expander (AAE)

The following steps can be performed in any convenient order. Steps A through D are performed in the same way that similar connections were made to the AMS-AIP (Step 4), and are not illustrated again here.

A. Connect previously installed 16 AWG minimum (up to 12 AWG) speaker wire to the speakers in rooms 7 - 12. Observe the polarity of the wires to each speaker.

NOTE: Use speakers that are rated for full available output. Do not connect more than two 8-Ohm speakers in parallel to each output.

(Rooms 1 - 6) using the 2-pin socket connectors provided.

C. Connect the keypads (C2N-DBF12) or controllers (APAD) in rooms 7 - 12 to previously installed Cresnet cables.

D. Connect the Cresnet cables from rooms 7 - 12 to the appropriate NET connectors 1 - 6 on the AAE  $(e.g., Room 7 to NET 1, etc.).$ 

E. Connect the AMS-AIP NET and AAE NET LOOP THRU inputs using standard Cresnet cable.

F. Connect the AMS-AIP theater downmix from the AMS-AIP OUTPUT connectors to the appropriate available AAE SOURCES connector (default is 6).

NOTE: Specific connection to the AAE SOURCES connectors depends on the number and type B. Connect the speaker wire from rooms 7 - 12 to the AAE ROOMS connectors  $\leq \sum$  of optional audio sources used in the system. Refer to Step 3 and to the AMS-AIP Operations Guide for details.

> G. Analog sources connect to the AAE SOURCES connectors; the sources are then shared with the AMS-AIP ANALOG SOURCES connectors through the AAE loop through inputs. The wiring method shown here is standard practice, but connections can be made to either side of the AAE connector set.

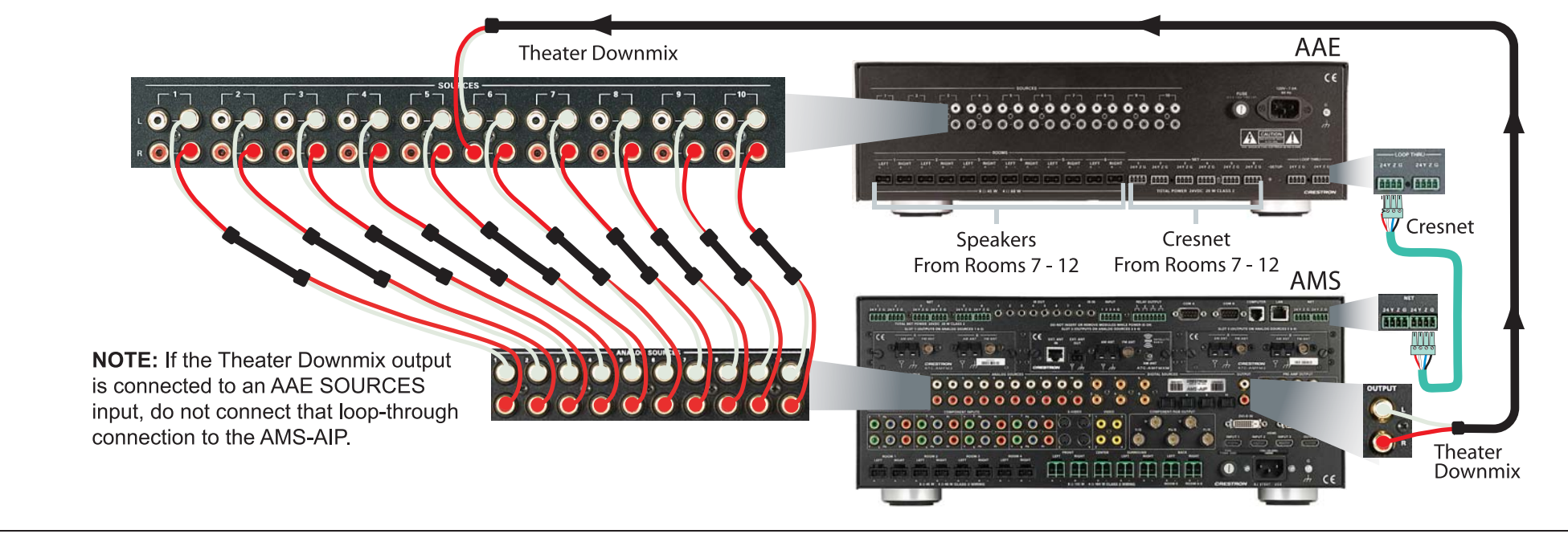

#### 6 Install Dual Tuner Cards

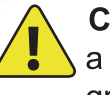

**CAUTION:** Tuner cards are electrostatic-sensitive devices. Wear  $\langle \cdot \rangle$  a grounding strap or touch the metal chassis of a known grounded device before handling and installing cards.

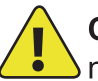

**CAUTION:** Do not connect external sources to SOURCES con- $\bullet$  nectors used by installed tuner cards.

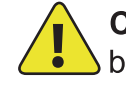

**CAUTION:** Make sure that the power cord is not connected  $\langle \bullet \rangle$  before installing any tuner cards.

A. Remove screws securing the plate covering the card slot to be used. Insert the tuner card into the slot side rails, and make certain card is fully seated before using the attached screws to secure it in position.

B. Install tuner cards in Slots 1 and 2 only, for out-of-the-box functionality. Either card may be installed in either slot.

NOTE: The output of each dual tuner card occupies two of the ten available source connections in the AMS-AIP. Slot 1 outputs are on SOURCES 1 and 2, Slot 2 outputs are on SOURCES 3 and 4. After installing the tuner card(s), the remaining connections may be used for other audio sources.

C. Connect the antennas included with the tuner cards. Refer to the guide included with the tuner(s) for details on connection and antenna  $\sum$  placement.

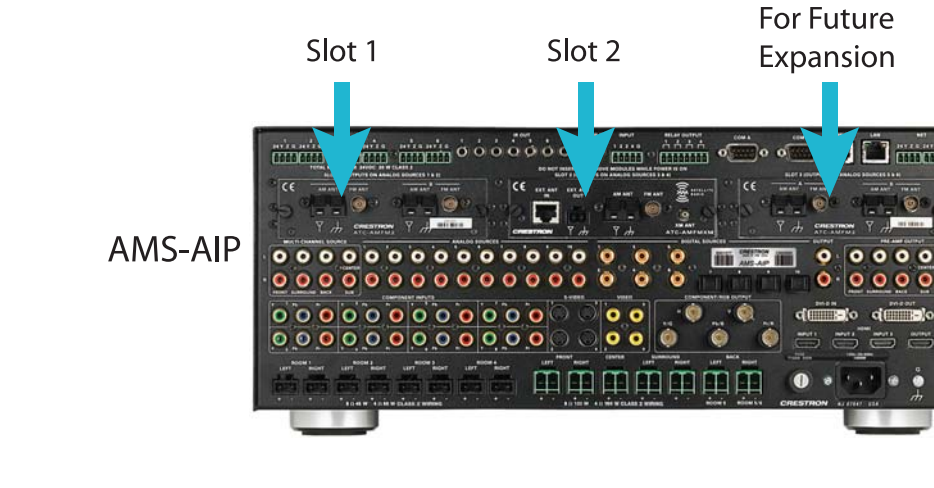

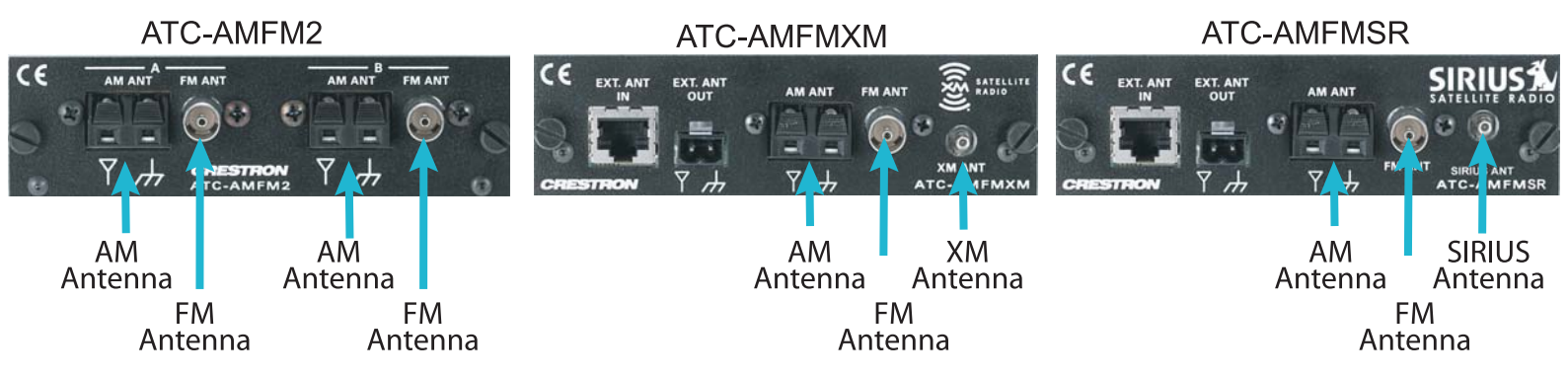

3

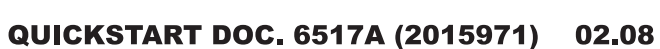

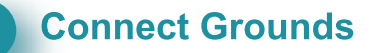

Using 16 - 12 AWG wire with ground lugs (not supplied), connect the ground terminals on the rear of the AMS-AIP and the optional AAE to a case screw on the rear of the optional AAS, and to an earth ground. Chassis grounds from external audio sources should also be connected to the AMS-AIP ground screw.

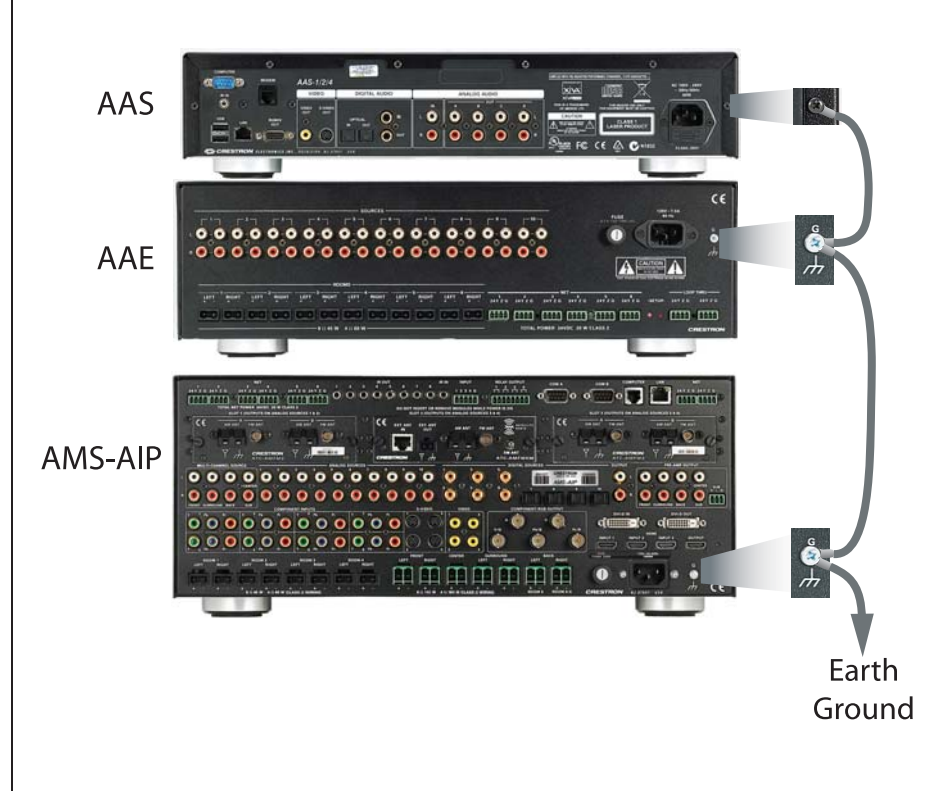

For Future Expansion  $m = 0$ 

#### 8 Apply Power

**CAUTION:** If you are adding Crestron Cresnet equipment beyond the devices mentioned in this guide, be aware that insufficient power can lead to unpredictable results or damage to the equipment. Please use the Crestron Power Calculator, available from the Crestron website

(http://www.crestron.com), to help calculate how much power is needed for the system.

**NOTE:** The AMS-AIP, AAS, and AAE units do not have a power switch. Power is applied to the units by plugging in their respective power cords.

A. Connect the AC power cord to the AMS-AIP and, if applicable, to the optional AAS and AAE. Then connect the power cord(s) to AC power.

B. Connect power to all other system devices as required. (Cresnet supplies power to the APAD controller and the C2N-DBF12 keypads.)

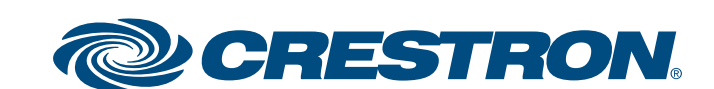

#### **Media System w/ Advanced Image Processing**

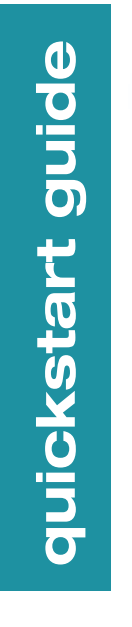

#### 9 Installer Tools Mode

A. Verify that power to the AMS-AIP is on. After a few seconds, Loading . . . appears on the front panel display. The unit then goes through an internal startup procedure that takes about one minute.

If any tuner cards were installed in Step 6 on page 3, and this is the first time the AMS-AIP has been turned on, the front panel displays a screen similar to the figure on the right. Respond Yes to use the tuner card; respond No if you do not wish to use the tuner card at this time.

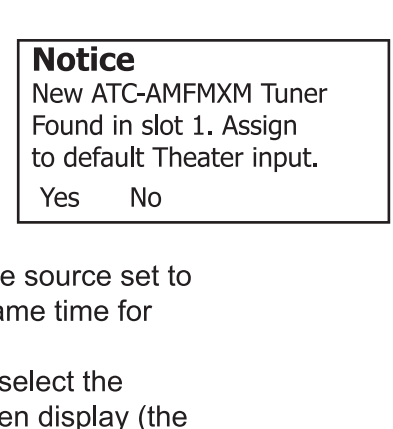

B. When Theater appears on the front panel display with the source set to Off, press and hold the **SOURCE** and **ROOM** buttons at the same time for about 10 seconds.

Select User Interface appears on the display allowing you to select the preferred user interface: the front panel display, or the on-screen display (the theater display screen). Use the Selection Knob to underscore your choice and press the **Enter** button to select it.

NOTE: The on-screen display user interface is recommended for AMS-AIP systems that include an HDMI or DVI monitor. If the system includes a component or RGBHV monitor, you must first enter Installer Tools mode using the front panel display, and perform the Configure Theater, Video Display Resolution function to set the resolution to match your display. Once that is done, press the MENU button to return to the Select User Interface screen to select the On Screen Display mode.

- If you choose Front Panel Display, the system enters the Installer Tools mode with visual feedback and instructions on the front panel. This mode provides a series of menus and sub-menus, shown to the right, that let you perform a first time setup and basic configuration options.
- If you choose On Screen Display, the system enters the Installer Tools mode with visual feedback and instructions on the theater display screen. This mode also provides a series of menus and sub-menus, similar to those shown to the right, that let you perform a first time setup and basic configuration options. Refer to page 6 for details.
- 1. Perform the functions in the order listed in the menu.
- 2. Use the Selection Knob to underscore each function and press the **Enter** button to select it.
- 3. Follow the instructions displayed for each function.
- 4. Press the Enter button to select a displayed choice.
- 5. Use soft buttons to select choices at the bottom of a menu screen.
- 6. The MENU button always takes you back to the Installer Tools menu.
- 7. When all Installer Tools mode functions are completed, use the MENU button to exit to Source mode.

**Buttons** 

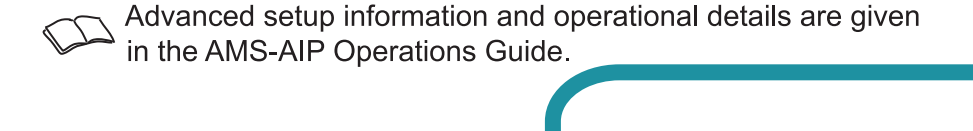

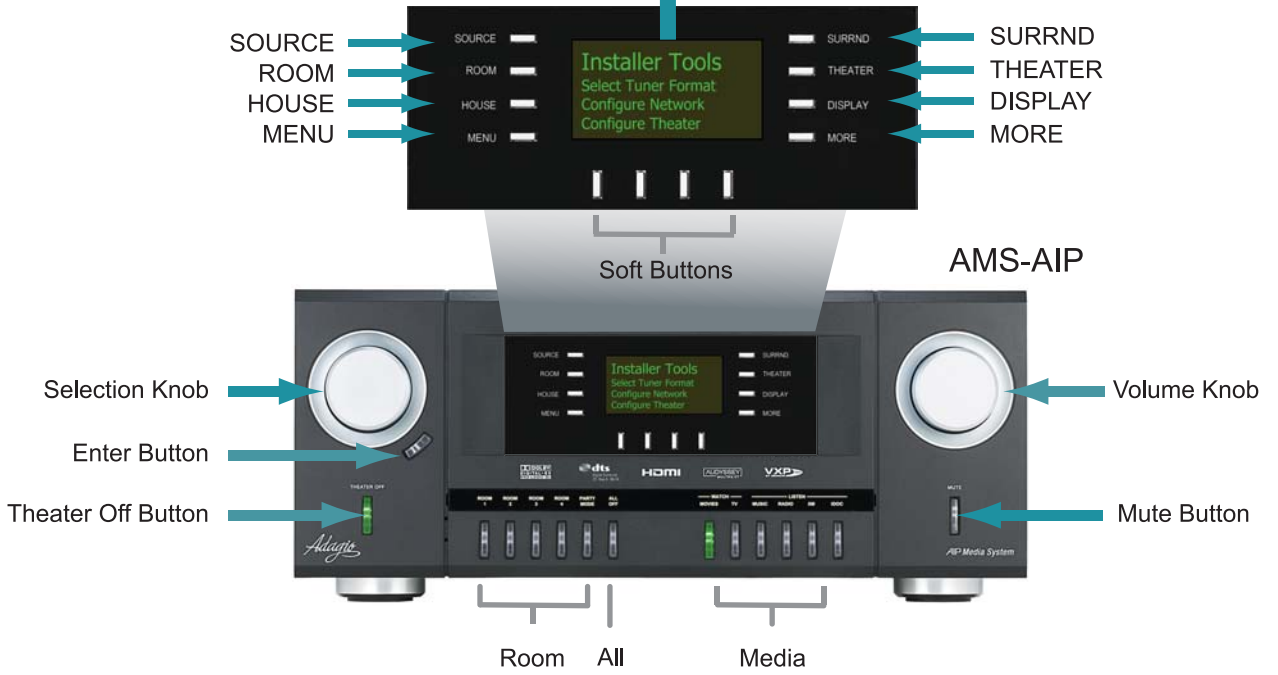

system? **No** screen instructions to configure. **Configure Theater** Audio Configuration . Subwoofer Front Center Speaker Video Display Resolution Video Input Adjustments -Inputs -Restore Defaults **Installer Tools** Select Tuner Format -Configure Network -**Configure Theater** Configure Distributed Audio **Identify Keypads** Load APADs -About Refer to Page 5

For details, check the latest revision of the **AMS-AIP** Operations Guide, Doc. 6516.

Buttons Off

4

**Select Tuner Format** 

**Configure Network** 

Do you want to install

a CEN-IDOC in your

North American

European

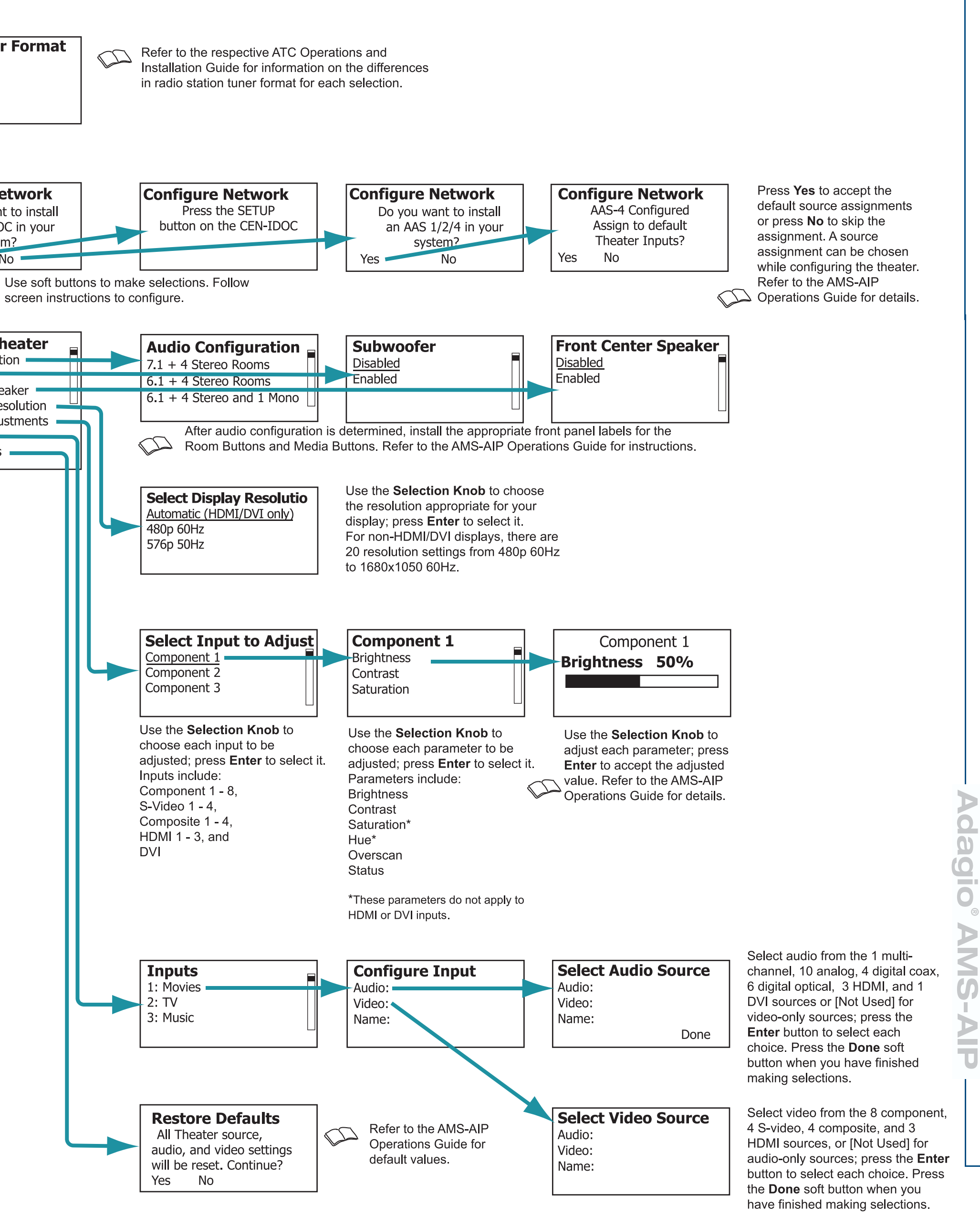

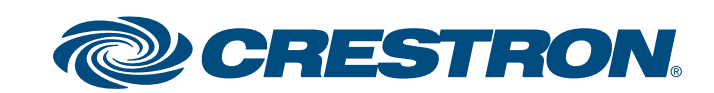

#### **Media System w/ Advanced Image Processing**

guide 9 Installer Tools Mode (Continued) **Number Of AMS Rooms** Refer to **Distributed Audio** Set number of AMS Rooms Select the number of Page 4 rooms that you will Set number of AAE Rooms quickstart Name AMS Rooms be using on the AMS 4 Use the Selection Knob to identify the number of Name Sources rooms for the AMS-AIP (1-6, depending on the Hide Sources. Theater configuration) and the AAE (0-6) in this Configure Keypads system; press the Enter button to enter the value. **Number Of AAE Rooms** Restore Defaults Select the number of rooms that you will be using on the AAE  $6$ Press the Edit soft button to change Select AMS Room 1 Na **Name AMS Rooms** the Room names for easier identifica-1: Room 1  $-1$ : AMS Rm  $1$ tion. You can also use the Selection 2: Room 2 2: AMS Rm 2 Knob to scroll through the list of 3: Room 3 3: AMS Rm 3 default names. Refer to the AMS-AIP  $\mathbb{Z}$ Del < > Done Operations Guide for details. Edit **Select Source to Name Select Source to Name Enter Source 1 Name** 1: Source 1 1: [Custom Name] : [Custom Name]□ 2: Source 2  $\frac{1}{2}$ : Source 2 : Source 2 3: Source 3 3: Source 3 3: Source 3 Edit Del < > Done Edit Press Enter or the Edit soft Use the Selection Knob to choose [Custom Name] or one of several preset names. button to change source names Press Enter to accept the choice. If a preset name is selected, that name appears for for easier identification. the source. If [Custom Name] is chosen, press the Edit soft button to enable entering a preferred name for the source. Refer to the AMS-AIP Operations Guide for details. **Hide Sources** Use the Hide and Show soft buttons to hide or show the 1: Source 1 names of each source (up to 10 plus the Theater Source) : Source 2 connected to the system. 3: Source 3 Refer to the AMS-AIP Operations Guide for details. Hide Show Select Src. for Button 2 $\_$ Select Button to Map Btn1: Source 1 Btn1: Source 1 Btn2: Source 2 Btn2: [CEN-IDOC] Btn3: AM/FM Tuner Btn3: Source 3 button caps. Done Edit Refer to Page 4 Identify Keypads — **Restore Defaults** Load APADs · All Audio Distribution Refer to the AMS-AIP  $\mathbb{C}$ source and audio settings About · Operation Guide for will be reset. Continue? default values. Yes No **Identify Keypads Identify Keypads Identify Keypads Identify Keypads** Warning: All keypads will Press any key Select keypad type Select keypad type on the APAD in need to be re-identified for Theater for Room 1 Theater Continue? APAD  $Yes$   $\qquad$  $N<sub>0</sub>$ None APAD 12 But None **Warning:** Refer to the APAD All room APADs will be  $\mathbb{Z}$ Operation & Installation loaded with default Guide for default values. functionality. Continue? Yes No **About System Information** System Information Addr: 192.168.121.2 **HDMI/DVI Information** Mask: 255.255.255.0 Host AMS000107F01B53D

For details, check the latest revision of the AMS-AIP Operations Guide, Doc. 6516.

5

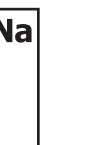

Press the Del soft button to delete the current name. Use the Selection Knob to scroll through the letters; press the Enter button to select each choice. Use the < and > soft buttons to move the cursor left and right. Press the Done soft button when the name is finished. Repeat for each room name. Refer to the AMS-AIP Operations Guide for details.

Press the Del soft button to delete the current name. Use the Selection Knob

to scroll through the letters: press the Enter button to select each choice. Use

the < and > soft buttons to move the cursor left and right. Press the Done soft

button when the name is finished. Repeat for each source name.

Refer to the AMS-AIP Operations Guide for details.

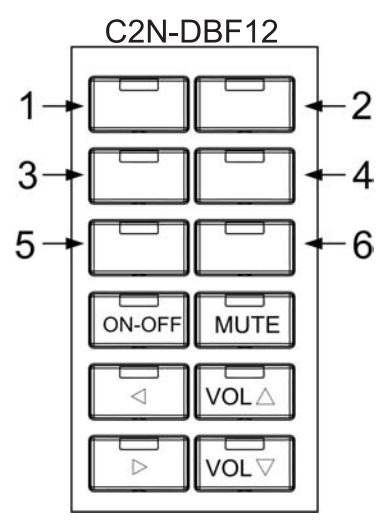

Default functionality of any C2N-DBF12 connected to the AMS-AIP.

Use the Selection Knob to select the C2N-DBF12 button to map. Press the Edit soft button, and use the Selection Knob to select the source. Refer to the diagram on the right for the position of buttons 1 - 6.

Use the supplied button caps to label the buttons to match the source selections. Refer to the Operations manual for the C2N-DBF12 as necessary to install the

> **Identify Keypads** Press any button on the keypad in Room 1

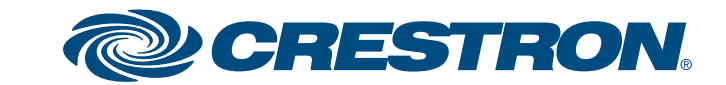

### **Media System w/ Advanced Image Processing**

# guide quickstart

### 9 Installer Tools Mode (Continued)

When you enter Installer Tools Mode and select On-Screen Display from the Select User Interface menu, the front panel display instructs you to "use the On Screen Display to configure the system," and that Main Menu appears on the theater display screen, as illustrated here.

**On Screen Display** Please use the On Screen Display to configure the system

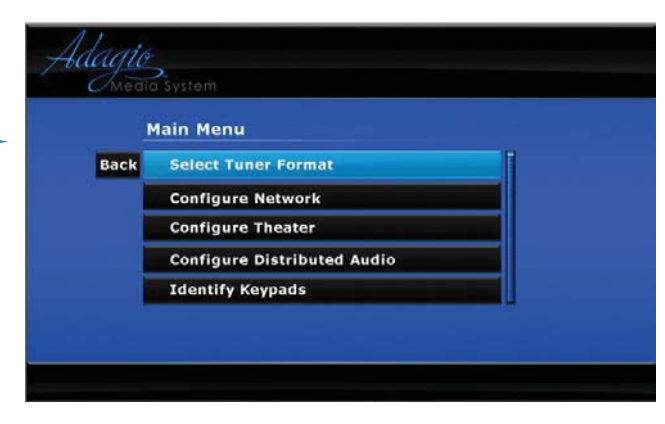

Generally, the on-screen display mode presents the same functions as shown on Pages 4 and 5 for the front panel display, but in a different format and with more lines of a given list available at the same time. The basic process is as follows:

- 1. Perform the functions in the order listed in the menu.
- 2. Use the Selection Knob to highlight each function and press the **Enter** button to select it.
- 3. Follow the instructions displayed for each function.
- 4. Use the Selection Knob to scroll between choices at the bottom of a menu screen or to adjust the setting of a selection, and press the **Enter** button to accept it.
- 5. Use either the MENU button on the front panel or the Back button on the On Screen Display to back up to the previous step or to take you back to the Installer Tools menu.
- 6. When all Installer Tools functions are completed, use the **MENU** button to exit to Source mode.

Use the information and procedures from pages 4 and 5 as a guide for completing the Installer Tools functions with the on-screen display. However, certain functions of the On Screen Display mode are unique. These functions are illustrated and briefly discussed on this page.

#### **Configure Distributed Audio - Naming Rooms and Sources**

To enter or modify names of rooms or sources, a simulated keyboard appears. Use the Selection Knob to scroll through the letters and function buttons; press **Enter** to select the choice.

When you are finished with the entry, select the Done button to save the new name and continue with other functions.

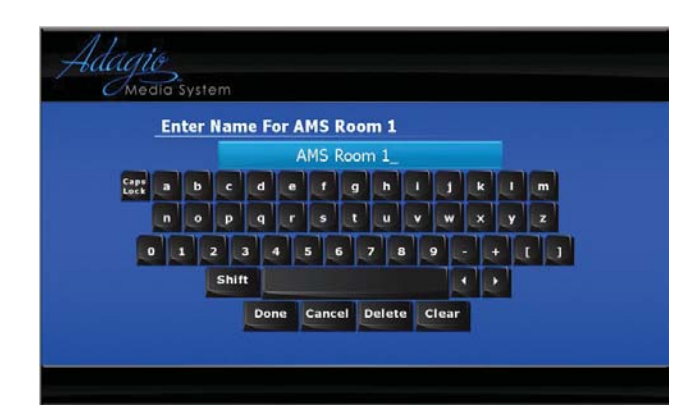

The function buttons operate as follows:

Caps Lock - Changes the keyboard to upper case. Select it again to return to lower case.

Shift - Changes the keyboard to upper case for a single letter.  $\triangleleft$  and  $\triangleright$  - Move the blinking cursor left and right through the name(s) to permit additions and changes without the need to reenter everything. **Done** - Saves your entry and exits the naming function. **Cancel** - Cancels your entry and exits the naming function. Delete - Deletes characters and spaces from right to left. **Clear** - Clears your entry but does not exit the naming function.

**Configure Theater - Video Input Adjustments.** Setting the parameters of the Video Input Adjustments is presented in a single screen. There are two different screen arrangements: one for component, S-video and composite video inputs; and another for HDMI and DVI inputs.

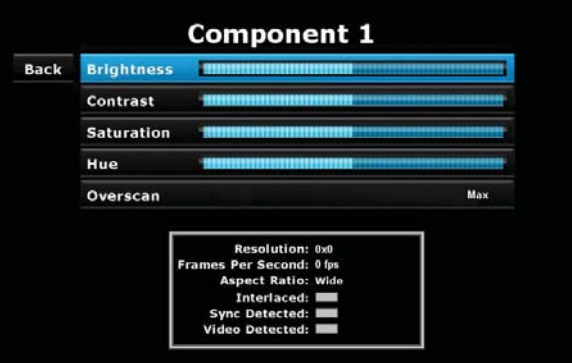

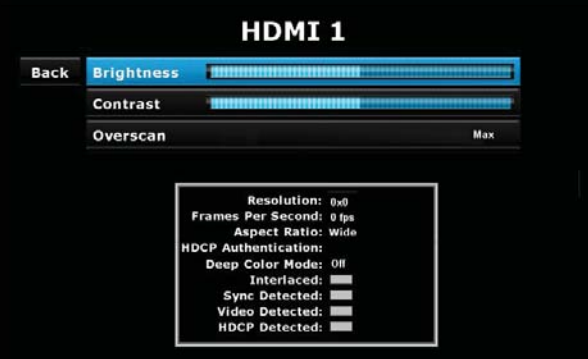

When you press the **Enter** button to select parameters such as brightness and contrast, a small display appears at the lower left of your screen, as illustrated here, to allow more of the video display to be visible as you adjust the parameter.

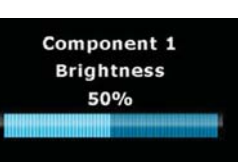

Use the Selection Knob to adjust the level as desired, and press the **Enter** button again to return to the main Video Input Adjustments screen.

Overscan, a technique used to allow the screen to be completely filled, has three settings: Normal, the default, is used for DVI and HDMI inputs; None is chosen if the source is a computer or DVD; and Max is chosen if the quality of the input signal is poor. Refer to the AMS-AIP Operations Guide for additional details.

The data presented in the rectangular area at the bottom of the display is provided by the video input and is for reference only.

The last item of the Video Input Adjustments function is On Screen Display, which allows you to set the brightness, contrast, and translucency of the on-screen display information.

Choose the parameter to be adjusted with the Selection Knob and press the Enter button to select it. As you adjust the levels with the Selection Knob, the results are visible on the display.

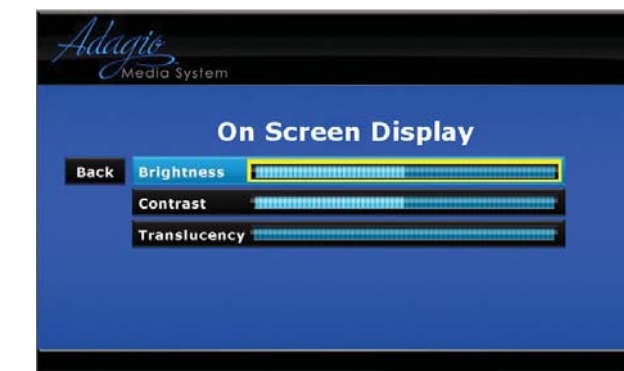

6

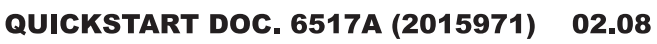

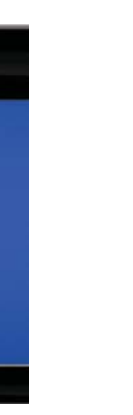

#### **Verify Operation** 10

After the Installer Tools mode functions are completed, verify the basic operation of your Adagio Media system as follows.

To verify Theater operation, press the THEATER button. Press Source and use the Selection Knob to choose different sources. Press the **BkIt** soft button to adjust the display illumination; press the Off soft button to turn off the theater zone audio (the button legend changes to On). Press the button again to turn the audio back on. Adjust the Volume Knob as necessary; press the **MORE** button to adjust the tone controls.

To verify Room operation, press a ROOM button, then press the **Source** soft button and use the Selection Knob to select available audio and video sources. Adjust the Volume Knob as necessary; press the MORE button and then press the Tools soft button to adjust the tone controls.

#### **11** Theater/Room and Source Setup

For theater setup, press the THEATER button and then press the THEATER and MORE buttons simultaneously for about three seconds. The screen shows three parameters that you can adjust to set the minimum, maximum, and starting volume for the theater. Use the soft buttons to select the parameter, and use the Selection Knob to adjust the level.

Press the ROOM button and select a room. Press the ROOM and MORE buttons simultaneously for about three seconds. Then, follow the screen instruction and use the soft buttons to select each parameter to be adjusted. The screen shows a gauge for the selected parameter at its current value. Use the Selection Knob to adjust the value as desired. Press the **MENU** button to choose a different parameter. Repeat for each room.

Press the **SOURCE** button and select a source. Then press the SOURCE and MORE buttons simultaneously for about three seconds. The screen shows a gauge for the current gain setting of the selected source. Use the Selection Knob to adjust the gain as desired. (Use the Reset soft button to reset the gain to 0dB.) Repeat for each source.

Refer to the AMS-AIP Operations Guide for  $\mathbb{C}$ more details on operation of the system.

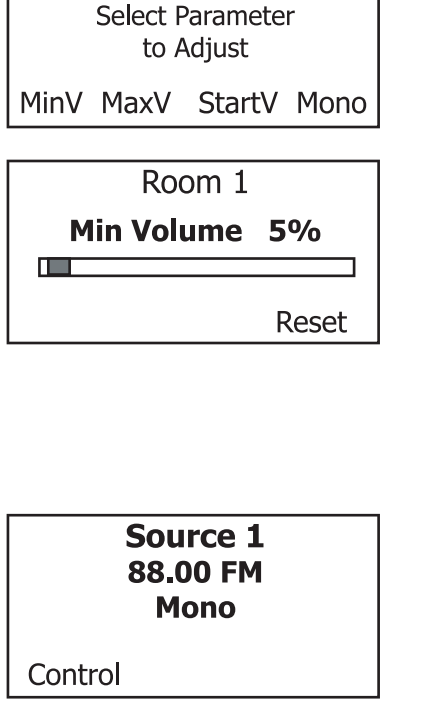

Theater

**TV** 

Dolby Digital 5.1

**Theater** 

Select Parameter

To Adjust

Room 1

Min V Max V Start V

Source Bklt Off

Source 1 Gain OdB **The Contract of the Contract of the Contract of the Contract of the Contract of the Contract of the Contract o** Reset

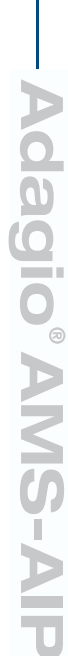

©2008 Specifications subject to<br>change without notice

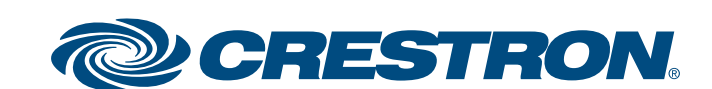

#### Sistema Multimedia con Procesamiento Avanzado de Imágenes

#### **1** A. Verifique el contenido

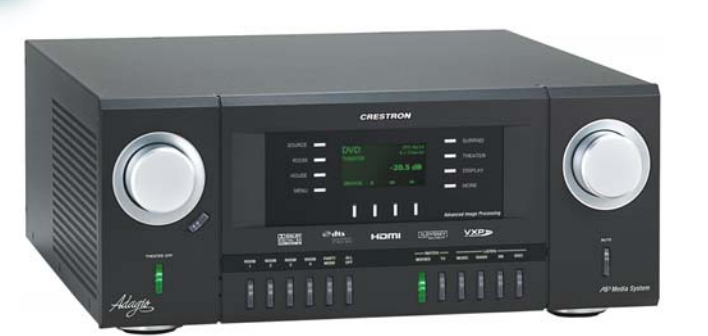

Según la configuración que solicitó, debería haber recibido:

Sistema multimedia Adagio AMS-AIP, AMS-AIP-XM, AMS-AIP-SR o AMSI-AIP

Una o más tarjetas opcionales de sintonizador de radio

Sintonizador ATC-AMFM2 Sintonizador ATC-AMFMXM Sintonizador ATC-AMFMSR

Antena(s) suministrada(s) con el/los sintonizador(es)

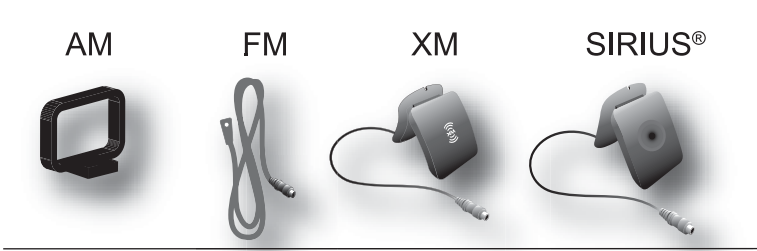

Guía de Operación del AMS-AIP Guía de Inicio Rápido del AMS-AIP (esta guía) Guía(s) de Operación para: Sintonizador ATC-AMFM2 Sintonizador ATC-AMFMXM Sintonizador ATC-AMFMSR

Teclados numéricos y/o controladores C2N-DBF12 **APAD** 

Dispositivos opcionales: Interfaz CEN-IDOC para Apple iPod<sup>®</sup> (CEN-IDOC) Servidor de Audio Adagio (Adagio Audio Server, AAS) Expansor de Audio Adagio (Adagio Audio Expander, AAE)

Bolsa(s) de piezas con elementos de conexión, cables y adaptadores

NOTA: este sistema tiene una "funcionalidad al extraer de la caja" (out-of-the-box functionality) específica que se detalla en esta guía. ¡No hace falta programar nada para comenzar!

#### **B. Equipos/herramientas requeridos**

- $5F)$
- 
- 
- Cable de altavoz (hasta 12 AWG) para conectar los altavoces en todo el hogar (Pasos 2, 4A a C, y 5A a B) • Cable de altavoz (hasta 10 AWG) para conectar los altavoces en el equipo de cine hogareño (home theater)  $(Paso 2)$
- 
- Enrutador Ethernet con DHCP habilitado (Paso 3A) • Cable de conexión a tierra (16 AWG) para conectar a tierra el equipo de audio en forma conjunta y conectar a tierra
- física
- tierra al equipo

#### 2 Conexiones para las configuraciones del equipo de cine

Se muestra el cableado de nivel de altavoces. Para conectar los amplificadores externos, use conexiones preamplificadas, si así lo desea. Puede conectar el altavoz para graves (subwoofer) al conector RCA o al conector con bloque de terminales de 3 posiciones, según su preferencia.

• Use cables de hasta 12 AWG para los altavoces de sala; use cables de hasta 10 AWG para los altavoces de cine; use un cable blindado de buena calidad para el subwoofer potenciado.

• Conecte la pantalla y las fuentes AV (Audio/Video) del equipo de cine a los conectores correspondientes.

• La pantalla se controla mediante herramientas de software. Para obtener detalles, Consulte la Guía de Operación del AMS-AIP.

> NOTA: el AMS-AIP está diseñado para funcionar con pantallas progresivas. Para obtener una calidad de imagen óptima, use el AMS-AIP junto con una pantalla de 1080p.

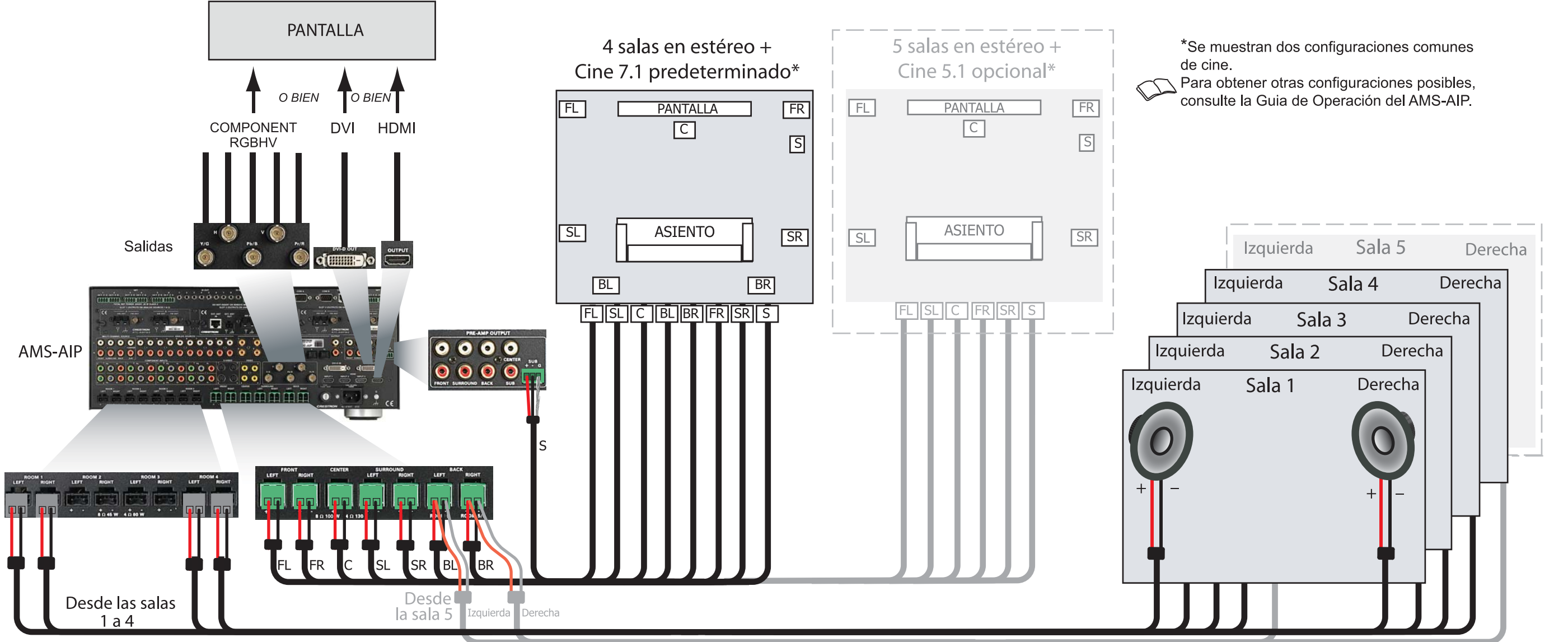

Salidas de nivel de altavoz

Para obtener más detalles, consulte la revisión mas reciente de la Guía de Operación del AMS-AIP, Doc. 6516.

- Los siguientes elementos no vienen incluidos, pero son necesarios para completar la instalación:
- Cables CAT5/5E\* para conexiones Ethernet (Paso 3A) • Cables RCA para conectar fuentes de audio (Pasos 3C y
- Cables para fuentes de video y pantalla (Paso 2) • Cable Cresnet<sup>®\*</sup> para conectar a la red los dispositivos de Crestron en todo el hogar (Pasos 4 y 5)

• Terminales de cables para fijar los cables de conexión a

• Herramientas manuales adecuadas (alicates, destornilladores, etc.)

\* NOTA: para asegurar un rendimiento óptimo en todo el rango de topología de su instalación, se debe utilizar el Cable Certificado por Crestron, y solamente el Cable Certificado por Crestron, para las conexiones de cable Cresnet y CAT5. De lo contrario, se le pueden cobrar cargos adicionales si se requiere soporte técnico para identificar las deficiencias de rendimiento debido a que se utilizó un cable inadecuado.

#### **C. Antes de comenzar**

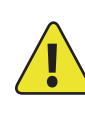

**PRECAUCIÓN:** no conecte los cables de energía eléctrica hasta que se le indique.

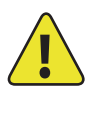

**PRECAUCIÓN:** no tienda el cable del altavoz paralelo al cableado eléctrico o a los cables Cresnet.

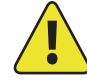

**PRECAUCIÓN:** no conecte en puente las salidas  $\langle \bullet \rangle$  del amplificador.

NOTA: antes de comenzar cualquiera de estos procedimientos de Inicio Rápido, asegúrese de que todos los cables de los altavoces y los cables Cresnet estén instalados en todo el hogar.

**@CRESTRON** 

 $\bullet$ 

D

**NST** 

 $\blacktriangleright$ 

 $\frac{1}{1}$ 

#### Sistema Multimedia con Procesamiento Avanzado de Imágenes

#### 3 Conecte la red y las fuentes de audio opcionales

A. Conecte el Servidor de Audio Adaggio (AAS) y el CEN-IDOC opcional al AMS-AIP a través de un enrutador Ethernet con DHCP habilitado de un tercero usando cables CAT5/5E (no provistos).

B. Conecte la estación de acoplamiento (CEN-IPOD-DS) provista con el CEN-IDOC opcional al conector que se encuentra en la parte trasera del CEN-IDOC usando el cable provisto.

C. Conecte las salidas de audio del CEN-IPOD y el AAS a los conectores SOURCES (FUENTES) del AMS-AIP disponibles usando cables RCA:

- Conecte las salidas del CEN-IPOD a la fuente 5.
- Conecte las salidas del AAS a las fuentes 7 a 10 (A con 7, B con 8, etc.).

NOTA: En el caso de que la configuración incluya un AAE, conecte las salidas de audio del CEN-IDOC y del AAS a los conectores de pasaje directo de fuentes ("loop through SOURCES") y no al AMS-AIP. Refierase al Paso numero 5.

# DHCP-Enabled **Ethernet Router** AAS AMS-AIP

#### Conecte los teclados numéricos, controladores y altavoces

A. Conecte el cable de altavoz de 16 AWG como mínimo (hasta 14 AWG) previamente instalado a los altavoces en las salas 1 a 6. Respete la polaridad de los cables para cada altavoz (negro =  $-$ , rojo =  $+$ ).

NOTA: use altavoces con clasificación nominal para la totalidad de la salida disponible. No conecte a cada salida más de dos altavoces de 8 ohmios en paralelo o un altavoz de 4 ohmios. (Consulte el diagrama de la derecha).

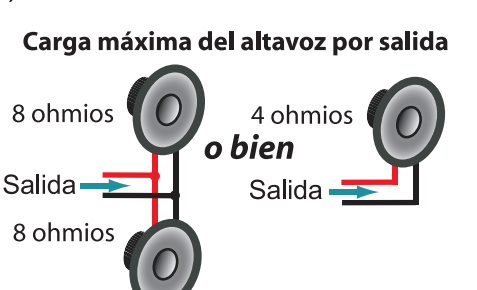

B. Conecte el cable de altavoz de las salas 1 a 4 a los conectores ROOMS (SALAS) del AMS-AIP usando los conectores de enchufe de 2 clavijas provistos.

C. Conecte el cable de altavoz de las salas 5 ó 6 a los conectores trtaseros (BACK) del AMS-AIP usando los conectores de enchufe de 2 clavijas provistos.

NOTA: Las conexiones a las salas 5 y 6 dependen de la configuración seleccionada. Para obtener información detallada, consulte la Guía de Operación del AMS-AIP.

D. Conecte los teclados numéricos (C2N-DBF12) y/o los controladores (APAD) en las salas 1 a 6 a los cables Cresnet previamente instalados.

E. Conecte los cables Cresnet de las salas a los conectores NET (RED) correspondientes en el AMS-AIP (p. ej., Sala 1 a Red 1, etc.). Se recomienda este método de cableado para mantener ordenadas las conexiones. Técnicamente, todas las conexiones de Crestron están cableadas en paralelo, de modo que es posible conectar cualquier dispositivo Crestron en cualquier conector NET (RED). 24 Y Z G

Se indican aquí las conexiones típicas de cableado.

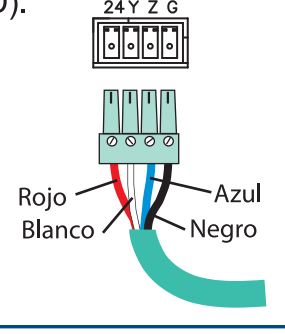

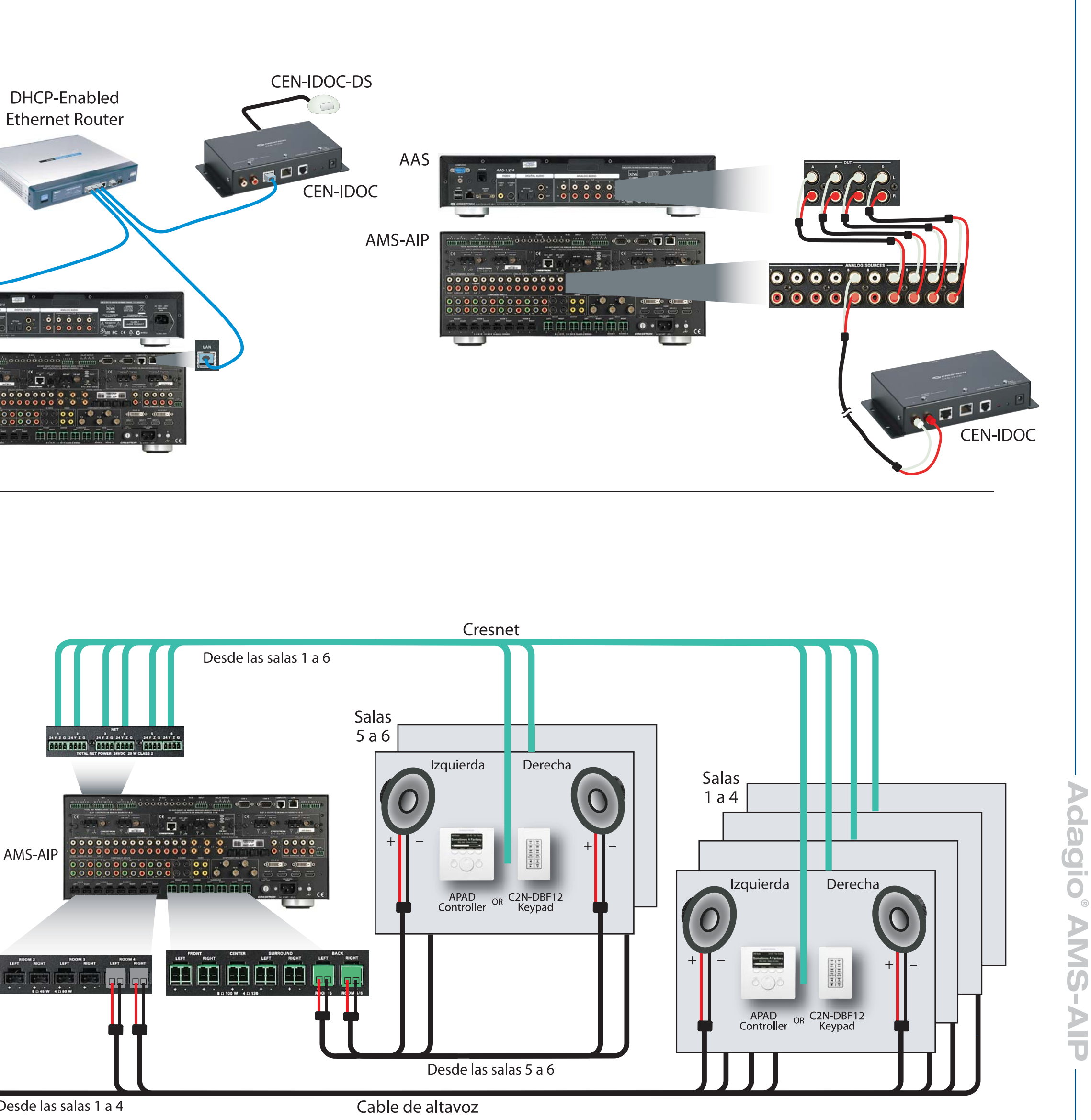

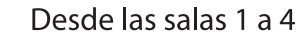

de inicio rápido **Bin6** 

 $\left( 4 \right)$ 

 $\bigcirc$ 

Para obtener más detalles, consulte la revisión mas reciente de la Guía de Operación del AMS-AIP, Doc. 6516.

### Sistema Multimedia con Procesamiento Avanzado de Imágenes

#### **Conecte el Expansor de Audio Adagio** (Adagio Audio Expander, AAE) (opcional)

Puede realizar los siguientes pasos en el orden que le resulte más conveniente. Los pasos A a D se realizan de la misma manera que las conexiones similares que se efectuaron para el AMS-AIP (Paso 4), y no se ilustran nuevamente aquí.

A. Conecte el cable de altavoz de 16 AWG como mínimo (hasta 14 AWG) previamente instalado a los altavoces en las salas 7 a 12. Respete la polaridad de los cables para cada altavoz.

NOTA: use altavoces con clasificación nominal para la totalidad de la salida disponible. No conecte a cada salida más de dos altavoces de 8 ohmios en paralelo.

B. Conecte el cable de altavoz de las salas 7 a 12 a los conectores ROOMS (SALAS) del AAE (Salas 1 a 6) usando los conectores de enchufe de 2 clavijas provistos.

C. Conecte los teclados numéricos (C2N-DBF12) o los controladores (APAD) en las salas 7 a 12 a los cables Cresnet previamente instalados.

D. Conecte los cables Cresnet de las salas 7 a 12 a los conectores NET (RED) correspondientes 1 a 6 en el AAE (p. ej., Sala 7 a RED 1, etc.).

E. Conecte las entradas NET (RED) y LOOP THRU (CONEXIÓN DERIVADA) del AES y el AAE usando cable Cresnet estándar.

F. Conecte el AMS-AIP "theater downmix" procedente de los conectores OUTPUT (SALIDA) del AMS-AIP al conector disponible de SOURCES (FUENTES) del AAE (el prefijado es 6).

NOTA: La cantidad y tipo de fuentes de audio opcionales usadas en el sistema determinan la conexión especifica a las fuentes del AAE. Refierase al Paso 3 y a la Guía de Operación del AMS-AIP para mas detalles.

G. Las fuentes analógicas se conectan a los conectores SOURCES (FUENTES) del AAE; luego las fuentes se comparten con los conectores ANALOG SOURCES (FUENTES ANALÓGI-CAS) del AMS-AIP a través de entradas derivadas del AAE. El método de cableado que se muestra en esta guía constituye una práctica estándar, pero las conexiones pueden realizarse a cualquiera de los lados del juego de conectores del AAE.

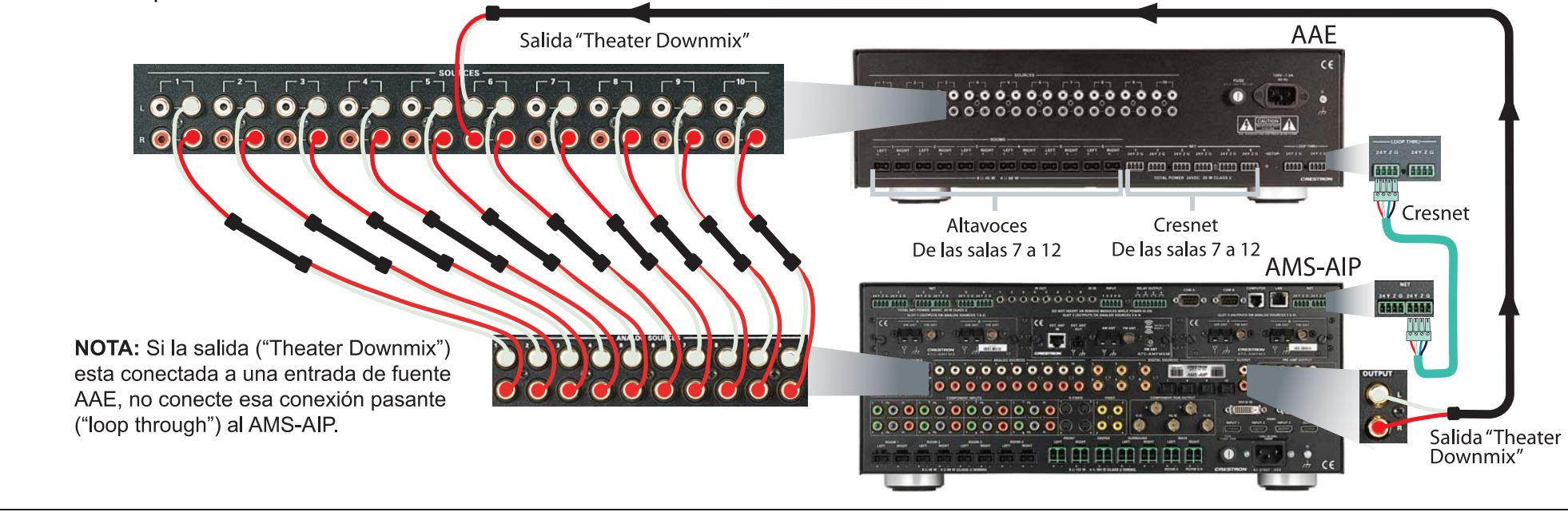

#### 6 Instale las tarjetas del sintonizador dual

**PRECAUCIÓN:** las tarjetas de sintonizador son dispositivos sensibles a la descarga electrostática. Use una cinta de conexión a tierra o toque el chasis de metal de un dispositivo que sabe que está conectado a tierra antes de manipular o instalar las tarietas.

**PRECAUCIÓN:** no conecte fuentes externas a conectores SOURCES  $\setminus$  (FUENTES) usados por tarjetas de sintonizador instaladas.

NOTA: antes de instalar cualquier tarjeta de sintonizador, asegúrese de que el cable de energía eléctrica no esté conectado.

A. Quite los tornillos que sujetan la placa que cubre la ranura para tarjeta que se utilizará. Introduzca la tarjeta de sintonizador en los rieles laterales de la ranura y asegúrese de que esté bien asentada antes de usar los tornillos para sujetarla en su posición.

B. Instale las tarjetas de sintonizador únicamente en las Ranuras 1 y 2 para que funcione al extraerlo de la caja. (Es posible que ya haya una tarjeta instalada en la Ranura 1). Si hay dos tarjetas, puede instalarlas en cualquiera de las ranuras, pero si hay una sola, instálela en la Ranura 1.

NOTA: la salida de cada tarjeta del sintonizador dual ocupa dos de las diez conexiones de fuentes disponibles en el AMS-AIP. Las salidas de la Ranura 1 están en SOURCES (FUENTES) 1 y 2; las salidas de la Ranura 2 están en SOURCES (FUENTES) 3 y 4. Después de instalar la(s) tarjeta(s) de sintonizador, se pueden usar las conexiones restantes para otras fuentes de audio.

C. Conecte las antenas incluidas con las tarjetas de sintonizador. Consulte la guía provista con el/los sintonizador(es) para obtener más detalles sobre la conexión y la ubicacion de las antenas.

Ranura 2 Ranura 1 AMS-AIP 

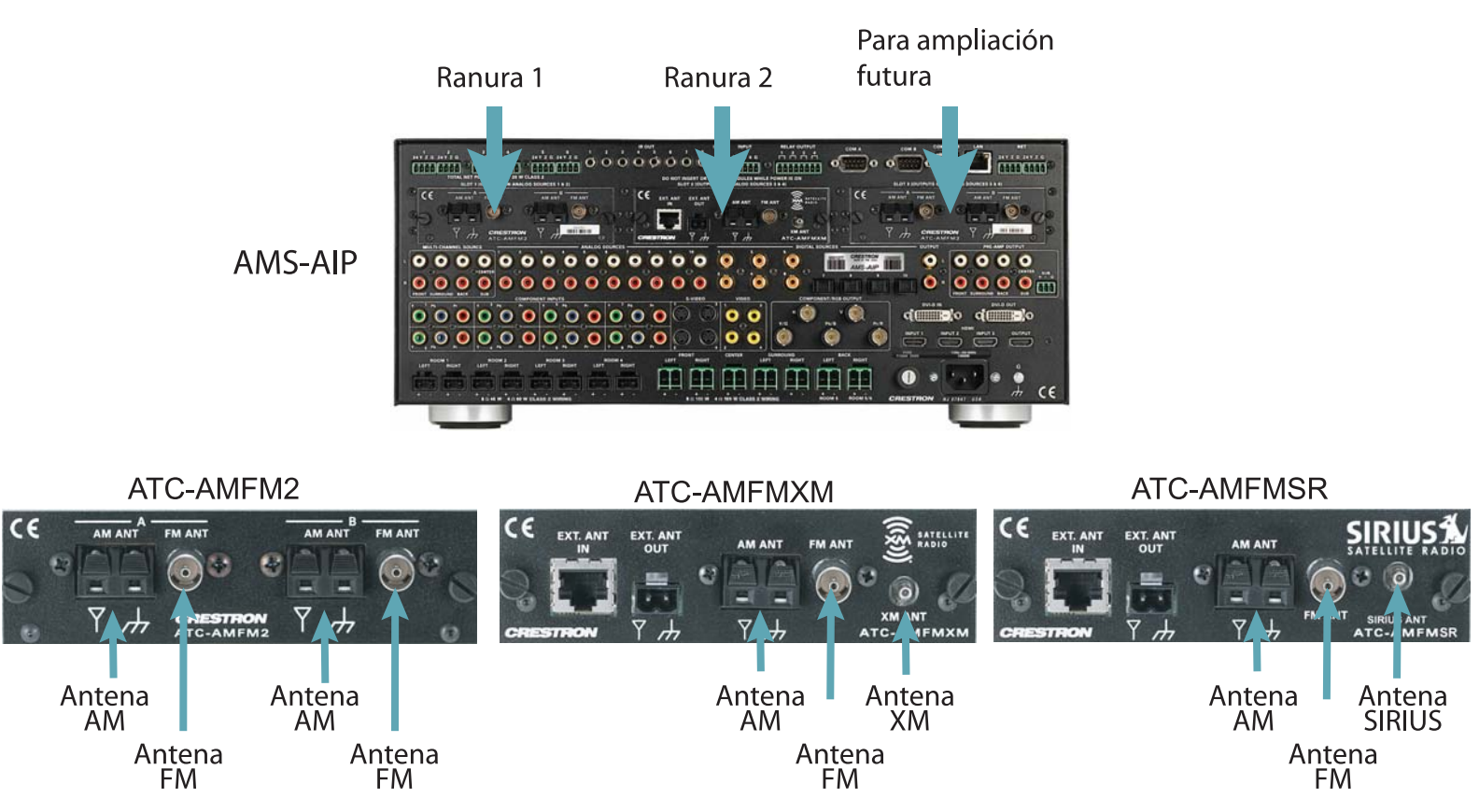

Para obtener más detalles, consulte la revisión mas reciente de la Guía de Operación del AMS-AIP, Doc. 6516.

3

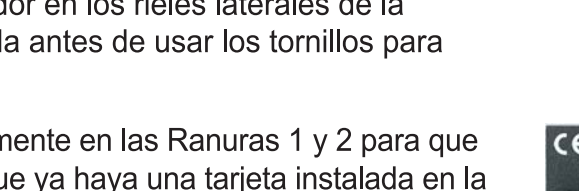

5

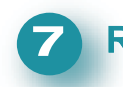

#### Realice las conexiones a tierra

Usando el cable de 16 AWG con terminales de tierra (no provistos), conecte los bornes de tierra de la parte trasera del AMS-AIP y del AAE opcional a un tornillo de tierra en la parte trasera del AAS opcional, y a tierra física. Las conexiones a masa de fuentes de audio externas también deben conectarse al tornillo de conexión a tierra del AMS-AIP.

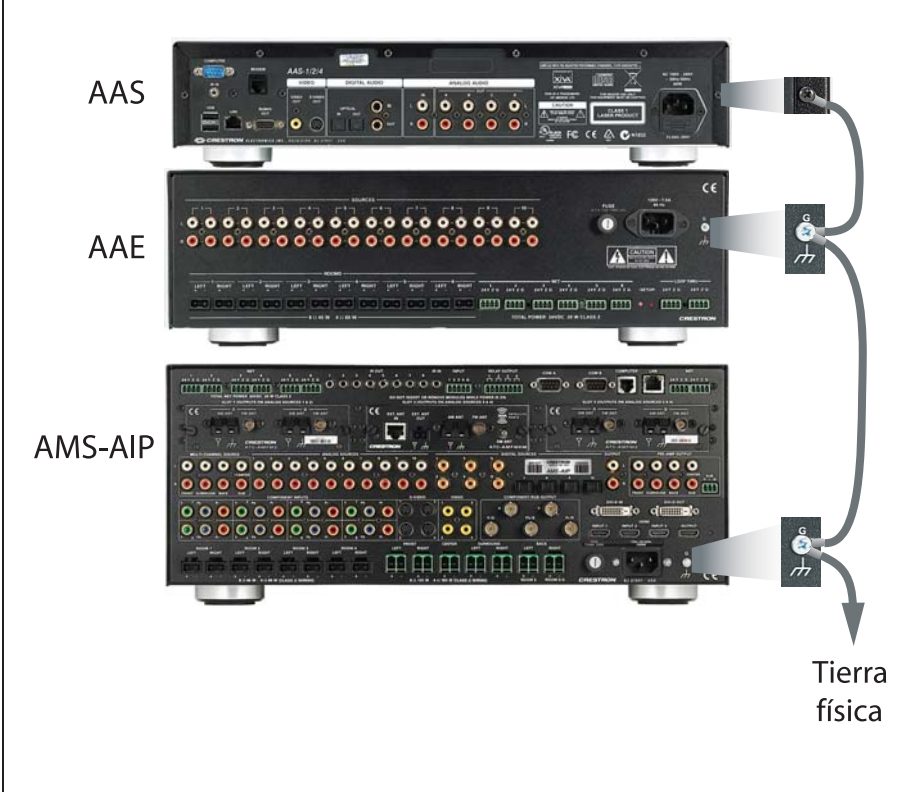

#### 8 Suministre energía

**PRECAUCIÓN:** si usted agrega otros equipos de Crestron además de los dispositivos mencionados en esta guía, tenga en cuenta que si la energía es insuficiente, esto puede provocar resultados impredecibles o dañar los equipos. Use la calculadora de energía de Crestron que está disponible en el sitio web de Crestron (http://www.crestron.com), para calcular cuánta energía se necesita para el sistema.

NOTA: las unidades del AMS-AIP, AAS y AAE no tienen un interruptor de energía. Se suministra energía a las unidades enchufando los cables de energía eléctrica correspondientes.

A. Conecte el cable de energía eléctrica de CA al AMS-AIP y, si corresponde, al AAS y AAE opcionales. Luego enchufe el/los cable(s) de energía eléctrica a la red de CA.

B. Conecte la energía a todos los demás dispositivos del sistema según se requiera. (Cresnet suministra energía al controlador APAD y a los teclados numéricos C2N-DBF12).

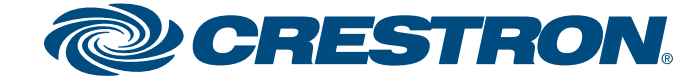

#### Sistema Multimedia con Procesamiento Avanzado de Imágenes

Seleccionar formato del sintonizador rápido América del Norte **Modo Herramientas del Instalador** Europa  $\left( 9\right)$ **Select Tuner Format** NOTA: la pantalla AMS-AIP aparece sólo en inglés. La traducción al North Americar español aparece en la parte superior derecha de cada ilustración en European pantalla del menú. inicio A. Verifique que el AMS-AIP esté encendido. Después de unos segundos, **Atención** aparece Loading . . . en la pantalla. Luego, la unidad realiza un procedimiento Se encontró un nuevo sintonizador **Configurar red** ¿Desea instalar un<br>CEN-IDOC en interno de arranque que tarda aproximadamente un minuto. ATC-AMFMXM en la ranura 1. ¿Asignar a la entrada de cine su sistema?  $\frac{\theta}{\sigma}$ predeterminada? Si se instala alguna tarjeta de sintonizador en el Paso 6 Sí Sí No de la página 3 y es la primera vez que se enciende el **Notice Configure Network** AMS-AIP, el panel delantero mostrará una pantalla similar New ATC-AMFMXM Tuner **Bing** Do you want to instal a la imagen de la derecha. Responda Yes (Sí) para usar | Found in slot 1. Assign a CEN-IDOC in your to default Theater input. la tarjeta de sintonizador; responda No si no desea usar Yes No la tarieta de sintonizador en este momento  $No$ Use los botones de función para Cuando se muestre Theater (Cine) en la pantalla del panel delantero con B. seleccionar. Siga las instrucciones la fuente en Off (Desactivar), presione simultáneamente los botones SOURCE de la pantalla para realizar la (FUENTE) y ROOM (SALA) y manténgalos presionados unos 10 segundos. configuración. Select User Interface (Seleccionar interfaz de usuario) se mostrará en la **Configurar cine** pantalla y le permitirá seleccionar la interfaz de usuario que desee: la pantalla Configuración de audio del panel delantero o la visualización en pantalla (la pantalla de visualización Altavoz delantero del centro de cine). Use la Perilla de Selección para resaltar su elección y presione Resolución de pantalla de video el botón Enter (Intro) para seleccionarla. Ajustes de entrada de video **Installer Tools** Entradas ramientas del Instalador) NOTA: se recomienda la interfaz de usuario de visualización en pantalla para Restablecer valore **Configure Theater** sistemas AMS-AIP que incluyen un monitor HDMI o DVI. Si el sistema incluye un Select Tuner Format udio Configuration monitor RGBHV o componente, debe ingresar en primer lugar al modo Installer ubwoofer **·** (Configurar región) Tools (Herramientas del Instalador) desde la pantalla del panel delantero y ont Center Speaker ejecutar las funciones Configure Theater (Configurar cine), Video Display Resolu-**Configure Network** ideo Display Resolution tion (Resolución de pantalla de video) a fin de establecer la resolución adecuada ideo Input Adjustments . (Configurar red) para su pantalla. Una vez que haya configurado la resolución, presione el botón nputs **Configure Theater** MENU (MENÚ) para regresar a la pantalla Select User Interface (Seleccionar Restore Defaults interfaz de usuario) y seleccione el modo On Screen Display (Visualización en (Configurar cine) pantalla). Configure Distributed Audio -(Configurar audio distribuido) · Si elige Front Panel Display (Pantalla del panel delantero), el sistema ingresará al modo Installer Tools (Herramientas del Instalador) con una **Identify Keypads** respuesta visual e instrucciones en el panel delantero. Este modo ofrece una (Identificar teclados numéricos) serie de menús y submenús, indicados a la derecha, que le permiten realizar Load APADs una configuración inicial y presentan opciones de configuración básica. · Si elige On Screen Display (Visualización en pantalla), el sistema ingresará (Cargar APAD) al modo Installer Tools (Herramientas del Instalador) con una respuesta About visual e instrucciones en la pantalla de visualización de cine. Este modo (Información) también ofrece una serie de menús y submenús, similares a los indicados a la derecha, que le permiten realizar una configuración inicial y presentan Consulte la opciones de configuración básica. Para obtener detalles, consulte la página 6. pagina 5 Realice las funciones en el orden en que aparecen en el menú.  $\mathbf{1}$ Use la Perilla de Selección para resaltar cada función y presione el 2. botón Enter (Intro) para seleccionarla. Siga las instrucciones que aparecen en la pantalla para cada función. -3. Presione el botón Enter (Intro) para seleccionar una opción que 4. aparece en la pantalla.  $5.$ Para seleccionar las opciones, use los botones de función que aparecen debajo de la pantalla de menú. 6. El botón MENU (MENÚ) siempre lo lleva de regreso al menú Installer Tools (Herramientas del Instalador). Cuando se hayan completado todas las funciones del modo Installer 7. Tools (Herramientas del Instalador), use el botón MENU (MENÚ) para ir al modo Source (Fuente). La Guía de Operación del AMS-AIP contiene información sobre configuración **DVI** avanzada y detalles sobre la operación de la unidad. (FUENTE) SOURCE SURRND (SONIDO PERIMETRAL) SOURCE **NOW** taller Tools (SALA) ROOM -ROOM **New** THEATER (CINE) (HOGAR) HOUSE DISPLAY (PANTALLA)  $HOUSE$ **DISPLAY** (MENÚ) MENU  $\blacksquare$  MORE (MÁS) MENU **New** MORE 1111 Botones de Función AMS-AIP  $\sim$  $= 560$ Perilla de Selección .  $rac{1}{2}$  $\equiv$  course Perilla de Volumen  $1111$ **Botón Enter (Intro) Birth VXP** Botón de **THERE** Botón de apagando Silenciamiento del equipo de cine **FIIII FFFFFF** Botones para Desactivar Botones las salas todo multimedia 4

Para obtener más detalles, consulte la revisión mas reciente de la Guía de Operación del AMS-AIP, Doc. 6516.

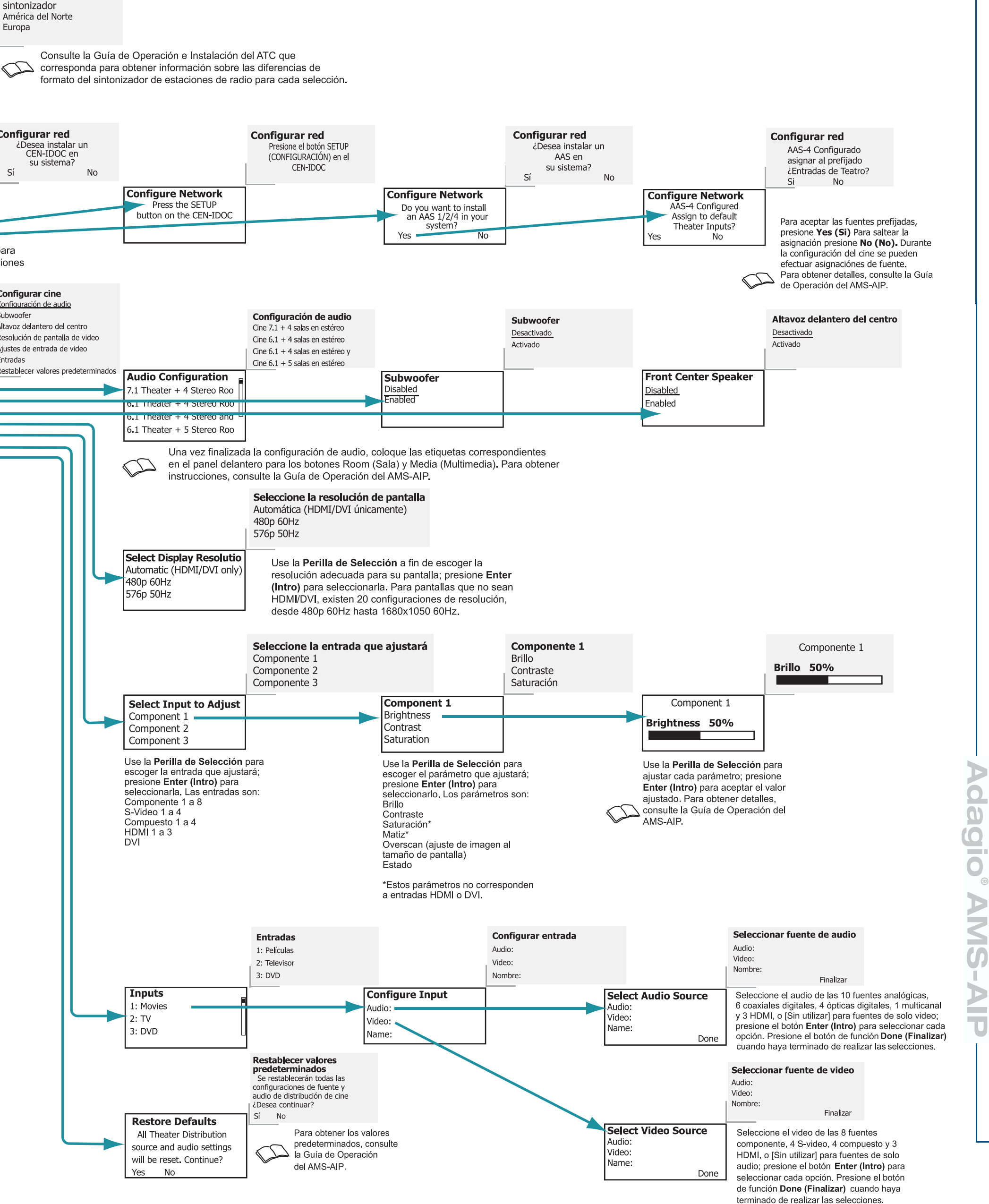

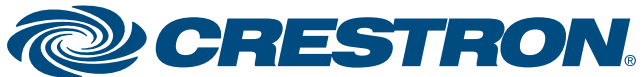

#### Sistema Multimedia con Procesamiento Avanzado de Imágenes

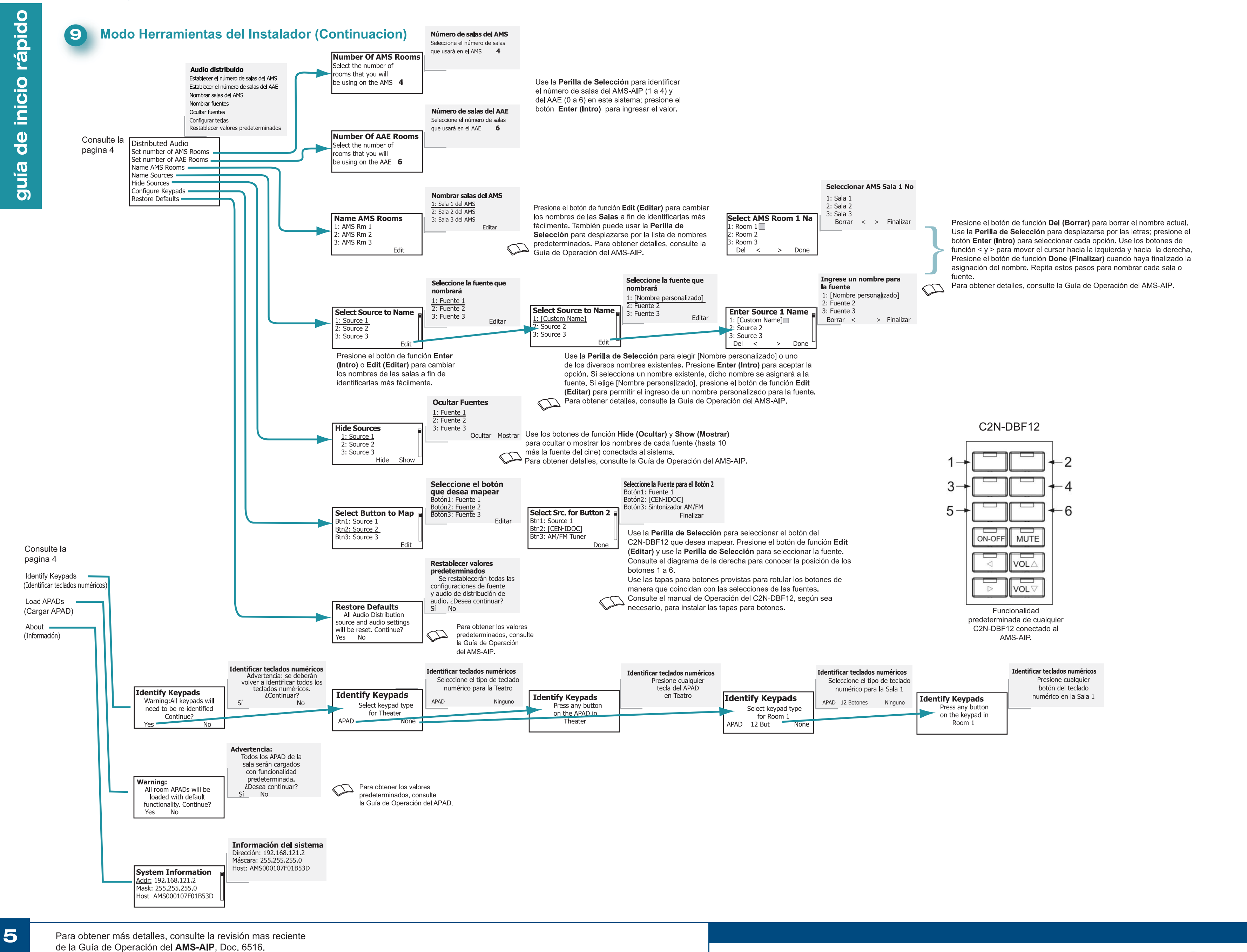

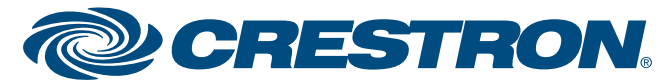

www.crestron.com | +1 800.273.7876 +1 201.767.3400 ©2008 Las especificaciones están sujetas a cambios sin previo aviso

9 Modo Herramientas del Instalador (Continuacion)

#### Sistema Multimedia con Procesamiento Avanzado de Imágenes

rápido inicio  $\frac{\theta}{\sigma}$ **Binb** 

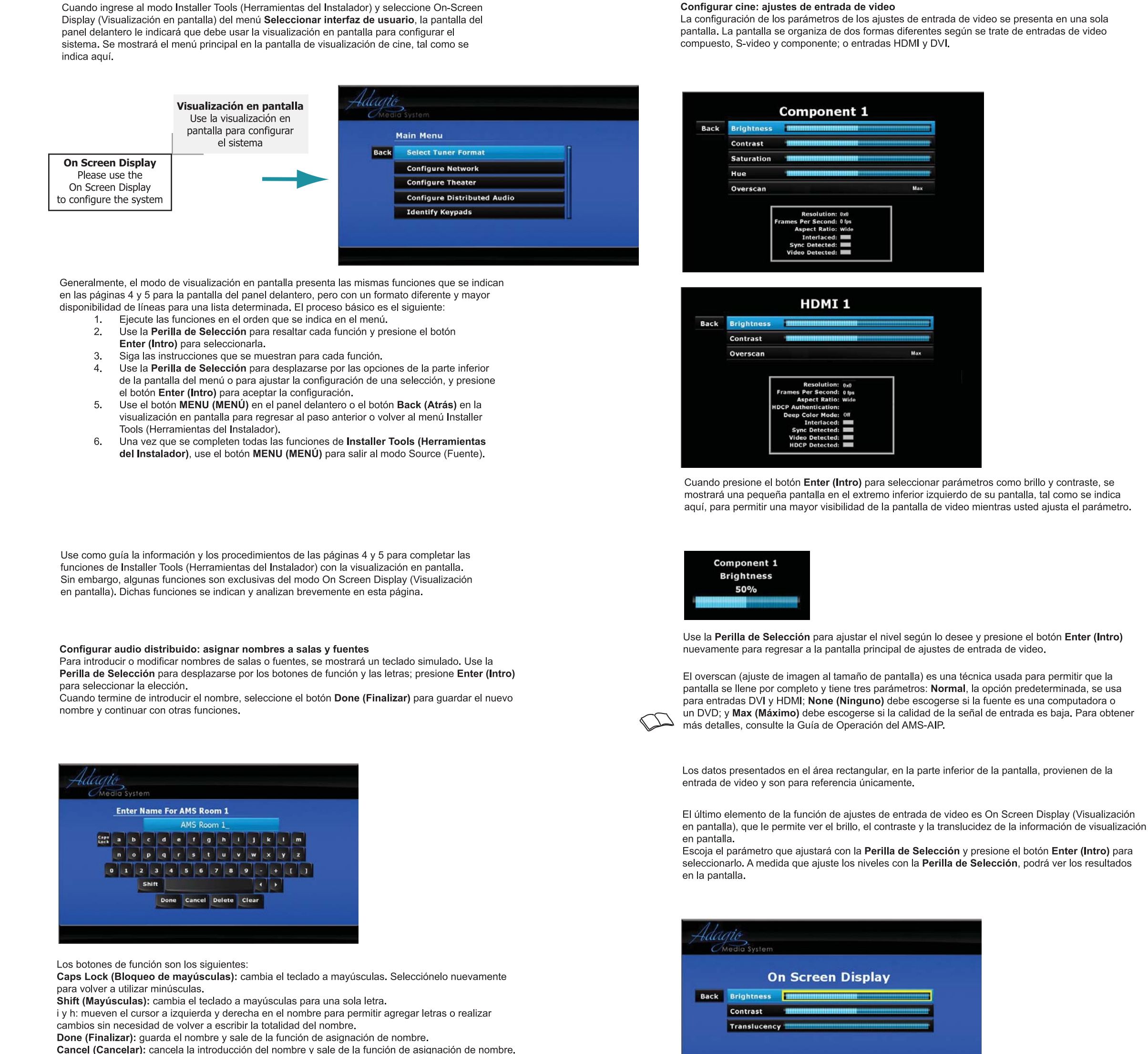

Delete (Borrar): borra caracteres y espacios de derecha a izquierda. Clear (Limpiar): borra todo el nombre pero no sale de la función de asignación de nombre.

Para obtener más detalles, consulte la revisión mas reciente de la Guía de Operación del AMS-AIP, Doc. 6516.

6

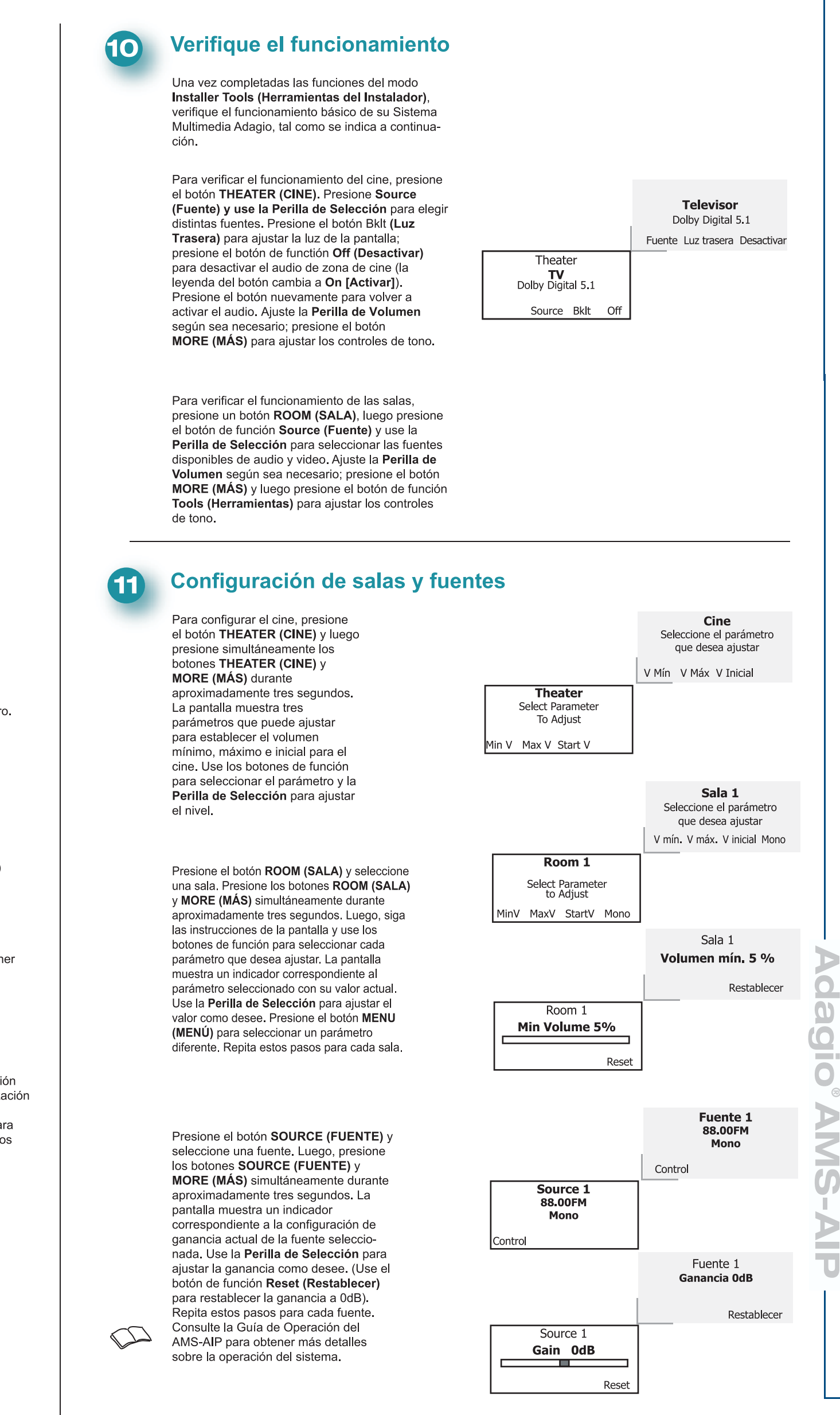

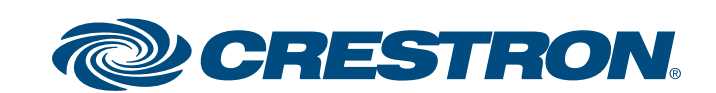

 $\overline{\mathbf{U}}$ 

#### Système Média avec traitement avancé de l'image

 $(2)$ 

#### A. Vérifier le contenu

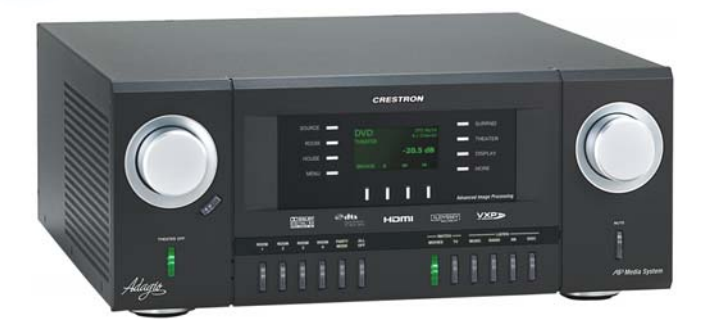

En fonction de la configuration commandée, vous devez recevoir :

AMS-AIP, AMS-AIP-XM, AMS-AIP-SR, ou AMSI-AIP Adagio Système Média

Une ou plusieurs cartes de tuner en option Tuner ATC-AMFM2 **Tuner ATC-AMFMXM Tuner ATC-AMFMSR** 

Antenne(s) fournie(s) avec le(s) tuner(s)

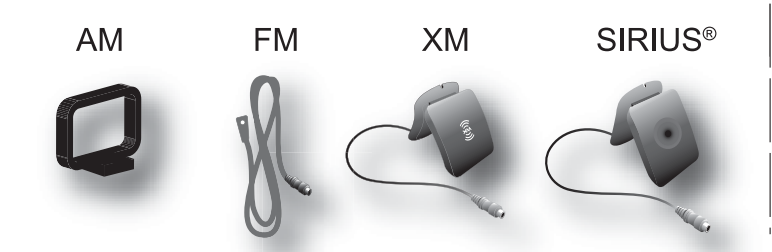

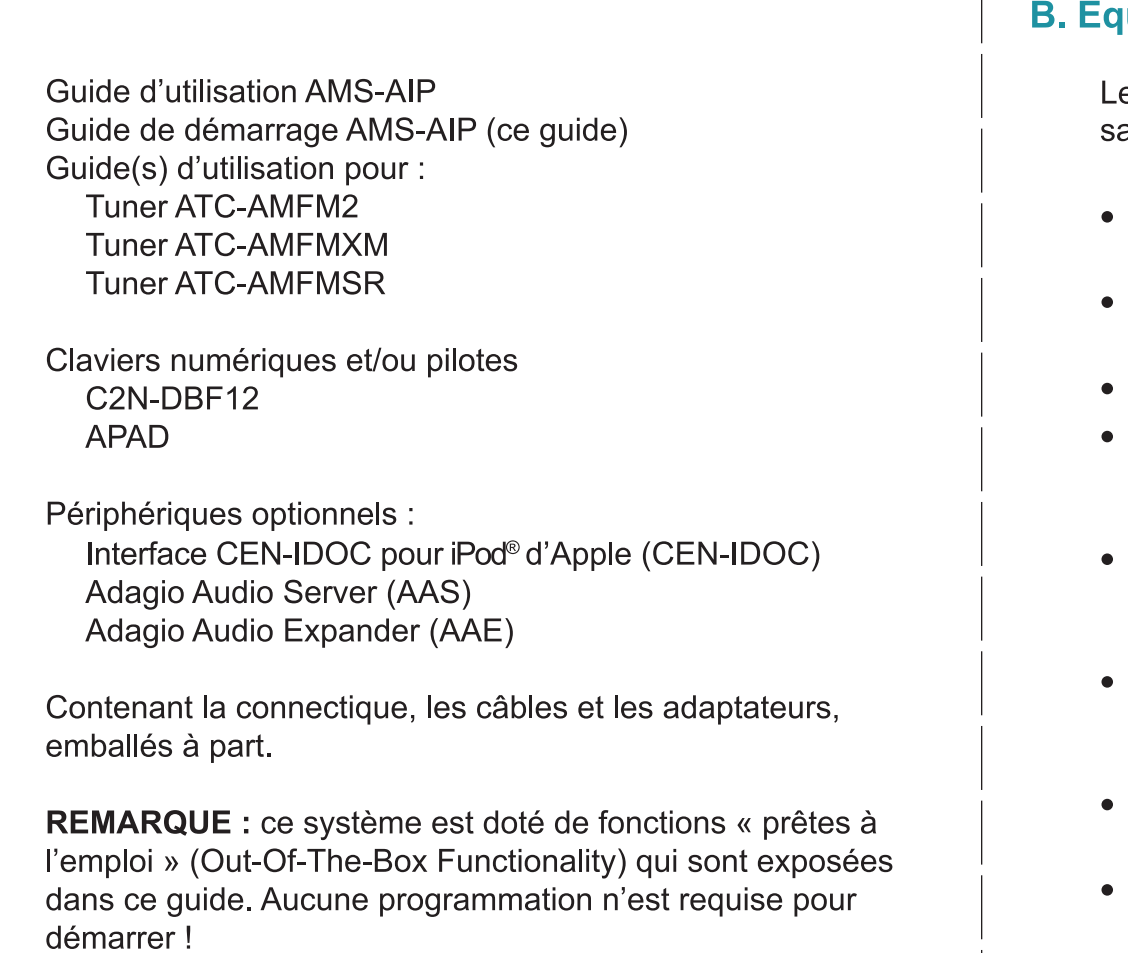

#### Branchements pour les configurations théâtre

Illustration du branchement du volume du hautparleur. Utiliser les branchements pré-amp, si besoin, pour le raccordement aux amplificateurs externes. Le subwoofer peut se brancher indifféremment au connecteur RCA ou à celui du bornier 3 positions.

· Utiliser des câbles 12 AWG max. pour le branchement aux hauts-parleurs de la pièce ; utiliser des câbles 10 AWG max. pour le branchement aux hautsparleurs théâtre ; utiliser un câble adapté pour le subwoofer.

• Brancher les sources AV théâtre aux connecteurs appropriés.

• La commande de l'affichage est assurée par le biais d'outils de logiciel. Se référer au Guide d'utilisation

 $\mathbb{C}$ AMS-AIP pour plus de détails.

> REMARQUE : L'AMS-AIP est conçu pour fonctionner avec des écrans à afficheurs progressifs-Pour une qualité d'image optimale, connecter l'AMS-AIP à un écran 1080p.

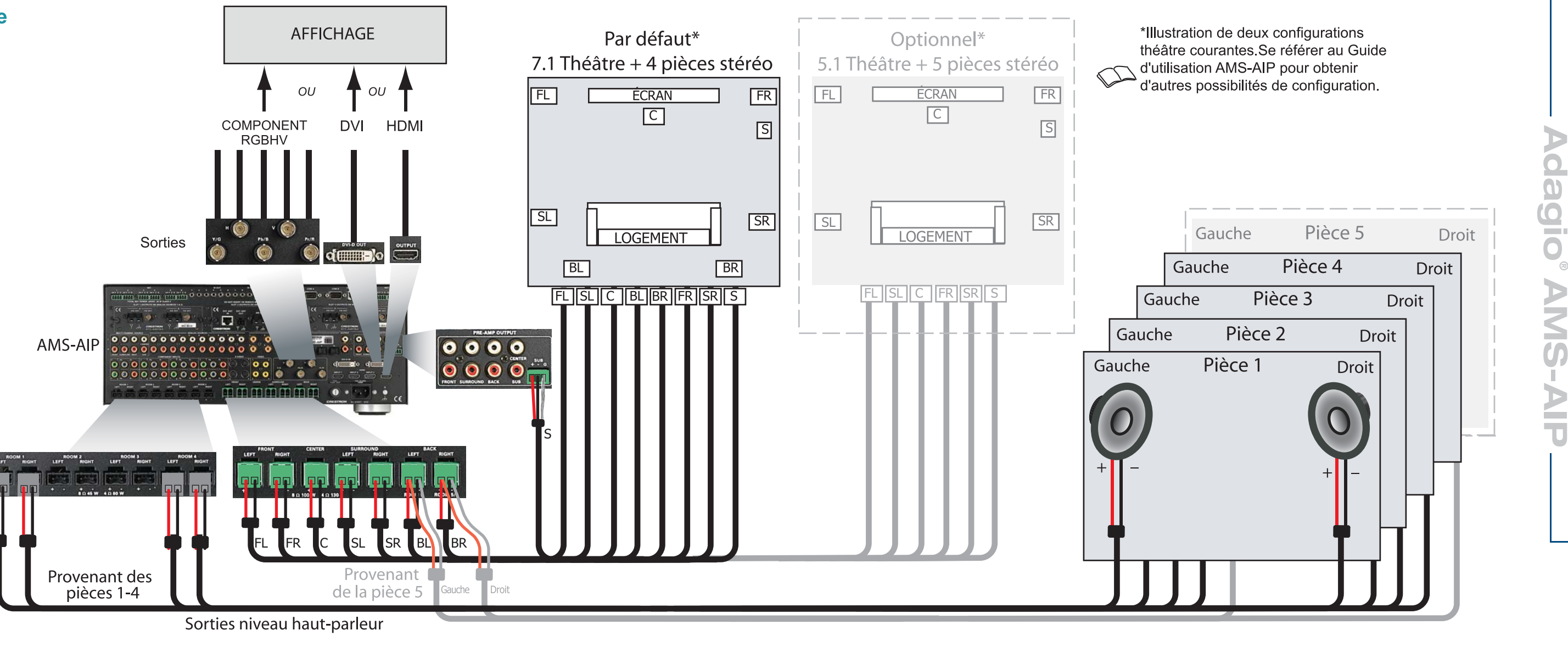

Pour plus de détails, se reporter à la dernière révision du Guide d'utilisation AMS-AIP, Doc. 6516.

#### uipement/outils requis

es articles suivants ne sont pas fournis et sont nécesaires à l'installation :

- Câbles CAT5/5E \* pour les connexions Ethernet (étape 3A)
- Câbles RCA pour la connexion des sources audio  $(\acute{e}$ tapes 3C et 5F)
- Câbles pour source vidéo et afficheurs (étape 2) Câble Cresnet<sup>®</sup> \* pour la connexion réseau des éléments Crestron dans toute la maison (étapes 4 et 5)
- Fils des haut-parleurs (3,31 mm<sup>2</sup> max.) pour la connexion aux haut-parleurs dans toute la maison  $(\acute{e}$ tapes 2, 4A-C, et 5A-B)
- Fils des haut-parleurs (5,27 mm<sup>2</sup> max.) pour la connexion aux haut-parleurs dans toute la maison (étape 2)
- Routeur Ethernet configuré selon le protocole DHCP (étape 3A)
- Fil de terre (1,5 mm<sup>2</sup>) pour que l'ensemble de l'équipement audio soit mis à la masse et connecté à la terre.
- Des cosses pour fixer les fils de terre à l'équipement.

• Des outils appropriés (coupe-fils, tournevis, etc.).

\* REMARQUE : pour des performances optimales de votre installation, utiliser exclusivement des fils portant l'agrément de Crestron pour les connexions Cresnet et CAT5. L'utilisation de tout autre type de fil est susceptible d'entraîner la facturation de frais supplémentaires si une assistance s'avère nécessaire pour identifier des déficiences de performances dues à l'utilisation d'un câble non compatible.

#### **C. Avant de démarrer**

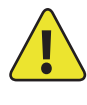

**ATTENTION**: ne pas brancher les cordons d'alimentation avant d'en avoir reçu instruction.

ATTENTION : ne pas faire courir les fils des hautparleurs le long de fils électriques ou des fils Cresnet.

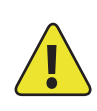

**ATTENTION : ne pas monter les sorties**  $\left(\begin{array}{c}\n\bullet \\
\bullet\n\end{array}\right)$  d'amplificateur en pont.

REMARQUE : avant d'entamer une de ces procédures de Démarrage rapide, veiller à ce que tous les fils des hautparleurs et les câbles Cresnet soient bien installés dans toute la maison

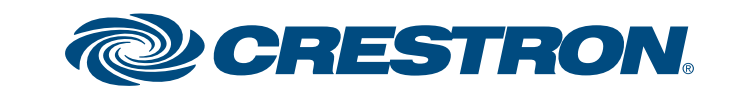

### Système Média avec traitement avancé de l'image

rapide démarrage  $\mathbf{e}$ auide

 $\vert \mathbf{4} \vert$ 

 $\mathbb{Q}$ 

#### 3 Brancher le réseau et les sources audio

A. Connecter l'Adagio Audio Server (AAS) optionnel et le CEN-IDOC à l'AMS-AIP par le biais d'un routeur Ethernet tiers compatible avec le protocole DHCP à l'aide des câbles CAT5/5E (non fournis).

B. Connecter la station d'accueil (CEN-IDOC-DS) fournie avec le CEN-IDOC optionnel au port situé sur l'arrière du CEN-IDOC à l'aide du câble fourni.

C. Connecter les sorties audio du CEN-IDOC et de l'AAS aux connecteurs des SOURCES AMS-AIP disponibles, à l'aide de câbles RCA :

- Raccorder les sorties du CEN-IDOC à la source 5.
- Brancher les sorties AAS aux sources 7 à 10. (A à 7, B à 8, etc.).

**REMARQUE**: Si la configuration comprend un AAE, connecter le CEN-iDOC et les sorties de l'AAS à l'AAE au travers des connecteurs SOURCES, pas directement sur l'AMS-AIP. Se reférer à l'étape 5.

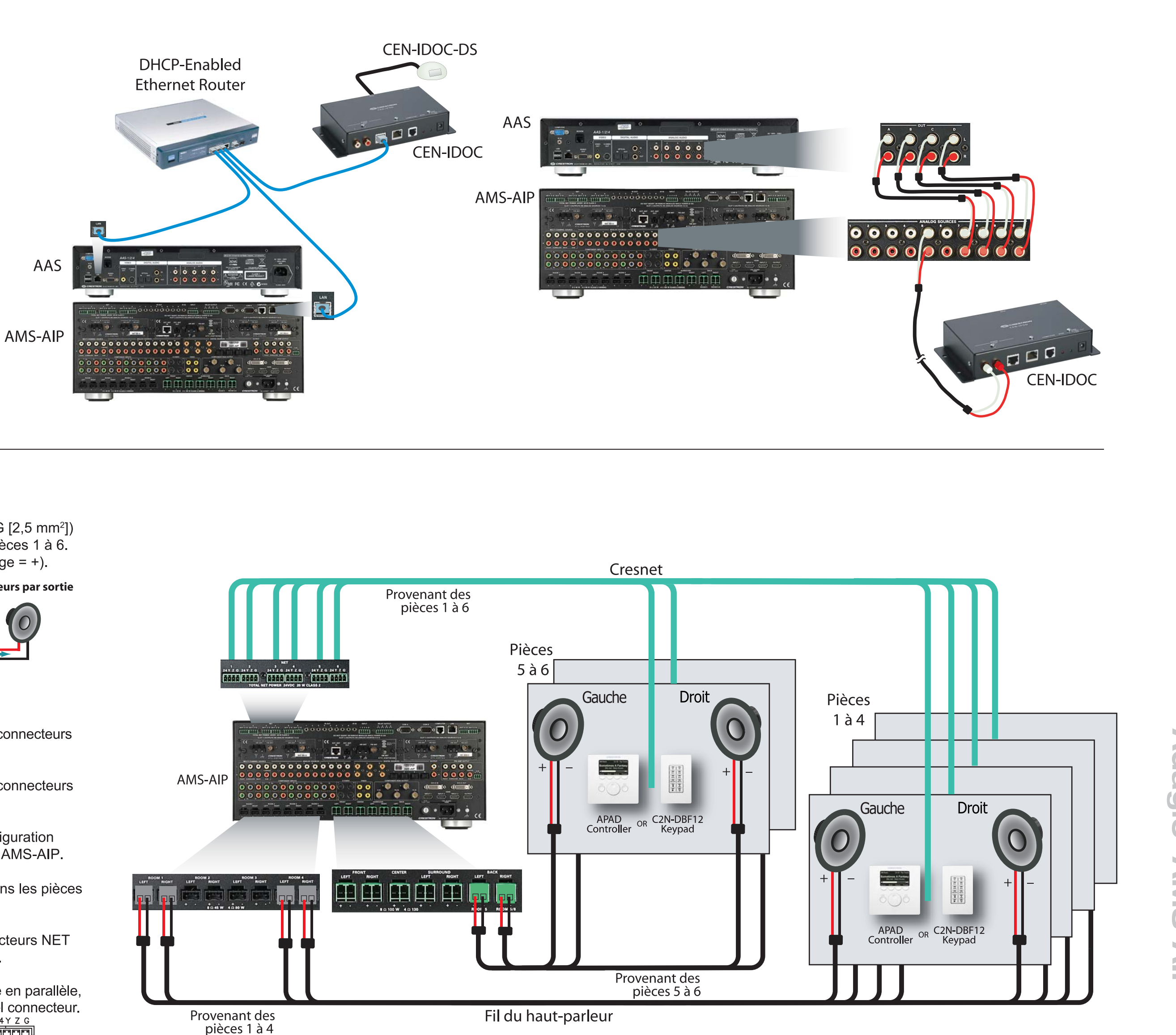

#### **Brancher les claviers, et les haut-parleurs**

A. Connecter les fils 16 AWG [1,5 mm<sup>2</sup>] minimum (jusqu'à 14 AWG [2,5 mm<sup>2</sup>]) des haut-parleurs précédemment installés, aux haut-parleurs des pièces 1 à 6. Respecter la polarité des fils vers chaque haut-parleur (noir =  $-$ , rouge =  $+$ ).

**REMARQUE : Ne pas connecter** plus de deux haut-parleurs 8 ohms en parallèle ni plus d'un haut-parleur 4 ohms à chaque sortie. Se référer au diagramme de droite.

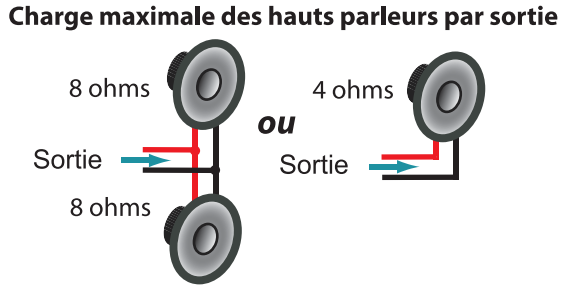

B. Connecter le fil du haut-parleur provenant des pièces 1 - 4 aux connecteurs AMS-AIP ROOMS, à l'aide des connecteurs 2 points fournis.

C. Connecter le fil du haut-parleur provenant des pièces 5 ou 6 aux connecteurs AMS-AIP BACK, à l'aide des connecteurs 2 points fournis.

REMARQUE : Le branchement aux pièces 5 et 6 dépend de la configuration<br>sélectionnée. Pour plus de détails, se reporter au Guide d'utilisation AMS-AIP.

D. Brancher les claviers (C2N-DBF12) et/ou les pilotes (APAD) dans les pièces 1 à 6, aux câbles Cresnet précédemment installés.

E. Raccorder les câbles Cresnet provenant des pièces aux connecteurs NET appropriés de l'AMS-AIP (par exemple, Room/Pièce 1 à Net 1, etc.). Cette méthode de câblage est recommandé pour une installation organisée. Techniquement, toutes les connexions Cresnet sont câblée en parallèle, ainsi tous les produits Cresnet peuvent être branchés à n'importe quel connecteur.

Les connexions de câblage typiques sont indiquées ici.

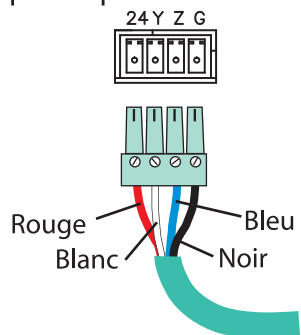

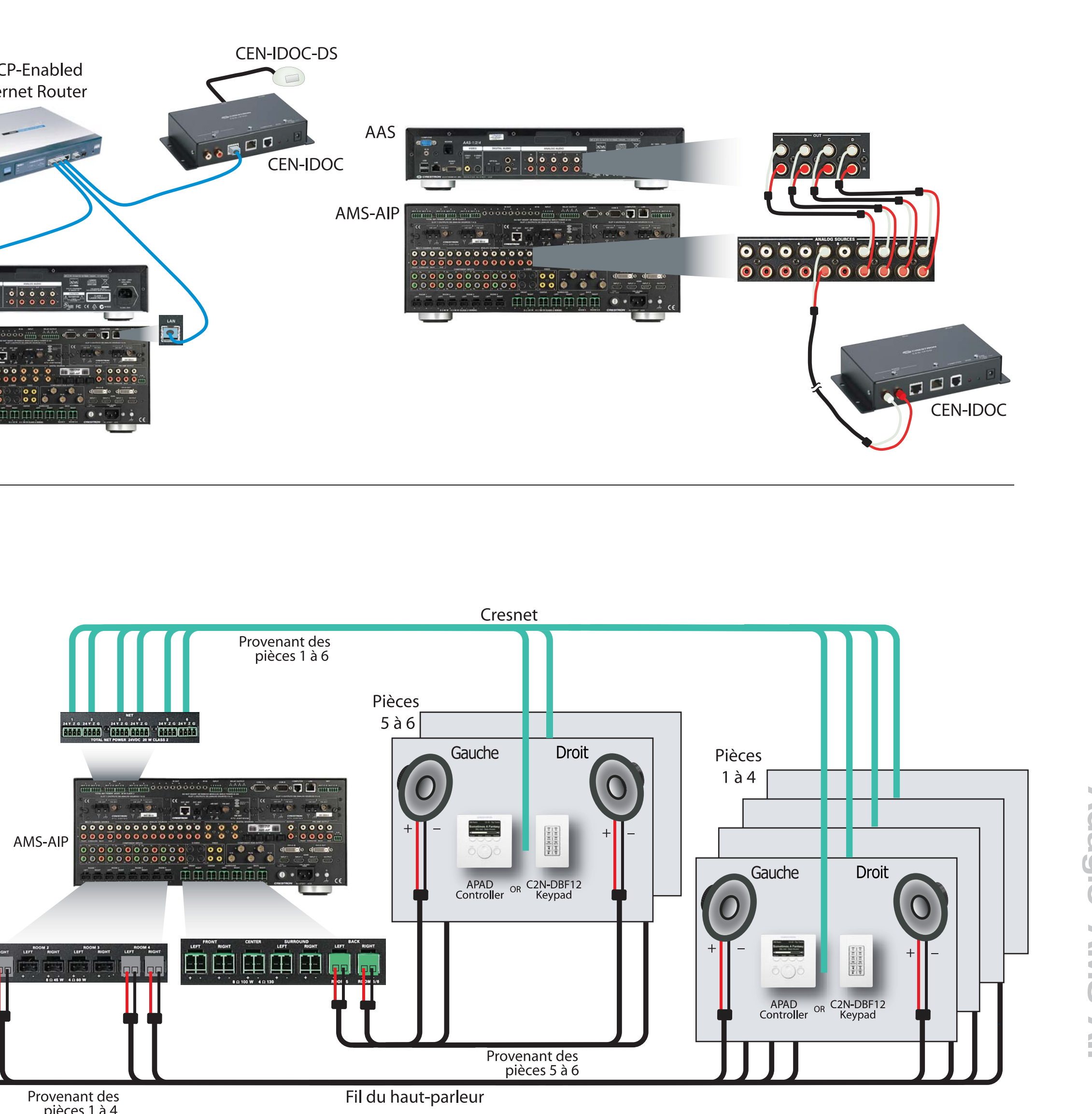

 $\overline{\mathbf{2}}$ 

Pour plus de détails, se reporter à la dernière révision du Guide d'utilisation AMS-AIP, Doc. 6516.

cep  $\overline{\overline{\mathsf{o}}}$ ි D **NST** AIP

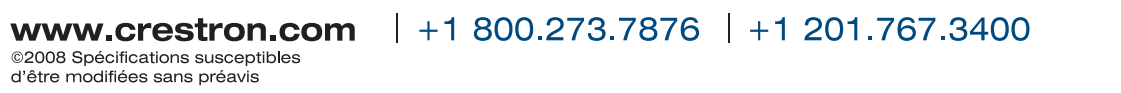

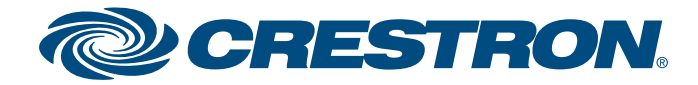

### Système Média avec traitement avancé de l'image

rapide **POBL** déma  $\frac{1}{\sigma}$ guide

5

#### **Connecter l'Adagio Audio Expander (AAE) optionnel**

Les étapes suivantes peuvent être effectuées dans n'importe quel ordre. Les étapes A à D sont à effectuer en procédant de la même façon que pour des raccordements du même type sur l'AES (étape 4), et ne sont pas illustrées de nouveau ici.

A. Connecter les fils 16 AWG [1,5 mm<sup>2</sup>] minimum (jusqu'à 14 AWG [2,5 mm<sup>2</sup>]) des haut-parleurs, précédemment installés, aux haut-parleurs des pièces 7 à 12. Respecter la polarité des fils vers chaque haut-parleur.

**REMARQUE:** Utiliser des hauts-parleurs dont la puissance nominale de sortie offre des performances optimales. Ne pas connecter plus de deux hauts-parleurs 8-Ohm en parallèle à chaque sortie.

B. Connecter les fils des haut-parleurs provenant des pièces 7 à 12 aux sorties AAE ROOMS (pièces 1 à 6) à l'aide des connecteurs fournis.

C. Brancher les claviers (C2N-DBF12) ou APAD dans les pièces 7 à 12 aux câbles Cresnet précédemment installés.

l'AAE (par exemple, pièce 7 à NET 1, etc.).

- E. Connecter les entrées AES NET et AAE LOOP THRU à l'aide d'un Câble Cresnet standard.
- F. Connecter le theater downmix de l'AMS-AIP depuis les connecteurs de sortie de l'AMS-AIP vers les connecteurs appropriés et disponibles de l'AAE (par défaut en 6).

et au Guide d'utilisation AMS-AIP pour plus de détails.

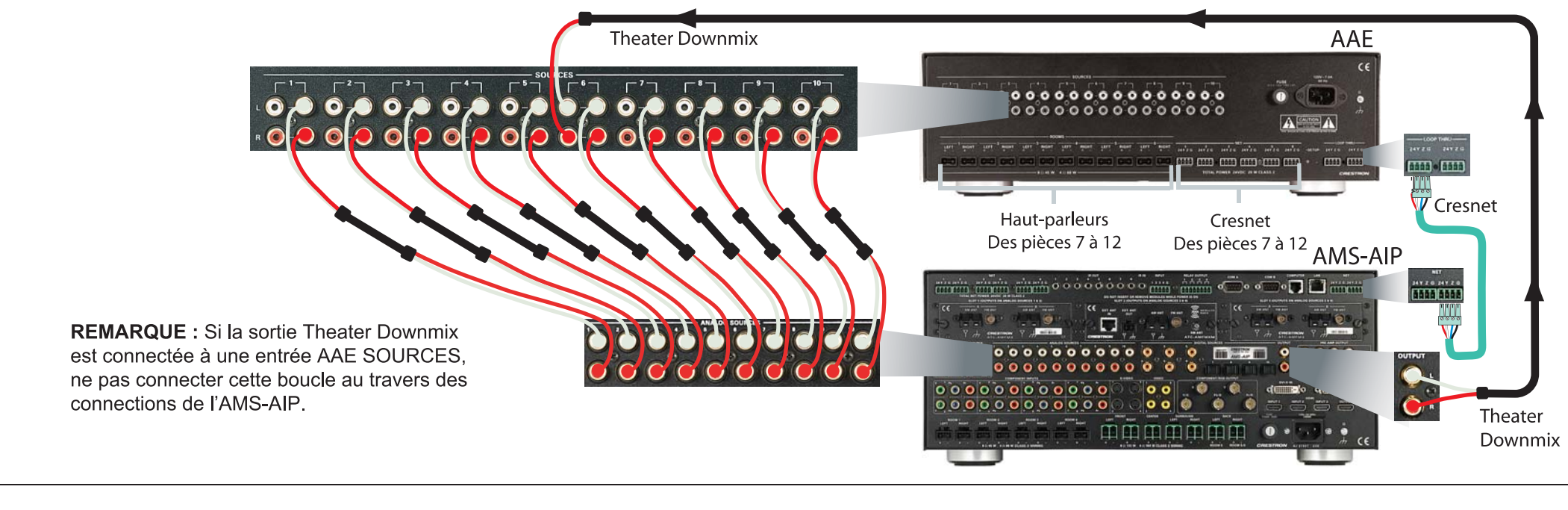

#### 6 Installer les cartes du double tuner

ATTENTION : Les cartes de tuner sont des dispositifs sensibles à l'électricité statique. Porter un bracelet de mise à terre ou toucher le châssis en métal d'un appareil dont vous êtes certain qu'il est relié à la terre avant de manipuler et d'installer les cartes.

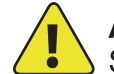

ATTENTION : ne pas relier de sources externes à la connectique SOURCES utilisée par les cartes du tuner installées.

REMARQUE: vérifier que le câble d'alimentation est bien débranché avant d'installer toutes cartes de tuner.

A. Retirer les vis qui maintiennent la plaque recouvrant le logement de la carte à utiliser. Insérer la carte du tuner dans les rails latéraux du logement et vérifier que la carte est bien en place avant de la fixer à l'aide des vis jointes.

B. Installer les cartes tuner uniquement dans les emplacements 1 et 2, pour la fonction plug-and-play. (Une carte peut être déjà installée dans le Slot 1.) Chaque carte peut être installé dans chacun des différents slots.

REMARQUE : les sorties de chacune des cartes du tuner double occupent deux des dix connexions sources disponibles dans l'AMS-AIP. Les sorties du Logement 1 sont sur les SOURCES 1 et 2, les sorties du Logement 2 sont sur les SOURCES 3 et 4. Après avoir installé la/les carte(s) du tuner, les connexions restantes peuvent être utilisées pour d'autres sources audio.

C. Connecter les antennes incluses avec les cartes tuner. Se reporter au Guide d'utilisation inclus avec le(s) tuner(s) pour le détail de la connexion et de l'emplacement des antennes.

Logement 1  $\begin{array}{c} \overline{\mathbf{G}} \\ \overline{\mathbf{G}} \end{array}$ 

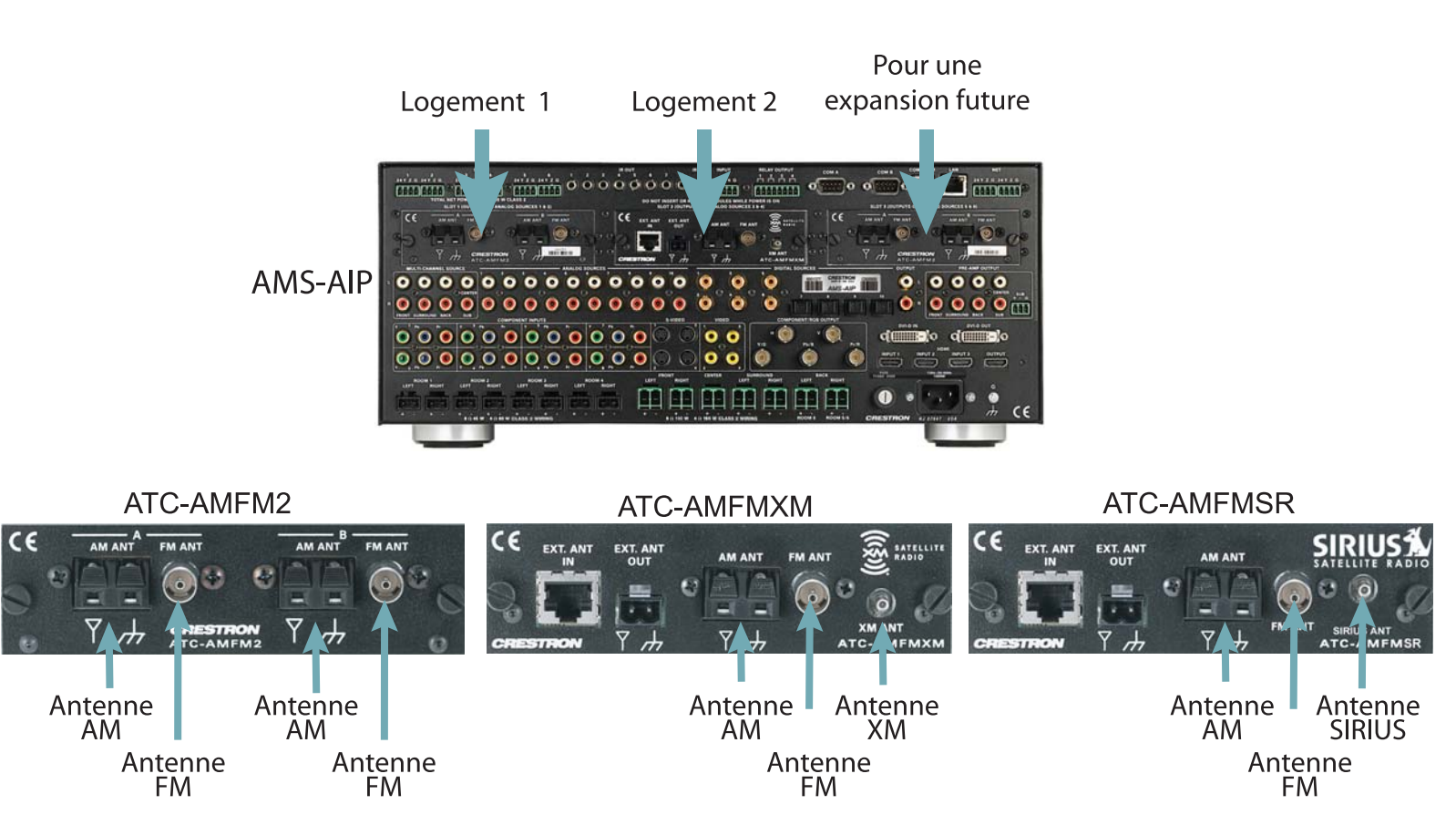

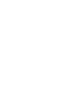

Pour plus de détails, se reporter à la dernière révision du Guide d'utilisation AMS-AIP, Doc. 6516.

3

- D. Raccorder les câbles Cresnet provenant des pièces 7 à 12 aux connecteurs NET 1 à 6 de
- REMARQUE : Le raccordement spécifique aux connecteurs de SOURCES d'AAE dépend du nombre et du type de sources audio facultatives utilisées dans le système. Se référer à l'étape 3
- G. Les sources analogiques se branchent aux connecteurs AAE SOURCES ; les sources sont alors partagées avec les connecteurs AMS-AIP ANALOG SOURCES par le biais des entrées AAE loop through. La méthode de branchement illustrée ici est la plus courante mais les branchements peuvent être effectués d'un côté comme de l'autre du dispositif de connexion AAE.

### Connecter les bornes de terre

À l'aide d'un fil 16 AWG doté de cosses de terre (non fourni), brancher les bornes de terre à l'arrière de l'AMS-AIP et de l'AAE optionnelà une vis du boîtier à l'arrière de l'AAS optionnel et à une prise de terre Les masses des sources audio externes doivent également être connectées à la vis de borne de terre de l'AMS-AIP.

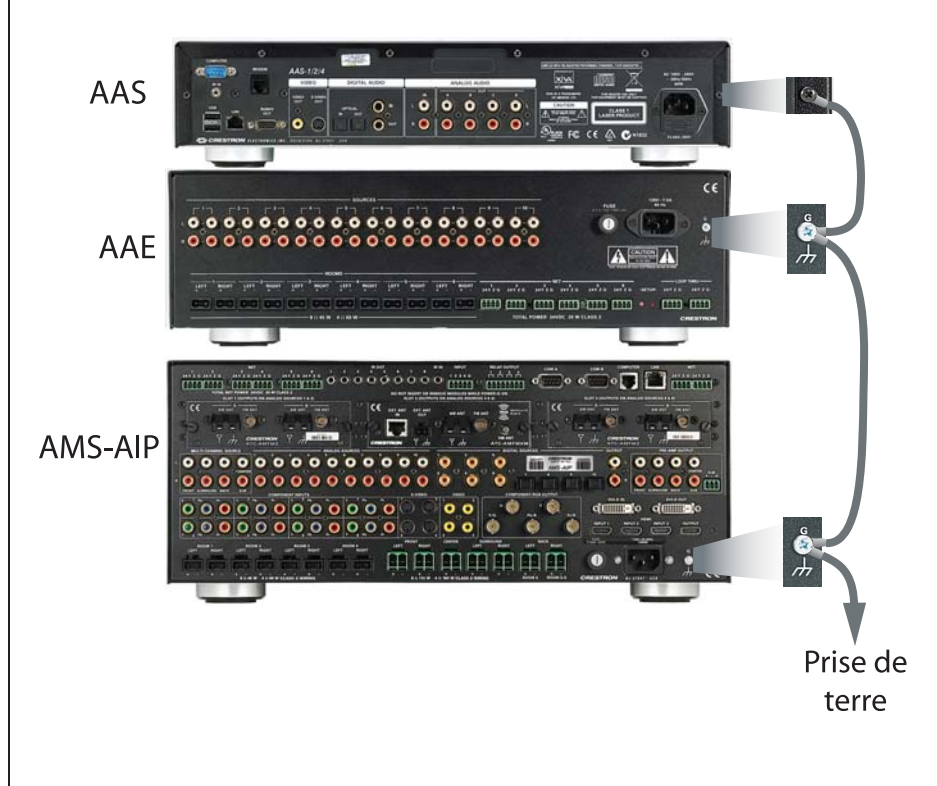

#### 8 Mettre sous tension

**ATTENTION** : En cas d'ajout d'appareils Crestron au dispositif décrit dans ce guide, prendre garde à ce qu'une tension trop faible n'aboutisse à des résultats imprévus ou n'endommage votre équipement. Utiliser le calculateur de puissance Crestron, disponible sur le site Crestron (http://www.crestron.com), pour vous aider à calculer la puissance nécessaire au système.

**REMARQUE : les unités AMS-AIP, AAS, et AAE** ne sont pas équipées d'interrupteurs. L'alimentation est transmise aux unités par branchement de leurs cordons respectifs.

A. Brancher le cordon d'alimentation secteur à l'AMS-AIP et, s'il y a lieu, à l'AAS et à l'AAE optionnels. Brancher ensuite le(s) cordon(s) d'alimentation sur le secteur.

B. Raccorder au secteur tous les autres dispositifs du système selon les besoins. (Cresnet transmet l'alimentation au pilote APAD et aux claviers C2N-DBF12.)

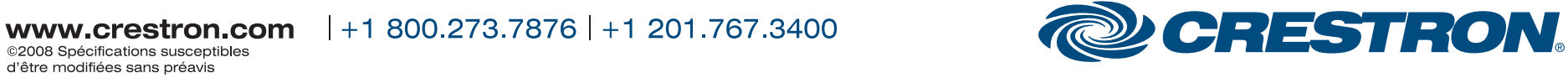

#### Système Média avec traitement avancé de l'image

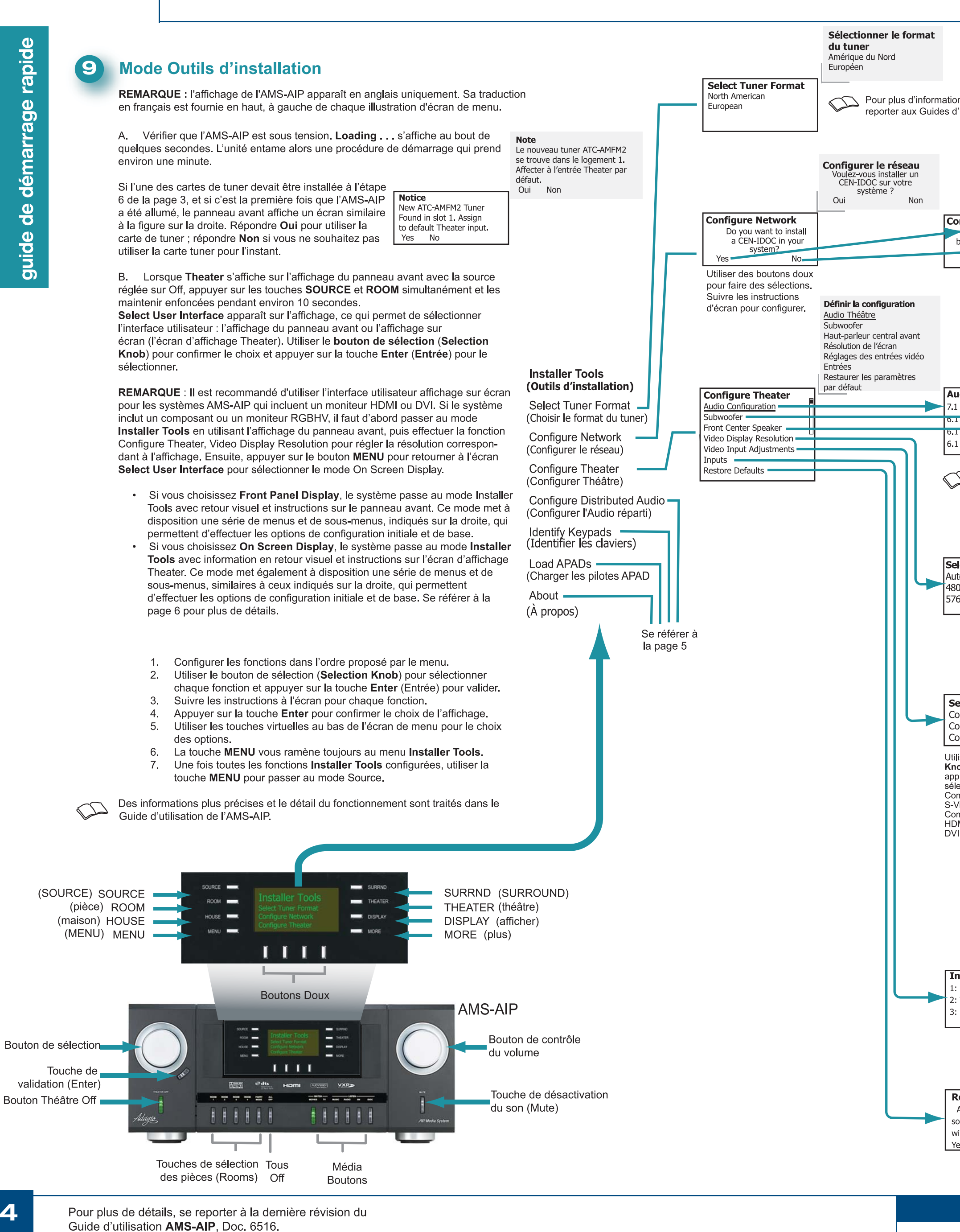

4

©2008 Spécifications susceptibles d'être modifiées sans préavis

Pour plus d'informations sur les divers formats de tuner radio, se reporter aux Guides d'utilisation et d'installation ATC correspondants. Configurer le réseau Configurer le réseau Configurer le réseau Appuyer sur la touche Voulez-vous installer un AAS-4 Configuré SETUP du CEN-IDOC AAS 1/2/4 dans votre Configuration initiale système ? Entrées Theater Oui Non Oui Non **Configure Network Configure Network Configure Network** Press the SETUP AAS-4 Configured Do you want to install<br>an AAS  $1/2/4$  in your button on the CEN-IDOC Assign to default Appuyer sur Oui pour accepter la source par system? Theater Inputs?<br>No défaut ou appuyer sur Non pour changer l'affectation L'affectation d'une source peut être choisie pendant la configuration. Se reférer au Guide des Opérations AMS-AIP pour plus de details. **Configuration Audio** Haut-parleur central avant 7.1 Théâtre + 4 pièces stéréo Désactiver **Désactiver** 6.1 Théâtre + 4 pièces stéréo Activer 6.1 Théâtre + 4 pièces stéréo et 6.1 Théâtre + 5 pièces **Audio Configuration Front Center Speaker** Subwoofer  $-7.1$  Theater + 4 Stereo Roo **Disabled** Disabled nabled Enabled 5.1 Theater + 5 Stereo Roo Après avoir déterminé la configuration audio, installer les étiquettes appropriées pour les Room Buttons et les Media Buttons. Se reférer au Guide des Opérations AMS-AIP pour plus de details. Selection de la résolution de l'écran Automatique (HDMI/DVI uniquement) 480p 60Hz 576p 50Hz Select Display Resolutio Utiliser le bouton de sélection (Selection Knob) pour Automatic (HDMI/DVI only) choisir la résolution appropriée à l'affichage ; appuyer 480p 60Hz sur la touche Enter pour la sélectionner. Pour les 576p 50Hz affichages non HDMI/DVI, il y a 20 réglages de résolution allant de 480p 60Hz à 1680 x 1050 60Hz. Sélectionner l'entrée à régler **Composant 1 Composant 1** Composant 1 Brillance **Brillance 50%** Composant 2 Contraste Composant 3 Saturation **Select Input to Adjust Component 1** Component 1 rightness Component 1 Brightness 50% Contrast Component 2 Saturation Component 3 Utiliser le bouton de sélection (Selection Utiliser le bouton de sélection (Selection Utiliser le bouton de sélection Knob) pour choisir chaque entrée à régler Knob) pour choisir chaque entrée à régler (Selection Knob) pour régler chaque appuyer sur la touche Enter pour la appuyer sur la touche Enter pour la paramètre ; appuyer sur la touche Enter sélectionner. Les entrées comprennen sélectionner. Les paramètres comprennent pour accepter la valeur réglée. Se référer Composant 1 - 8, **Brillance** au Guide d'utilisation AMS-AIP pour plus  $\overline{\mathbf{C}}$ S-Video 1 - 4. Contraste Composite 1 - 4 de détails Saturation<sup>®</sup>  $\overline{\mathbf{O}}$ HDMI 1 - 3, et Teinte\* Balayage hors champs ÷ Statut \*Ces paramètres ne s'appliquent pas aux entrées HDMI ou DVI Sélectionner la Entrées **Configurer l'entrée Source Audio**  $1:$  Films Audio: Audio  $2: TV$ Vidéo: Vidéo  $3: DVD$ Nom: Nom: **Inputs** Configure Input **Select Audio Source** Sélectionner l'audio à partir des 10 sources l: Movies analogiques, des 6 coaxiales numériques, des 4 udio:  $\cdot$  TV /ideo optiques numériques, de 1 multi-canal et des 3 sources 70. Name:  $3: DVD$ HDMI, ou de [Not Used] pour les sources audio lame: Done uniquement ; appuyer sur la touch Enter pour valider Restaurer les chaque choix. Appuyer sur la touche Done lorsque les paramètres par défaut sélections sont terminées. Tous les paramètres audio et Sélectionner la<br>Source Vidéo de source de distribution théâtre seront réinitialisés Audio Continuer? Vidéo **Restore Defaults** Oui Non Select Video Source Nom: All Theater Distribution Se référer au Guide d'utilisation source and audio settings Sélectionner la vidéo à partir des 8 sources composants, AMS-AIP pour obtenir les  $\bigcirc$ Video: will be reset. Continue? valeurs par défaut. des 4 S-video, des 4 composites et des 3 sources HDMI, **Jame** Done ou [Not Used] pour les sources audio uniquement ;  $N<sub>O</sub>$ 

www.crestron.com | +1 800.273.7876 | +1 201.767.3400

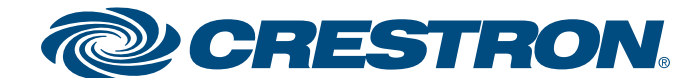

appuyer sur la touche Enter pour valider chaque choix

Appuver sur la touche lorsque les sélections sont

terminées.

### Système Média avec traitement avancé de l'image

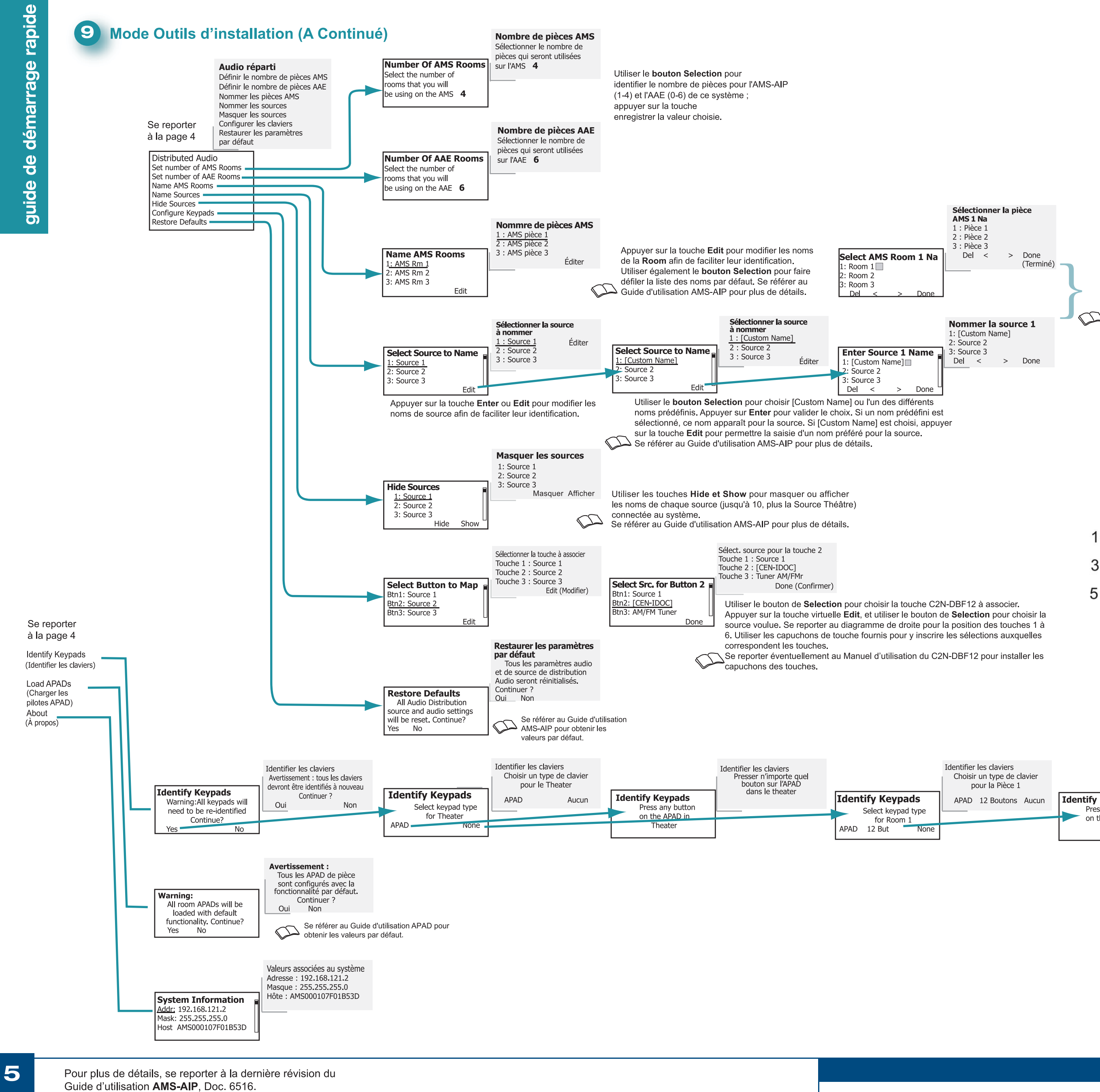

Appuyer sur la touche Del pour supprimer le nom actuel. Utiliser le bouton Selection pour faire défiler les lettres ; appuyer sur la touche Enterpour valider chaque choix. Utiliser les touches < et > pour déplacer le curseur à gauche et à droite. Appuyer sur la touche Done lorsque le nom est configuré. Procéder de même pour chaque nom de pièce ou source.

Se référer au Guide d'utilisation AMS-AIP pour plus de détails.

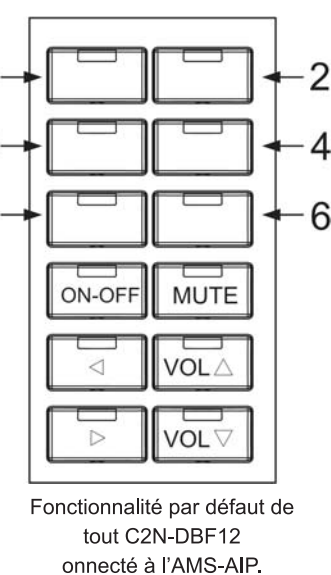

C2N-DBF12

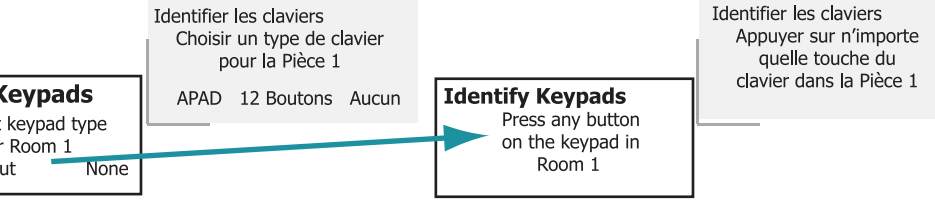

**GB**  $\overline{0}$  $\overline{\mathbf{O}}_{\scriptscriptstyle\odot}$  $\blacktriangleright$ **INS-1**  $\mathbf{Z}$  $\overline{\mathbf{U}}$ 

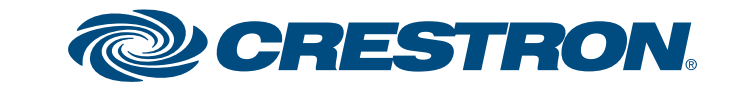

www.crestron.com | +1 800.273.7876 | +1 201.767.3400 ©2008 Spécifications susceptibles d'être modifiées sans préavis

### Système Média avec traitement avancé de l'image

#### 9 Mode Outils d'installation (A Continué)

Quand vous passez en mode Installer Tools et que vous sélectionnez On-Screen Display du menu Select User Interface, l'affichage du panneau avant vous invite à « utiliser le "On Screen Display" pour configurer le système » et le menu principal apparaît sur l'écran d'affichage Theater, comme illustré ici.

Affichage sur écran Utilisez l'Affichage sur **Main Menu** écran pour configurer le système Back Select Tuner Format **Configure Network** On Screen Display **Configure Theater** Please use the On Screen Display **Configure Distributed Audio** to configure the system **Identify Keypad** 

En général, le mode on-screen display présente les mêmes fonctions que celles indiquées aux pages 4 et 5 pour l'affichage du panneau avant mais dans un format différent et avec un plus grand nombre de lignes d'une liste disponibles en même temps. Le processus de base est le suivant : 1. Effectuer les fonctions dans l'ordre énuméré dans le menu.

- Utiliser le bouton de sélection (Selection Knob) pour mettre chaque fonction en 2. surbrillance et appuyer sur la touche Enter (Entrée) pour la sélectionner.
- Suivre les instructions affichées pour chaque fonction.

pour retourner au mode Source.

- Utiliser le bouton de sélection (Selection Knob) pour faire défiler les choix au bas 4. d'un écran menu ou pour régler la valeur d'une sélection et appuyer sur la touche Enter pour l'accepter.
- Utiliser soit le bouton MENU soit le bouton Back sur l'affichage sur écran (On Screen 5. Display) pour revenir à l'étape précédente ou pour remonter au menu Installer Tools. Après configuration de toutes les fonctions Installer Tools, utiliser le bouton MENU 6.

Utiliser l'information et les procédures provenant des pages 4 et 5 en tant que guide pour compléter les fonctions Installer Tools à l'aide de l'affichage sur écran. Certaines fonctions du mode On Screen Display sont toutefois uniques. Ces fonctions sont illustrées et discutées brièvement sur cette page.

Configurer Distributed Audio - Donner des noms aux pièces et aux sources Pour saisir ou modifier les noms de pièces ou de sources, un clavier simulé apparaît. Utiliser le

bouton de sélection (Selection Knob) pour faire défiler les boutons de lettres et de fonctions ; appuyer sur la touche Enter pour sélectionner le choix. Une fois la saisie achevée, sélectionner la touche Done pour sauvegarder le nouveau nom et continuer avec les autres fonctions.

Enter Name For AMS Room 1 **AMS Room** 0 1 2 3 4 5 6 7 8 9 - + 1 1

Les boutons de fonction fonctionnent comme suit : Touche Lettres majuscules - Met le clavier en mode lettres majuscules. La sélectionner de nouveau nour refourner au mode lettres minuscules

Shift - Change le clavier à lettres majuscules pour un seul caractère. i et h - Déplacent le curseur vers la gauche et vers la droite à travers le ou les noms pour permettre des additions et des modifications sans avoir besoin de réintroduire le tout. Done (Terminé) - Sauvegarde la saisie et quitte la fonction de saisie de noms. Annuler - Annule la saisie et quitte la fonction de saisie de noms. **Effacer** - Efface les caractères et les espaces de la droite vers la gauche. Vider - Efface la saisie, mais sans quitter la fonction de saisie de noms.

Configurer les réglages Théâtre - Vidéo. Le réglage des paramètres de réglage des Entrées Vidéo est présenté sur un écran unique. Il existe deux arrangements d'écran différents : l'un pour les entrées de composant, de S-vidéo et vidéo ; et l'autre pour les entrées HDMI et DVI.

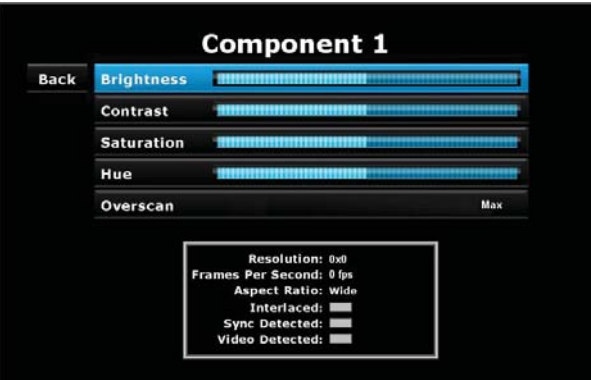

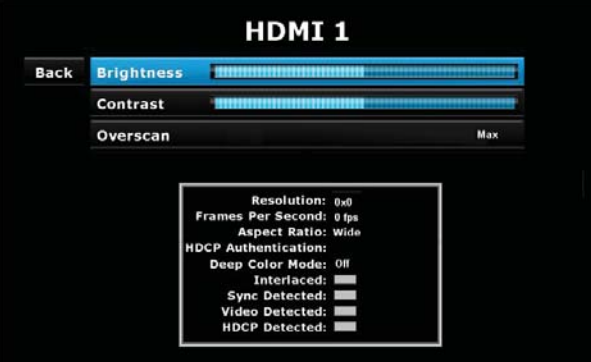

Lorsque vous appuyez la touche Enter pour sélectionner des paramètres tels que la brillance et le contraste, un petit affichage apparaît à la base de l'écran, du côté gauche, comme illustré ici, pour permettre de rendre visible une portion plus grande de l'affichage vidéo lors du réglage du paramètre.

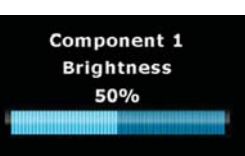

Utiliser le bouton de sélection (Selection Knob) pour ajuster le niveau désiré et appuyer de nouveau sur la touche Enter pour retourner à l'écran principal de réglage des Entrées Vidéo.

Le balayage hors champ, une technique utilisée pour permettre à l'écran d'être complètement rempli, a trois réglages : Normal, l'option par défaut est utilisée pour les entrées DVI et HDMI ; l'option None (aucun) est choisie si la source est un ordinateur ou un lecteur DVD ; et l'option Max est choisie si la qualité du signal d'entrée est médiocre. Se référer au Guide d'utilisation AMS-AIP pour plus de détails.

Les données présentées dans la zone rectangulaire au bas de l'affichage sont fournies par l'entrée vidéo et ne le sont qu'à titre de référence

Le dernier élément de la fonction Réglage des Entrées Vidéo est On Screen Display, ce qui permet de régler la brillance, le contraste et la translucidité de l'information d'affichage sur écran

Choisir le paramètre à régler à l'aide du bouton de sélection (Selection Knob) et appuyer sur la touche Enter pour le sélectionner. Lors du réglage des niveaux grâce au bouton de sélection (Selection Knob), les résultats sont visibles sur l'affichage.

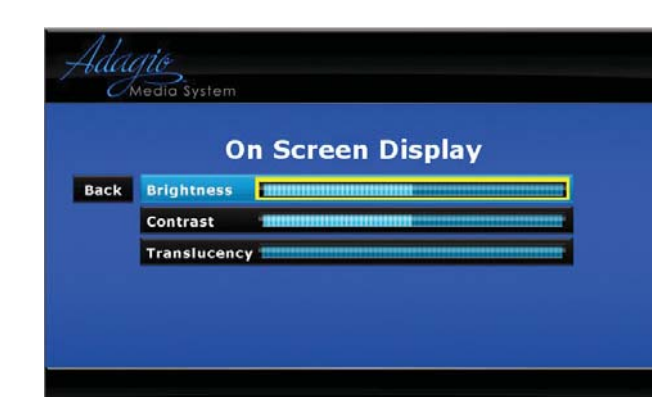

Pour plus de détails, se reporter à la dernière révision du Guide d'utilisation AMS-AIP, Doc. 6516.

6

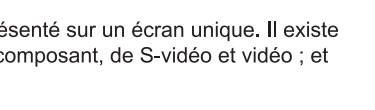

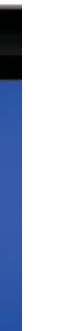

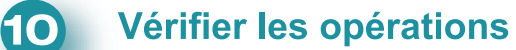

Après achèvement des fonctions du mode Installer Tools, vérifier le fonctionnement de base du Système Média Adagio comme suit.

Pour vérifier le fonctionnement Théâtre, appuyer sur la touche THEATER. Appuyer sur Source et utiliser le bouton Selection pour choisir différentes sources. Appuyer sur la touche Bklt pour régler la luminosité de l'affichage ; appuyer sur la touche Off pour éteindre l'audio de la zone théâtre (la légende de la touche passe à On). Appuyer à nouveau sur la touche pour rallumer l'audio. Régler à la valeur désirée à l'aide du bouton Volume ; appuyer sur la touche MORE pour régler les commandes de tonalité.

Pour vérifier le fonctionnement Room (pièce), appuyer sur la touche ROOM, puis sur la touche Source et utiliser le bouton de sélection (Selection Knob) pour sélectionner les sources audio et vidéo disponibles. Régler le bouton Volume selon vos besoins ; appuyer sur le bouton MORE puis sur le bouton souple Tools pour régler les commandes de tonalité.

#### **11** Configuration Theater/Room et Source

Pour la configuration Théâtre, appuyer sur la touche THEATER puis appuyer simultanément sur les touches THEATER et MORE pendant environ trois secondes. L'écran affiche les trois paramètres pouvant être réglés pour définir le volume minimum, maximum et le volume de départ pour le théâtre. Utiliser les touches pour sélectionner le paramètre et utiliser le bouton Selection pour régler le volume.

Appuyer sur la touche ROOM et choisir une pièce. Appuver simultanément sur les touches ROOM et MORE pendant environ trois secondes. Suivre ensuite les instructions qui s'affichent à l'écran et sélectionner chaque paramètre à régler à l'aide des touches du bas. L'écran affiche la valeur du paramètre sélectionné. Utiliser le bouton de Selection pour régler à la valeur désirée. Appuyer sur la touche MENU pour choisir un autre paramètre Renouveler la procédure pour chaque pièce.

Appuyer sur la touche SOURCE et choisir une source. Appuyer simultanément sur les touches **SOURCE et MORE pendant** environ trois secondes. L'écran affiche le gain de la configuration sélectionnée. Utiliser le bouton de Selection pour régler au gain voulu. (Utiliser la touche virtuelle Reset pour réinitialiser le gain à 0dB.). Procéder de même pour chaque source. Se reporter au Guide d'utilisation AMS-AIP pour plus de détails sur le fonctionnement du système.

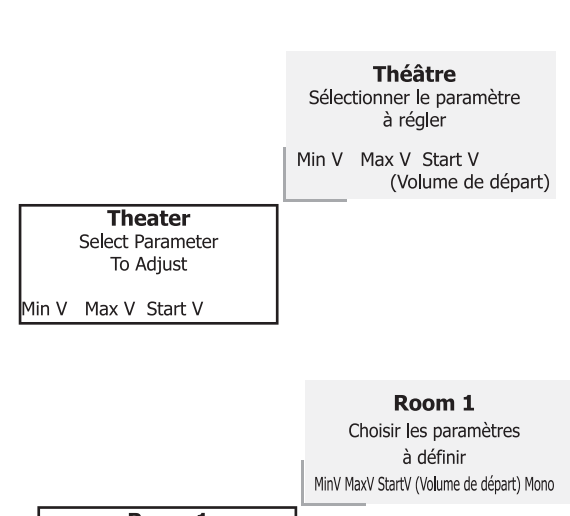

Theater

**TV**<br>Dolby Digital 5.1

Source Bklt Off

Théâtre

 $TV$  Dolby Digital 5.1

Source Bklt

 $Off$ 

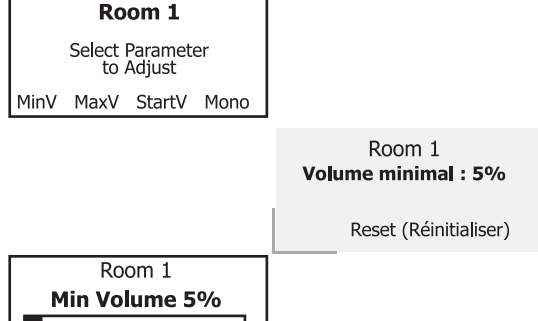

Reset

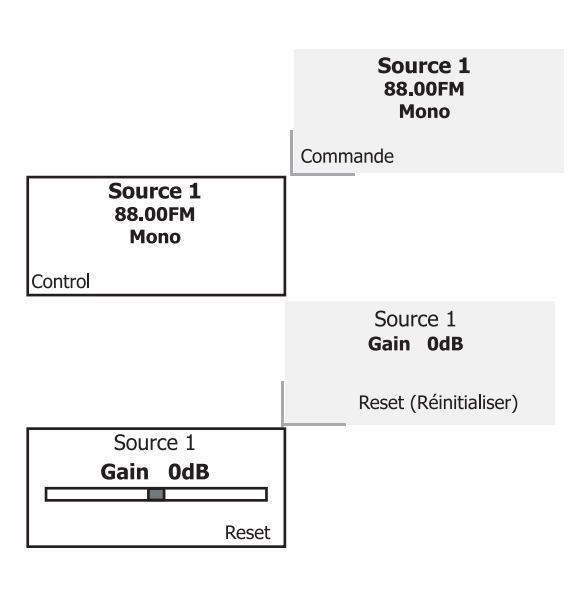

## O) **Contract NG Contract**  $\overline{\mathbf{U}}$

www.crestron.com | +1 800.273.7876 +1 201.767.3400 ©2008 Spécifications susceptibles d'être modifiées sans préavis

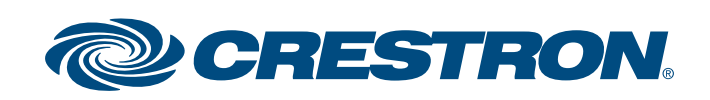

#### **Mediensystem mit Videoprozessor**

#### 4 A. Überprüfen des Paketinhaltes

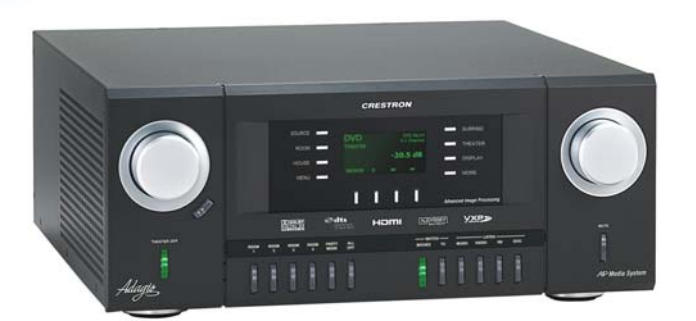

Je nach der von Ihnen bestellten Konfiguration sollten Sie folgende Komponenten erhalten haben:

AMS-AIP, AMS-AIP-XM, AMS-AIP-SR oder AMSI-AIP Adagio Mediensystem

Eine oder mehrere optionale Radio-Tuner-Karten ATC-AMFM2 Tuner **ATC-AMFMXM Tuner ATC-AMFMSR Tuner** 

Die jedem Tuner beiliegende/n Antenne/n

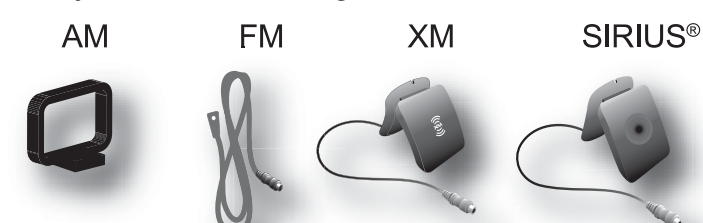

AMS-AIP Bedienungsanleitung AMS-AIP Kurzanleitung (diese Anleitung) Bedienungsanleitung für: ATC-AMFM2 Tuner **ATC-AMFMXM Tuner ATC-AMFMSR Tuner** 

Tastaturen und/oder Steuerungen C2N-DBF12 **APAD** 

Optionale Geräte:

CEN-IDOC-Schnittstelle für Apple iPod® (CEN-IDOC) Adagio Audio Server (AAS) Adagio Audio Expander (AAE)

Beutel mit Befestigungsteilen, Kabeln und Adaptern

**ANM.:** Diese Anlage bietet eine sogenannte "Out-of-the-Box-Funktionalität", die in dieser Anleitung kurz beschrieben wird. Das bedeutet, dass diese Anlage bereits programmiert ist und so wie sie ist in Betrieb genommen werden kann.

#### **B. Erforderliche Artikel/Werkzeuge**

- 
- CAT5/5E-Kabel\* für Ethernet-Anschlüsse (Schritt 3A) • RCA-Kabel\* für den Anschluss der Audioquellen (Schritte 3C und 5F)
- 
- 
- Cresnet<sup>®</sup>-Kabel für die Netzwerkverbindung der Crestron-Geräte im ganzen Haus (Schritte 4 und 5) • Lautsprecherkabel (12 AWG max) [4 mm<sup>2</sup> max] für den Anschluss der Lautsprecher im ganzen Haus (Schritte 2,
- 4A, B und 5A, B) • Lautsprecherkabel (10 AWG max) [6 mm<sup>2</sup> max] für den Anschluss der Lautsprecher in das homen theateren
- (Schritte 2) • DHCP-fähiger Ethernet-Router (Schritt 3A)
- Erdungsleiter (16 AWG) [1,5 mm<sup>2</sup>] für die Masseverbindung der Audiogeräte und deren Verbindung mit Masse.
- Kabelschuhe für den Anschluss der Erdungsleiter an den Geräten

#### 2 Anschlüsse für Surround-Konfigurationen

Lautsprecherverkabelung ist dargestellt. Die externen Verstärker, falls erwünscht, mit Pre-Amp-Anschlüssen anschließen. Der Subwoofer kann an den RCA-Anschlussoder den 3-Positionen-Anschlussblockkonnektor angeschlossen werden.

- Verwenden Sie Kabel mit 12 AWG max. zu den Raumlautsprechern: verwenden Sie Kabel mit 10 AWG max. zu den Surround-Lautsprechern. Verwenden Sie für den Power-Subwoofer ein abgeschirmtes Kabel von guter Qualität.
- Schließen Sie die Surround-AV-Quellen und den Bildschirm an die entsprechenden Anschlüsse an.
- Die Kontrolle des Bildschirms erfolgt über Software-Tools. Einzelheiten sind in der AMS-AIP Bedienungsanleitung zu finden.

HINWEIS: Der AMS-AIP ist für den Gebrauch mit progressiven Anzeigen bestimmt. Für optimale Bildqualität kombinieren Sie den AMS-AIP mit einer 1080p-Anzeige.

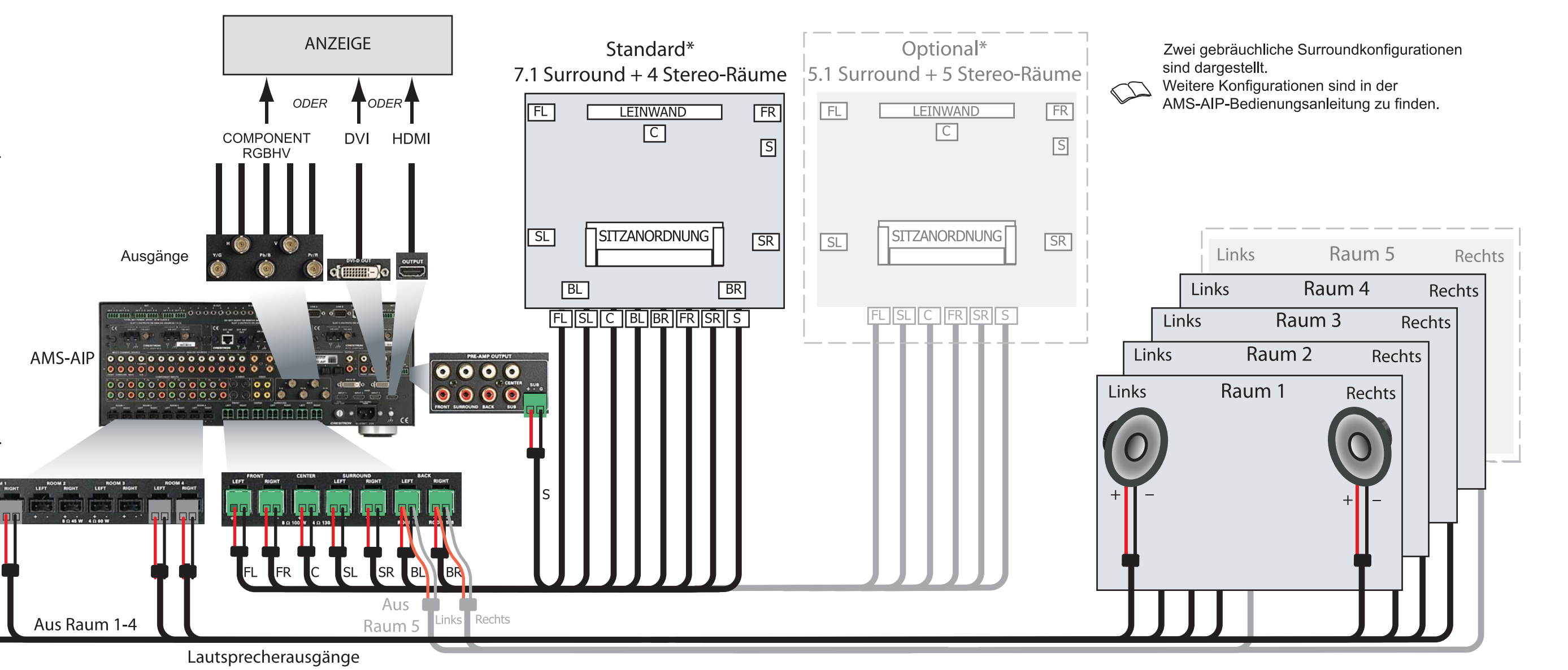

Ausführliche Informationen sind der neusten Ausgabe der

AMS-AIP Bedienungsanleitung Dok. 6516 zu entnehmen.

 $\mathbb{C}$ 

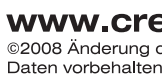

- Die folgenden Artikel sind nicht im Lieferumfang enthalten und müssen kundenseitig gestellt werden:
- Kabel für Videoquellen und Anzeige (Schritt 2)
- Geeignetes Werkzeug (Drahtzange, Schraubenzieher usw.)

\*ANM.: Zur Gewährleistung einer optimalen Leistung über die gesamte installierte Topologie dürfen für die Cresnet- und CAT5-Anschlüsse nur die von Crestron zertifizierten Kabel (Cresnet Certified Wire) verwendet werden. Bei Nichtbeachtung können zusätzliche Kosten entstehen, wenn zur Identifizierung der durch die Verwendung falscher Kabel entstandenen Leistungsprobleme Support benötigt wird.

#### **C. Bevor Sie beginnen**

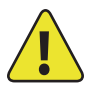

**ACHTUNG:** Schließen Sie keine Stromkabel an, bis Sie  $\bullet$  dazu aufgefordert werden.

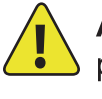

**ACHTUNG:** Verlegen Sie die Lautsprecherkabel niemals parallel zu Stromkabeln oder Cresnet-Kabeln.

ACHTUNG: Die Verstärkerausgänge dürfen nicht (b) überbrückt werden.

ANM.: Bevor Sie mit irgendeinem Schritt dieser Kurzanleitung beginnen, sollten Sie sich vergewissern, dass alle Lautsprecherkabel und Cresnet-Kabel im ganzen Haus fertig installiert sind.

**@CRESTRON** 

 $\Omega$ 

**COLLECT** 

D

**NS-**

D

m.

**Mediensystem mit Videoprozessor**

**@CRESTRON** 

**2**

# **Adagio® AMS-AIP**

#### **4 Anschließen der Tastaturen, Steuerungen und Lautsprecher**

A. Schließen Sie das bereits installierte Lautsprecherkabel (mindestens 16 AWG [1,5 mm<sup>2</sup>] bis max. 14 AWG [2,5 mm<sup>2</sup>]) an die Lautsprecher in den Räumen 1 - 6 an. Achten Sie dabei auf die richtige Polarität an jedem Lautsprecher (schwarz = – und Rot = +).

**HINWEIS:** Die Anschlüsse zu Raum 5 und 6 sind von der gewählten Konfiguration  $\bigcirc$  abhängig. Ausführliche Informationen finden Sie in der AMS-AIP-Bedienungsanleitung.

**HINWEIS:** Verwenden Sie Lautsprecher mit spezifizierter voller Ausgangsleistung. An einem Ausgang dürfen nicht mehr als zwei 8-Ohm-Lautsprecher in Reihe geschaltet oder ein 4-Ohm-Lautsprecher angeschlossen werden. (Siehe Diagramm rechts.)

B. Schließen Sie die Lautsprecherkabel der Räume 1-4 an die AMS-AIP ROOMS-Anschlüsse an und verwenden Sie dazu die im Lieferumfang enthaltenen 2-poligen Steckverbinder.

C. Schließen Sie das Lautsprecherkabel von Raum 5 oder 6 mit den im Lieferumfang enthaltenen 2-poligen Steckverbinder an die AMS-AIP BACK-Anschlüsse an.

D. Verbinden Sie die Tastaturen (C2N-DBF12) oder Steuerungen (APAD) in den Räumen 1 - 6 mit den bereits installierten Cresnet-Kabeln.

E. Schließen Sie die Cresnet-Kabel aus den Räumen an die entsprechenden NET-Anschlüsse am AMS-AIP an (z. B. Raum 1 an NET 1 usw.). Diese Verkabelungsmethode wird empfohlen, damit die Verbindungen übersichtlich und geordnet bleiben. Technisch gesehen sind alle Crestron-Verbindungen parallel verdrahtet, so dass jedes Crestron-Gerät in jeden NET-Anschluss gesteckt werden kann.

Die typischen Verkabelungsanschlüsse sind hier dargestellt.

#### **3 Optionaler Netzwerkanschluss und Anschließen der Audioquellen**

A. Schließen Sie den optionalen Adagio Audio Server (AAS) und CEN-IDOC über einen DHCP-fähigen Ethernet-Router an das AMS-AIP an und verwenden Sie dazu CAT5/5E-Kabel (nicht im Lieferumfang enthalten).

B. Schließen Sie die im Lieferumfang des optionalen CEN-IDOC enthaltene Docking-Station (CEN-IDOC-DS) mit dem im Lieferumfang enthaltenen Kabel an den Anschluss auf der Rückseite des CEN-IDOC an.

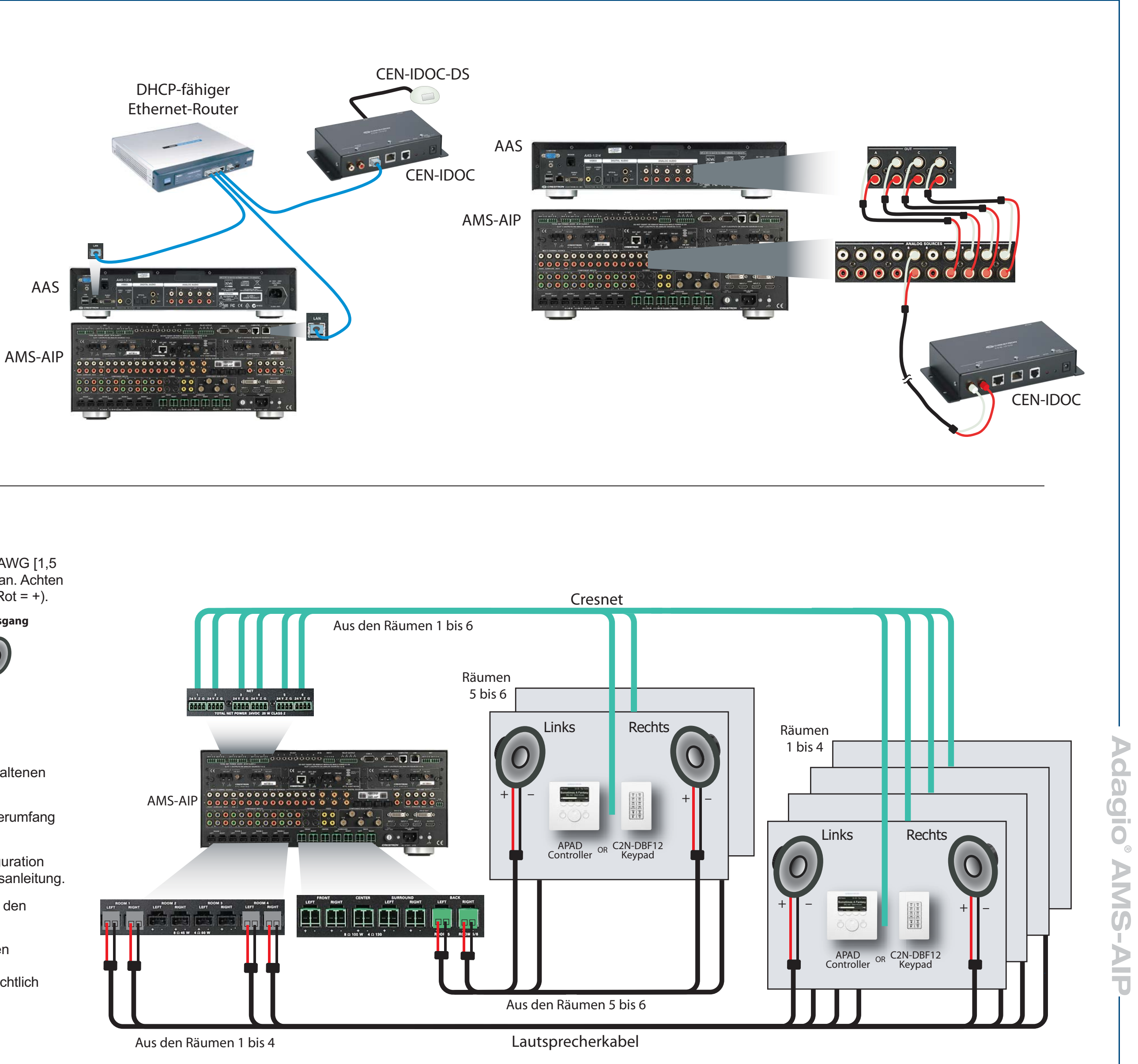

C. Schließen Sie die Audioausgänge des CEN-IDOC und des AAS unter Verwendung von RCA-Kabeln an den verfügbaren AMS-AIP SOURCES-Anschlüssen an.

- Schließen Sie die CEN-IDOC-Ausgänge an die Audioquelle (Source) 5 an.
- Schließen Sie die AAS-Ausgänge an die Audioquellen (Source) 7 bis 10 an. (A an 7, B an 8 usw.)

**HINWEIS:** Wenn in der Konfiguration ein AAE vorhanden ist, verbinden Sie die Audioausgänge von CEN-IDOC und AAS mit den durchgeschleiften SOURCES-Anschlüssen der AAE, nicht mit der AMS-AIP. Siehe hierzu Schritt 5.

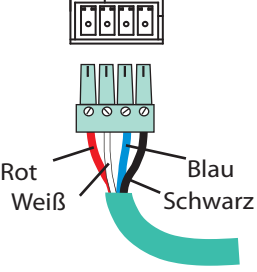

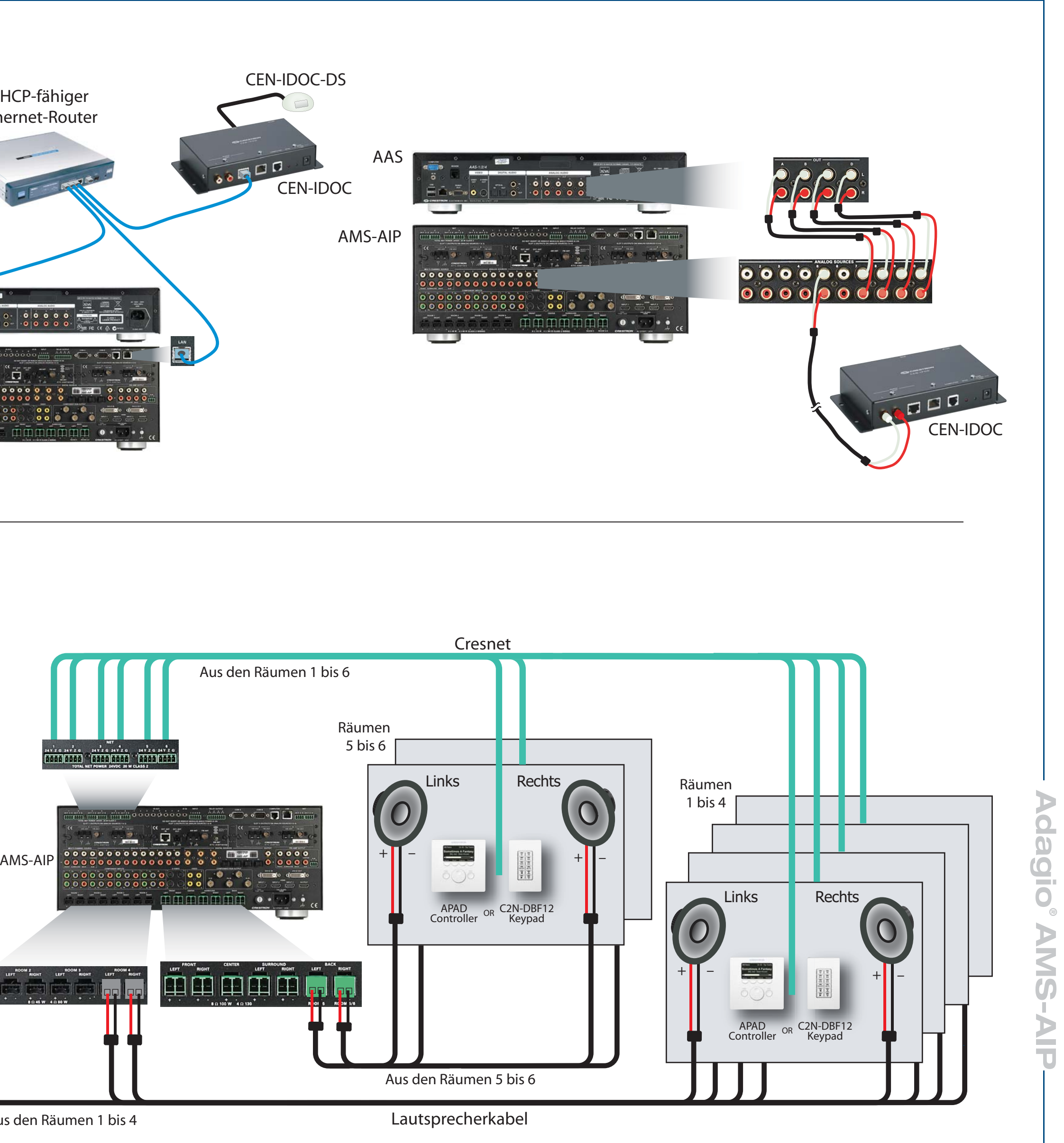

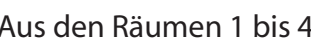

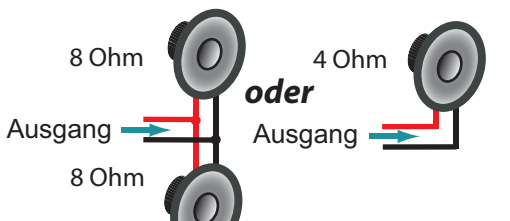

#### **Maximale Lautsprecherlast pro Ausgang**

#### **Mediensystem mit Videoprozessor**

#### Anschließen des optionalen Adagio Audio Expander (AAE)

Die folgenden Schritte können in beliebiger Reihenfolge ausgeführt werden. Da die Schritte A bis D genau wie bei den ähnlichen Anschlüssen am AES in Schritt 4 durchgeführt werden, sind diese hier nicht erneut abgebildet.

A. Schließen Sie das bereits installierte Lautsprecherkabel (mindestens 16 AWG [1,5 mm<sup>2</sup>] bis max. 14 AWG [2,5 mm<sup>2</sup>]) an die Lautsprecher in den Räumen 7 - 12 an. Achten Sie dabei auf die richtige Polarität an jedem Lautsprecher.

HINWEIS: Verwenden Sie Lautsprecher mit spezifizierter voller Ausgangsleistung. An einem Ausgang dürfen nicht mehr als zwei 8-Ohm-Lautsprecher in Reihe angeschlossen werden.

B. Schließen Sie das Lautsprecherkabel aus den Räumen 7 - 12 an die mit AAE ROOMS gekennzeichneten Anschlüsse an (Räume 1 - 6). Verwenden Sie dazu die mitgelieferte 2-polige Buchse.

C. Verbinden Sie die Tastaturen (C2N-DBF12) oder Steuerungen (APAD) in den Räumen 7 - 12 mit den bereits installierten Cresnet-Kabeln.

D. Schließen Sie die Cresnet-Kabel aus den Räumen 7 - 12 an die entsprechenden NET-Anschlüsse 1 - 6 am AAE an (z. B. Raum 7 an NET 1 usw.)

E. Verbinden Sie die Eingänge AES NET und AAE LOOP THRU unter Verwendung des Cresnet-Standardkabels.

F. Verbinden Sie den OUTPUT-Anschluss "AMS-AIP theater downmix" der AMS-AIP mit dem entsprechenden SOURCES-Anschluss der AAE (Standard ist 6).

HINWEIS: Die genaue Verbindung zu den SOURCES-Anschlüssen der AAE hängt von Typ und Anzahl der zusätzlichen Audioquellen im System ab. Siehe hierzu Schritt 3 und den AMS-AIP Operations Guide" für weitere Details.

G. Analoge Quellen werden an die AAE SOURCES-Buchsen angeschlossen; dann werden die Quellen mit den AMS-AIP ANALOG SOURCES-Buchsen über die AAE-Loop-Thru-Eingänge geteilt. Die hier gezeigte Verkabelung ist die Standardmethode, die Anschlüsse können jedoch an jeder Seite der AAE-Anschlussreihe vorgenommen werden.

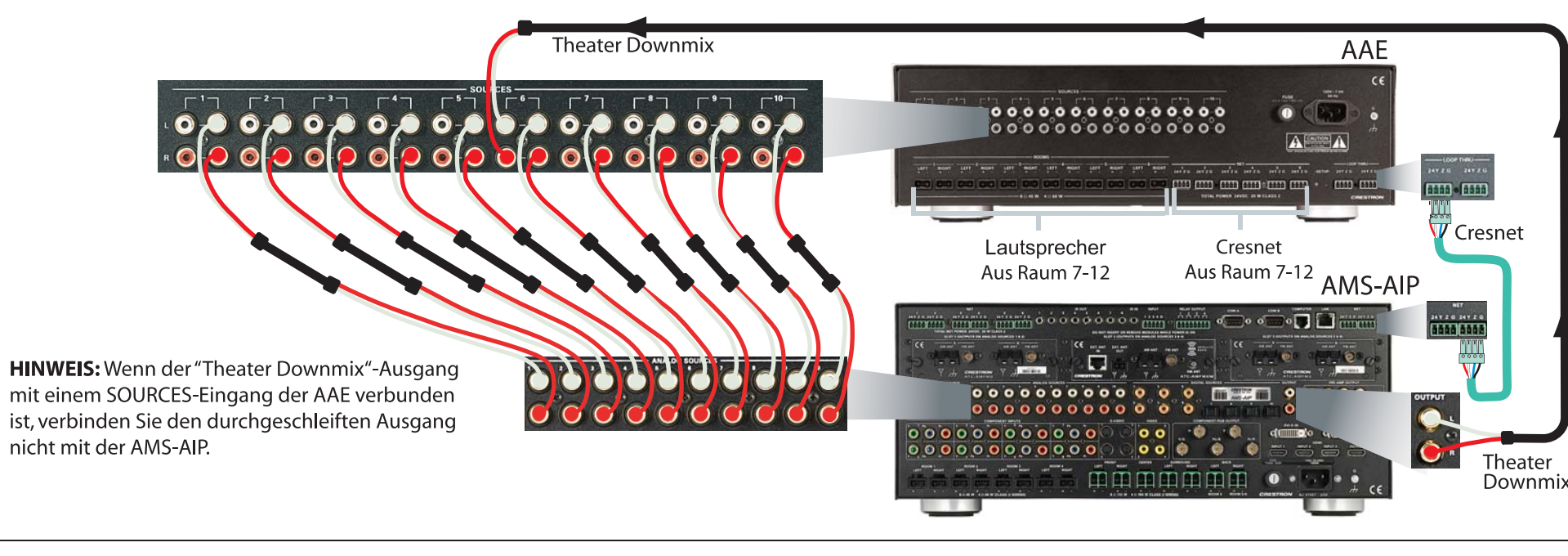

#### **Installieren der Dual Tuner-Karten**

**ACHTUNG:** Tuner-Karten sind sehr empfindlich gegen elektrostatische Entladung. Tragen Sie ein Erdungsarmband oder berühren Sie das Metallgehäuse eines geerdeten Geräts, bevor Sie die Karten handhaben und installieren.

**ACHTUNG:** An die von den installierten Tuner-Karten verwendeten SOURCES-Anschlüsse dürfen keine externen Quellen angeschlossen werden.

HINWEIS: Vergewissern Sie sich vor Beginn der Tuner-Karteninstallation, dass das Netzkabel ausgesteckt ist.

A. Entfernen Sie die Schrauben, mit denen die Abdeckplatte des zu verwendenden Kartensteckplatzes befestigt ist. Stecken Sie die Tuner-Karte in die seitlichen Schienen des Steckplatzes und bestätigen Sie, dass sie fest sitzt, bevor Sie die angebrachten Schrauben festziehen.

B. Installieren Sie die Tuner-Karten nur in Steckplatz 1 und 2 für "Out-of-the-Box"-Funktionalität. (Eine Karte kann vorab in Slot 1 installiert werden.) Jede Karte kann in den entsprechenden Slot gesteckt werden.

HINWEIS: Der Ausgang jeder Dual Tuner-Karte belegt zwei der zehn verfügbaren Quellenanschlüsse im AMS-AIP. Die Ausgänge von Steckplatz 1 belegen die Anschlüsse SOURCE 1 und 2. Die Ausgänge von Steckplatz 2 belegen die Anschlüsse SOURCE 3 und 4. Nach der Installation der Tuner-Karten können die restlichen Anschlüsse für andere Audioquellen verwendet werden.

C. Schließen Sie die den Tuner-Karten beiliegenden Antennen an. Angaben zum Anschluss und zur Positionierung der Antennen sind der Bedienungsanleitung zum jeweiligen Tuner zu entnehmen.

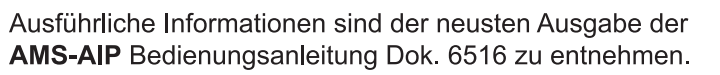

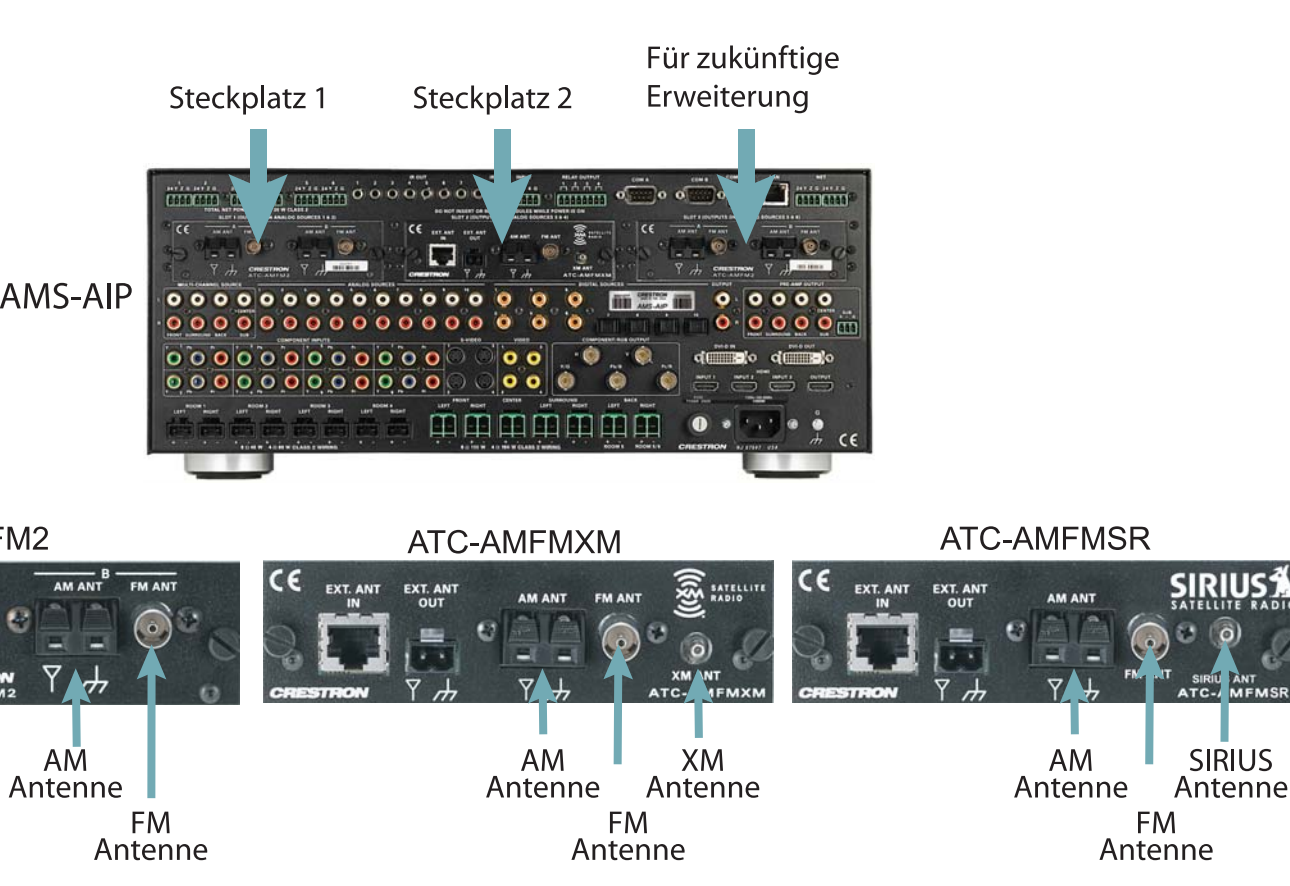

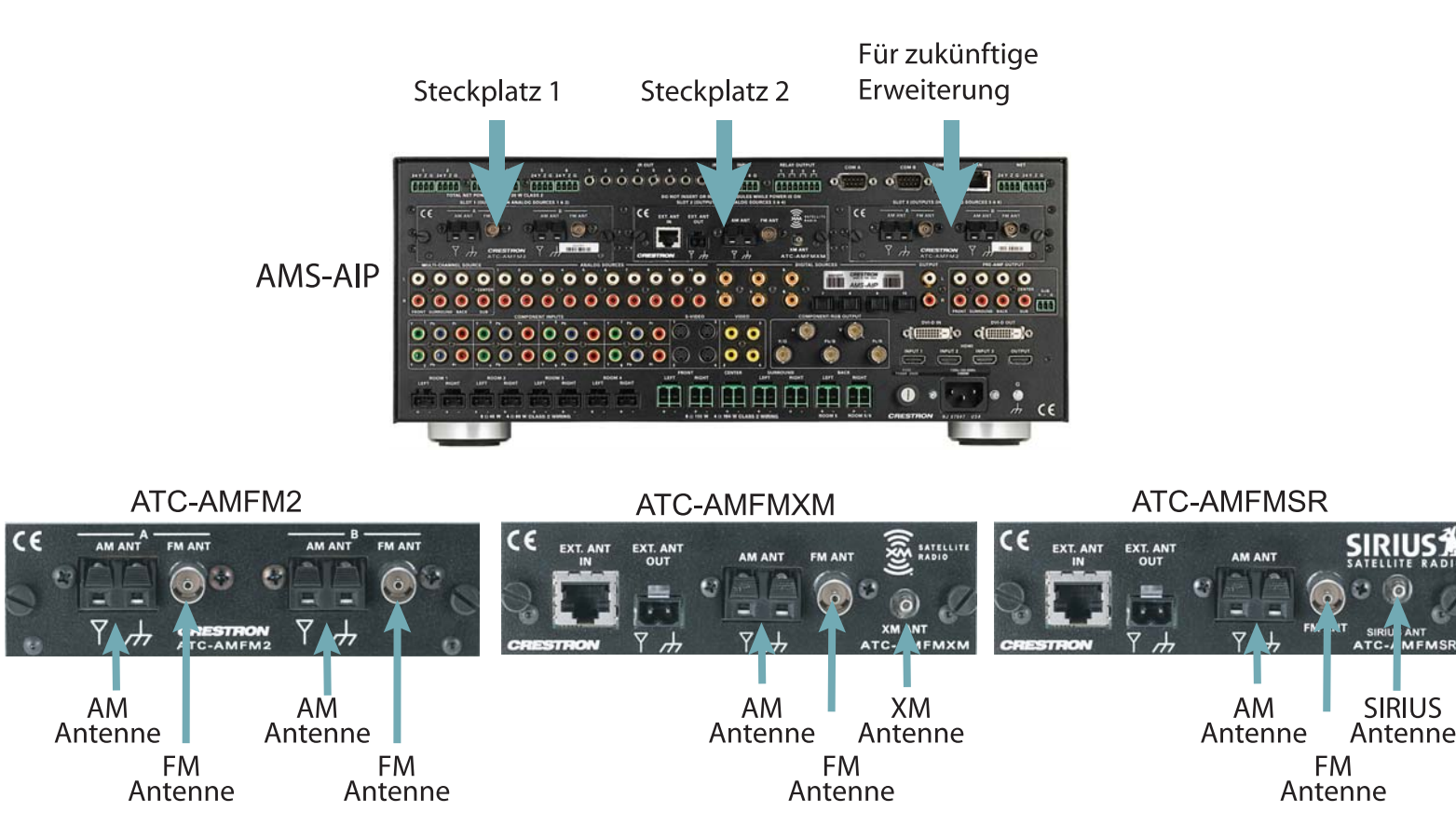

Daten vorbehalten

 $\left| \mathbf{e} \right|$ 

**5** 

- 
- 

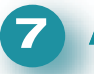

#### **2** Anschließen an Masse

Verwenden Sie ein 16-AWG-Kabel mit Erdungsschuhen (nicht im Lieferumfang enthalten) und verbinden Sie die Masseanschlüsse auf der Rückseite des AMS-AIP und des optionalen AAE an eine Gehäuseschraube an der Rückseite des optionalen AAS und an eine Masse. Die Chassis-Masseanschlüsse von externen Audio-Quellen sollten ebenfalls mit der AMS-AIP-Masseschraube verbunden werden.

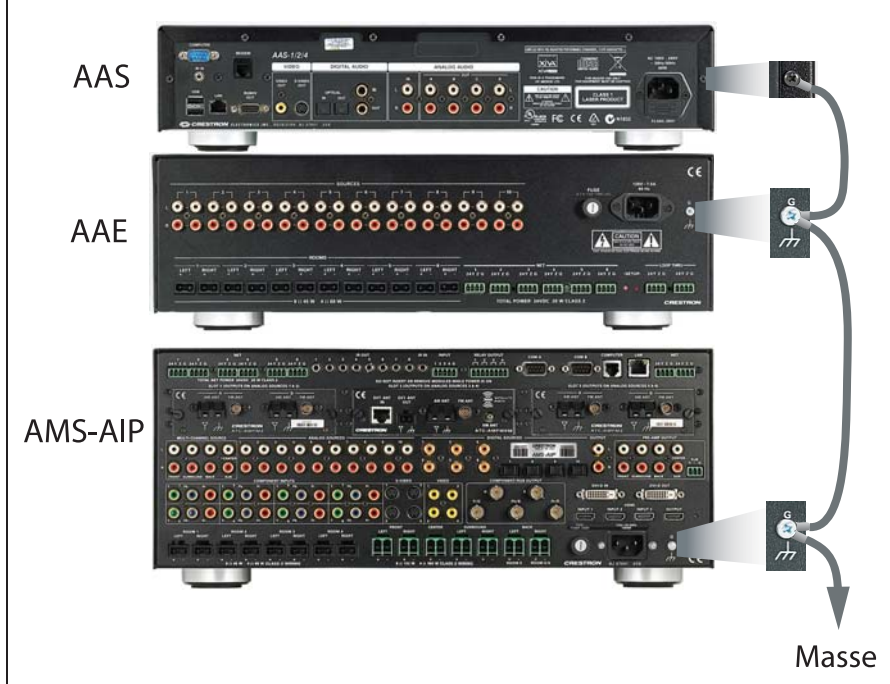

#### 8 Stromanschluss

**6** ACHTUNG: Wenn Sie mehr Crestron-Geräte als in dieser Anleitung beschrieben anschließen, können aufgrund einer ungenügenden Leistungsversorgung unvorhersehbare Beschädigungen der Anlage verursacht werden. Verwenden Sie bitte den Crestron Power Calculator (auf der Crestron Website http://www.crestron.com verfügbar) und berechnen

Sie, wie viel Leistung für die Anlage benötigt wird.

HINWEIS: Am AMS-AIP, AAS und AAE ist kein Netzschalter vorgesehen. Die Stromversorgung wird durch Einstecken der Geräte in ihre entsprechenden Netzsteckdosen hergestellt.

A. Stecken Sie das Netzkabel am AMS-AIP ein. und wenn zutreffend auch am optionalen AAS und AAE. Stecken Sie das andere Ende des/der Netzkabel/s in die Wandsteckdose.

B. Schließen Sie die Stromversorgung aller anderen Geräte der Anlage je nach Bedarf an. (Das Cresnet versorgt die APAD-Steuerung und die C2N-DBF12-Tastaturen mit Strom.)

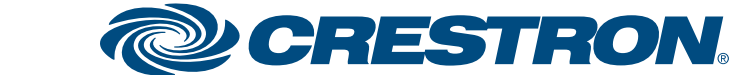

#### **Mediensystem mit Videoprozessor**

# **Adagio® AMS-AIP**

A. Vergewissern Sie sich, dass das AMS-AIP mit Strom versorgt wird. Nach wenigen Sekunden erscheint **Loading . . .** auf dem Display. Anschließend durchläuft das Gerät eine interne Startsequenz, die ungefähr eine Minute dauert.

Auf der Anzeige erscheint "Benutzerschnittstelle wählen" und ermöglicht Ihnen die Wahl der bevorzugten Benutzerschnittstelle: Anzeige auf der Vorderseite oder Bildschirm-Anzeige (der Surround-Bildschirm). Verwenden Sie den **Auswahlknopf**, um Ihre Wahl zu unterstreichen, und drücken Sie **Enter**, um die Wahl einzugeben.

Wenn in Schritt 6 auf Seite 3 Tunerkarten installiert wurden und dies die erste Inbetriebnahme des AMS-AIP ist, erscheint auf der Anzeige auf der Vorderseite ein ähnlicher Bildschirm wie der rechts abgebildete. Antworten Sie **Ja**, um die Tunerkarte zu verwenden; antworten Sie **Nein**, wenn Sie die Tunerkarte zu diesem Zeitpunkt nicht verwenden möchten.

B. Wenn **Surround** auf der Anzeige an der Vorderseite erscheint und die Quelle auf AUS gestellt ist, halten Sie die Tasten **SOURCE** und **ROOM** gleichzeitig für ca. 10 Sekunden gedrückt.

**HINWEIS:** Für AMS-AIP-Systeme, die einen HDMI- oder DVI-Monitor umfassen, wird die Bildschirm-Anzeige-Schnittstelle empfohlen. Umfasst das System einen Komponenten- oder RGBHV-Monitor, müssen Sie von der Anzeige an der Vorderseite aus erst in den **Einrichtungsmodus** gehen und die Funktionen "Surround konfigurieren" und "Videoanzeige-Auflösung" ausführen, um die Auflösung für Ihre Anzeige einzustellen. Nachdem dies geschehen ist, drücken Sie die Taste **MENU**, um zum Bildschirm "Benutzerschnittstelle wählen" zurückzukehren und den Bildschirm-Anzeige-Modus zu wählen.

 • Wenn Sie **Anzeige auf der Vorderseite** wählen, geht das System in den **Einstellungsmodus** mit visuellem Feedback und Anweisungen auf der Vorderseite. Dieser Modus liefert eine Reihe von Menüs und Untermenüs (siehe Abbildung rechts), mit denen die erste Einrichtung und grundlegende Konfigurationsoptionen ausgeführt werden können.

 • Wenn Sie **Bildschirm-Anzeige** wählen, geht das System in den **Einstellungsmodus** mit visuellem Feedback und Anweisungen auf dem Surround-Anzeige-Bildschirm. Dieser Modus liefert ebenfalls eine Reihe von Menüs und Untermenüs, ähnlich wie die rechts abgebildeten, mit denen die erste Einrichtung und grundlegende Konfigurationsoptionen ausgeführt werden können. Einzelheiten sind auf Seite 6 zu finden.

- 1. Führen Sie die Funktionen in der im Menü gezeigten Reihenfolge durch. 2. Drücken Sie den **Auswahlknopf** zum Hervorheben der jeweiligen Funktion
- und die **Enter**-Taste zum Auswählen der Funktion.
- 3. Befolgen Sie die für jede Funktion auf dem Display angezeigten Anweisungen.
- 4. Drücken Sie die **Enter**-Taste, um eine auf dem Display angezeigte Option
- zu wählen. 5. Zum Wählen der am unteren Rand der Menüanzeige angezeigten Optionen
- verwenden Sie die Softkey-Tasten. 6. Durch Drücken der **MENU**-Taste kehren Sie von jeder Anzeige aus zum
- Installer Tools-Menü zurück. 7. Nachdem alle Funktionen im **Installer Tools**-Modus eingestellt sind,
- drücken Sie die **MENU**-Taste, um in den Source-Modus zurückzukehren.

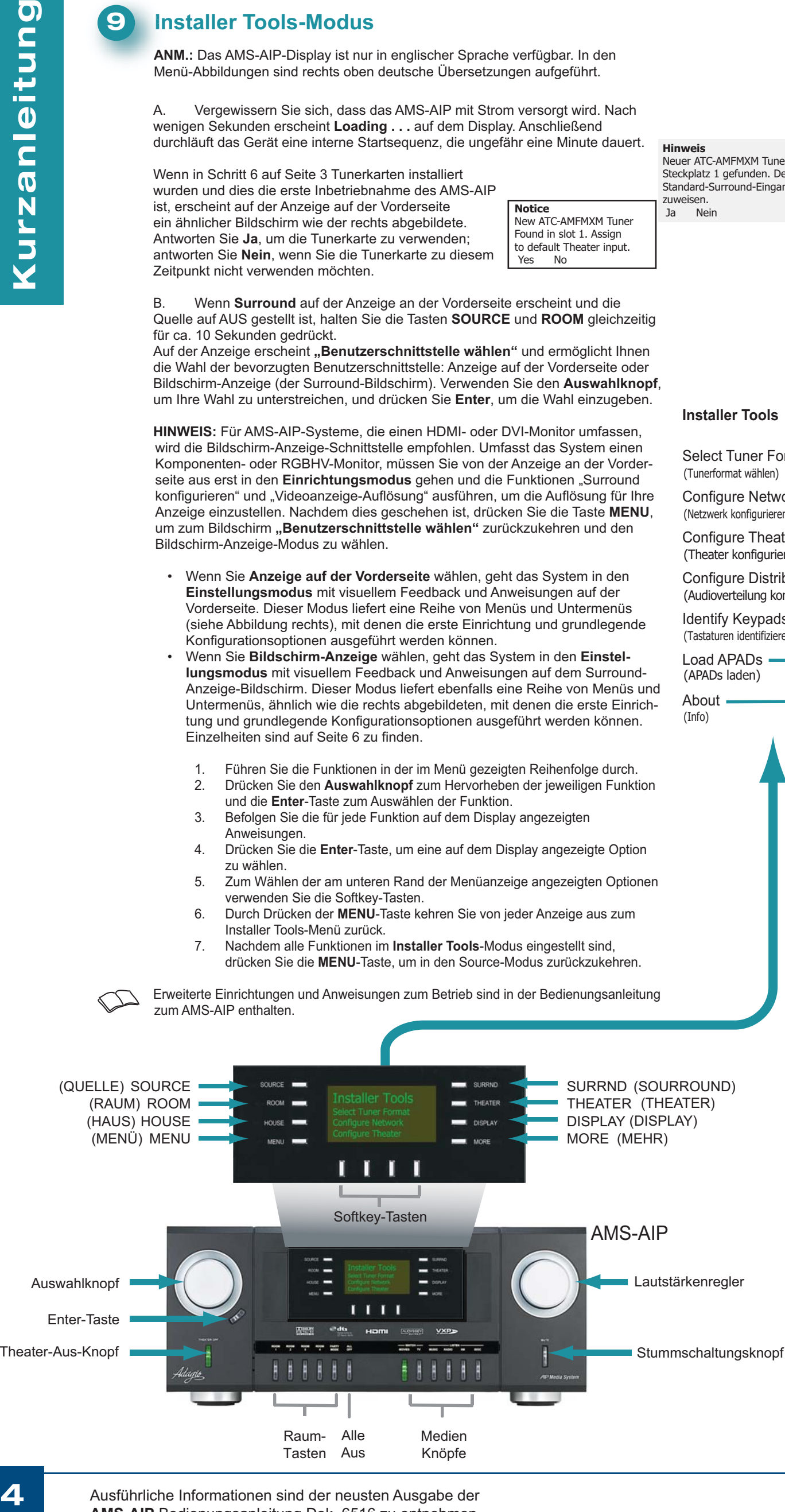

#### **Installer Tools-Modus**

**9 In**

**ANM.:** Das AMS-AIP-Display ist nur in englischer Sprache verfügbar. In den Menü-Abbildungen sind rechts oben deutsche Übersetzungen aufgeführt.

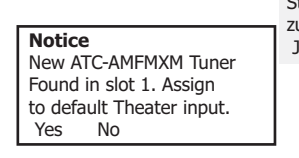

Ausführliche Informationen sind der neusten Ausgabe der **AMS-AIP** Bedienungsanleitung Dok. 6516 zu entnehmen.

4

**Tunerformat wählen** Nordamerika

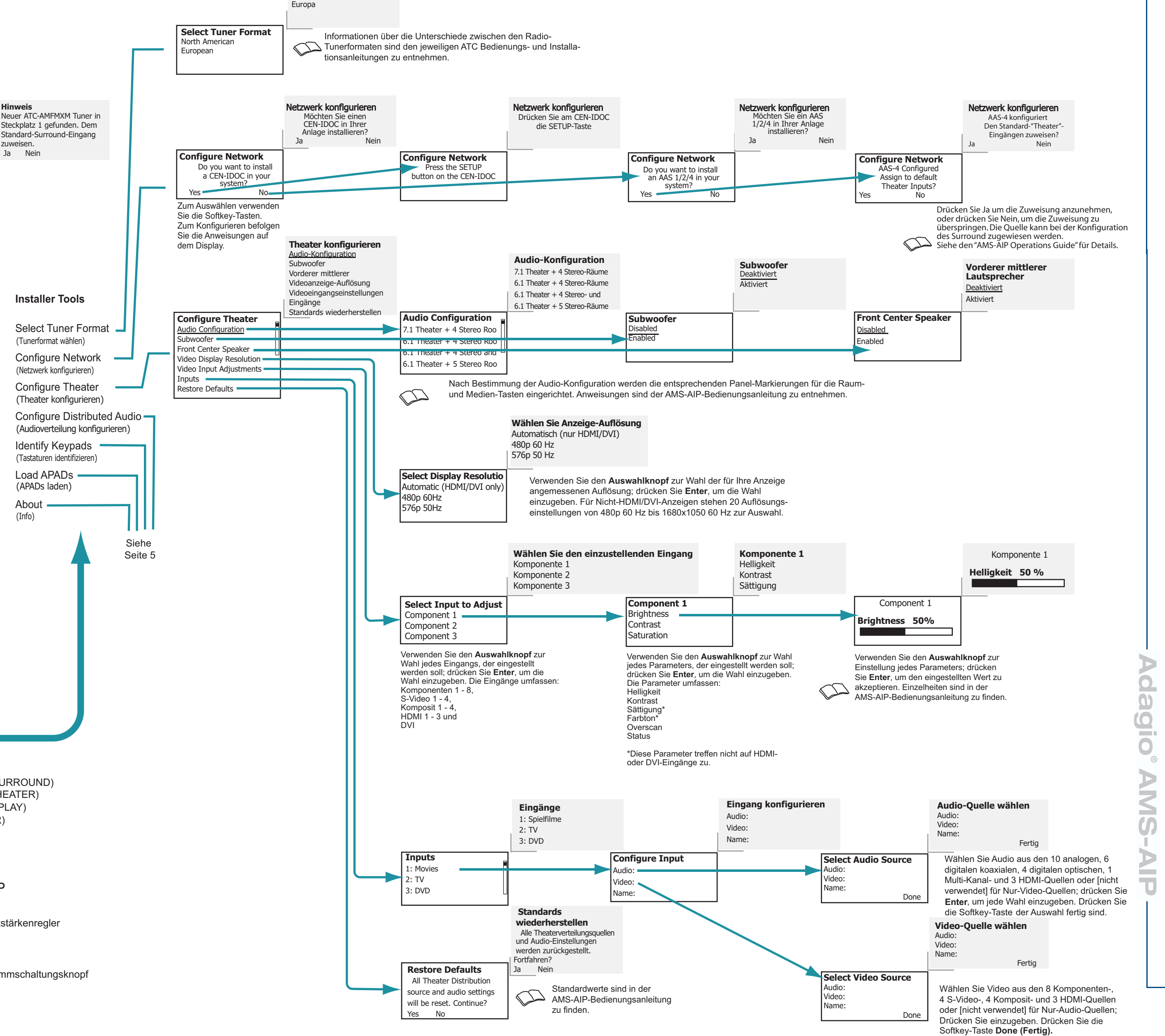

#### **Mediensystem mit Videoprozessor**

 $\mathbf{O}$ Anzahl der AMS-Räume 9 Installer Tools-Modus (Fortgesetzt) eitun Wählen Sie die Anzahl der Räume, die Sie auf dem AMS **Number Of AMS Rooms** verwenden werden 4 Select the number of Audioverteilung rooms that you will be using on the AMS  $\overline{4}$ Anzahl der AMS-Räume einstellen Verwenden Sie den Auswahlknopf, um Anzahl der AAE-Räume einstellen die Anzahl der Räume für das AMS-AIP (1-4) AMS-Räume benennen und das AAE (0-6) in diesem System zu  $\equiv$ Quellen benennen identifizieren; drücken Sie Enter, um den  $\blacksquare$ Quellen verbergen Anzahl der AAE-Räume Wert einzugeben. Tastaturen konfigurieren Wählen Sie die Anzahl der  $\boldsymbol{\sigma}$ Standards Räume, die Sie auf dem AAE **Number Of AAE Rooms** Siehe verwenden werden 6 Distributed Audio N Select the number of Seite 4 Set number of AMS Rooms rooms that you will E ST Set number of AAE Rooms be using on the AAE  $6$ Name AMS Rooms  $\Box$ Name Sources -Hide Sources X Configure Keypads store Defaults **AMS-Räume benenne** 1: AMS Rm 1<br>2: AMS Rm 2 Drücken Sie die Softkey-Taste Edit (Bearbeiten), um **Name AMS Rooms** 3: AMS Rm 3 die Namen der Räume zur leichteren Erkennung zu <u>: AMS Rm 1</u> Bearbeiten 1: Room 1  $\Box$ ändern. Sie können mit dem Auswahlknopf auch die : AMS Rm : Room 2 Liste der Standardnamen durchgehen Einzelheiten  $: AMS Rm 3$  $\mathbb{Q}$ : Room 3 sind in der AMS-AIP-Bedienungsanleitung zu finden. Edit  $DeI \t <$ **Zu benennende Quelle<br>wählen<br>1: [Kundenspezifischer Name]** Zu benennende Quelle wählen 1: Quelle 1 2: Ouelle  $2:$  Quelle  $2$ **Select Source to Name** 3: Quelle 3 **Select Source to Name** 3: Quelle 3 <u>I: [Custom Name]</u> Bearbeiten Source: Bearbeite Source 2 Source 2 Source 2 : Source 3 3: Source 3 : Source 3 Edit "  $DeI <$ Verwenden Sie den Auswahlknopf, um [kundenspezifischer Name] oder Drücken Sie die Softkey-Tasten einen aus mehreren voreingestellten Namen zu wählen. Drücken Sie Enter oder Edit (Bearbeiten), Enter, um die Wahl zu akzeptieren. Wenn ein voreingestellter Name um die Namen der Quelle zur gewählt wird, erscheint dieser für die Quelle. Wenn [kundenspezifischer einfacheren Identifikation zu Name] gewählt wird, drücken Sie die Softkey-Taste Edit (Bearbeiten). ändern. um einen bevorzugten Namen für die Quelle eingeben zu können.<br>Einzelheiten sind in der AMS-AIP-Bedienungsanleitung zu finden. Quellen verbergen  $\frac{1:$  Quelle 1<br>2: Quelle 2 Verwenden Sie die Softkey-Tasten Hide (Verbergen) und 3: Quelle 3 **Hide Sources** Show (Anzeigen) um den Namen jeder an das System Verbergen Anzeigen 1: Source 1 angeschlossenen Quelle zu verbergen oder anzuzeigen 2: Source 2 (bis zu 10 plus die Theater-Quelle) 3: Source 3 Einzelheiten sind in der AMS-AIP-Bedienungsanleitung zu finden. Hide Show Wählen Sie die zu Wählen Sie die Quelle für Taste 2 konfigurierende<br>Taste Tast1: Quelle 1 Tast2: [CEN-IDOC] Tast1: Quelle 1 Tast3: AM/FM Tuner Select Src. for Button 2 Select Button to Map Tast2: Quelle 2 Fertig Tast3: Ouelle 3 tn1: Source 1 Btn1: Source 1 Btn2: [CEN-IDOC]<br>Btn3: AM/FM Tuner Btn2: Source 2 Verwenden Sie den Auswahlknopf, um die zu konfigurierende 3tn3: Source 3 CSN-DBF12-Taste zu wählen. Drücken Sie die Softkey-Taste Edit Done **Fdit** Siehe (Bearbeiten) und wählen Sie dann über den Auswahlknopf die Quelle. Die Seite 4 Lage der Tasten 1 - 6 ist im Diagramm links gezeigt. **Standards** Verwenden Sie die mitgelieferten Tastenkappen zum Beschriften der Tasten Identify Kevpads **viederherstellen<br>Alle Audio-Verteilungsquellen** mit den gewählten Quellen. (Tastaturen identifizieren) Das Anbringen der Tastenkappen ist in der Bedienungsanleitung zum<br>C2N-DBF12 beschrieben. und Audio-Einstellungen werden zurückgestellt. Fortfahren? Load APADs **Restore Defaults** Ja Nein (APADs laden) All Audio Distribution Standardwerte sind in der source and audio settings About will be reset. Continue? AMS-AIP-Bedienungsanleitung  $\mathbb{Z}$ (Info) Yes No zu finden. Tastaturen identifizieren Tastaturen identifizieren Tastaturen identifizieren<br>I Warnung: Alle Tastaturen Drücken Sie eine Wählen Sie den Tastaturtyp beliebige Taste am müssen neu für Theater identifiziert werden<br>Fortfahren? **Identify Keypads** APAD in Theater | Identify Keypads **Identify Keypads** APAD Warning: All keypads will Keine Nein Select keypad type Press any button Ja  $\frac{1}{2}$  for Room 1 need to be re-identified Select keypad type for Theater on the APAD in Continue? APAD-Theate  $Yes =$ APAD 12 But No. Warnhinweis: Alle Raum-APADs sind mit Standard-Funktionalität geladen. **Warning:** Fortfahren? All room APADs will be Nein Ja loaded with default functionality. Continue? Standardwerte sind in der  $\mathbb{Q}$ Yes No APAD Bedienungsanleitung zu finden. Systeminfo Addr: 192.168.121.2 Mask: 255.255.255.0 Host: AMS000107F01B53D **System Information** Addr: 192.168.121.2<br>Mask: 255.255.255.0 Host AMS000107F01B53D Ausführliche Informationen sind der neusten Ausgabe der

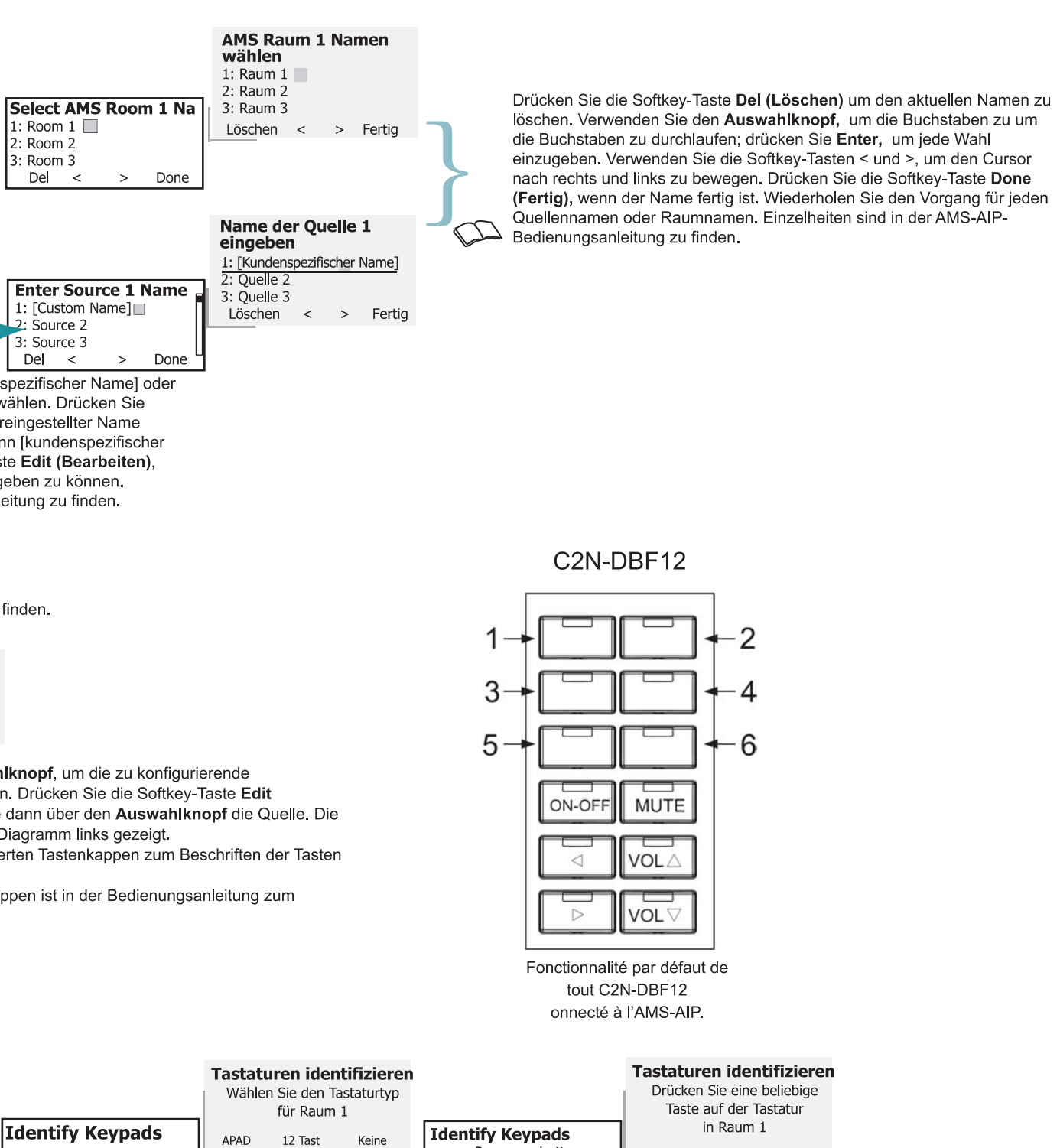

Press any button

on the keypad in

Room 1

**OB**  $\overline{0}$  $\overline{\mathbf{O}}_{\scriptscriptstyle\odot}$  $\blacktriangleright$ **INS-1**  $\mathbf{Z}$  $\overline{\mathbf{U}}$ 

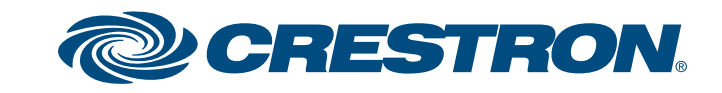

#### **Mediensystem mit Videoprozessor**

#### $\mathbf{O}$ itun  $\overline{\mathbf{0}}$  $\overline{c}$  $\boldsymbol{\sigma}$ N  $\mathbf{L}$  $\overline{a}$ X

#### 9 Installer Tools-Modus (Fortgesetzt)

Wenn Sie in den Einrichtungsmodus gehen und aus dem Menü Benutzerschnittstelle wählen die Bildschirm-Anzeige wählen, erscheint auf der Vorderseite die Anleitung "Bildschirm-Anzeige zur Konfiguration des Systems verwenden" und dieses Hauptmenü erscheint auf der Surround-Anzeige wie hier abgebildet.

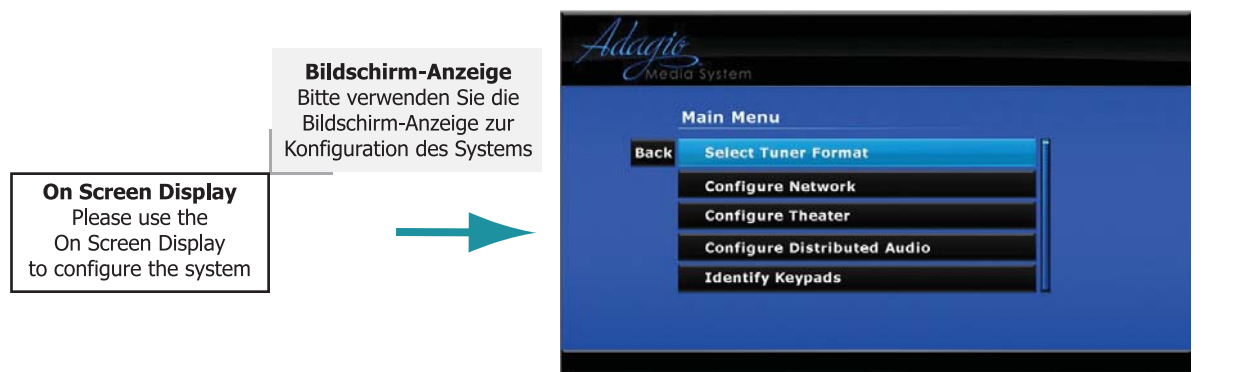

Im Allgemeinen präsentiert der Bildschirm-Anzeige-Modus die gleichen Funktionen wie auf Seite 4 und 5 für die Anzeige an der Vorderseite dargestellt, jedoch in einem anderen Format und mit mehr gleichzeitig verfügbaren Zeilen in einer gegebenen Liste. Das Grundverfahren sieht wie folgt aus:

- 1. Führen Sie die Funktionen in der im Menü angegebenen Reihenfolge aus.  $2.$ Verwenden Sie den Auswahlknopf, um Ihre Wahl zu markieren, und drücken Sie
- Enter, um die Wahl einzugeben. Folgen Sie den Anweisungen für jede Funktion.  $3<sub>1</sub>$
- Verwenden Sie den Auswahlknopf, um die Auswahlmöglichkeiten unten auf einem 4. Menübildschirm zu durchlaufen oder um die Einstellung einer Wahl anzupassen, und
- drücken Sie Enter, um die Wahl einzugeben. Verwenden Sie entweder die MENU-Taste auf der Vorderseite oder die Back-Taste auf 5. der Bildschirm-Anzeige, um zum vorherigen Schritt oder zum Einrichtungsmenü
- zurückzukehren. Wenn alle Einrichtungsfunktionen abgeschlossen sind, verwenden Sie die MENU-6. Taste, um den Quellenmodus zu verlassen.

Verwenden Sie die Informationen und Verfahren von Seite 4 und 5 als Richtlinie zur Ausführung der Einrichtungsfunktionen mit der Bildschirm-Anzeige. Bestimmte Funktionen im Bildschirm-Anzeige-Modus sind jedoch einzigartig. Diese Funktionen sind auf dieser Seite dargestellt und werden kurz besprochen.

#### Konfiguration des verteilten Audio - Benennung von Räumen und Quellen

Um die Namen von Räumen und Quellen einzugeben oder zu modifizieren, erscheint eine simulierte Tastatur. Verwenden Sie den Auswahlknopf, um die Buchstaben und Funktionstasten zu durchlaufen, und drücken Sie Enter, um die Wahl einzugeben. Wenn Sie mit der Eingabe fertig sind, wählen Sie die Done-Taste, um den neuen Namen zu speichern und mit anderen Funktionen fortzufahren

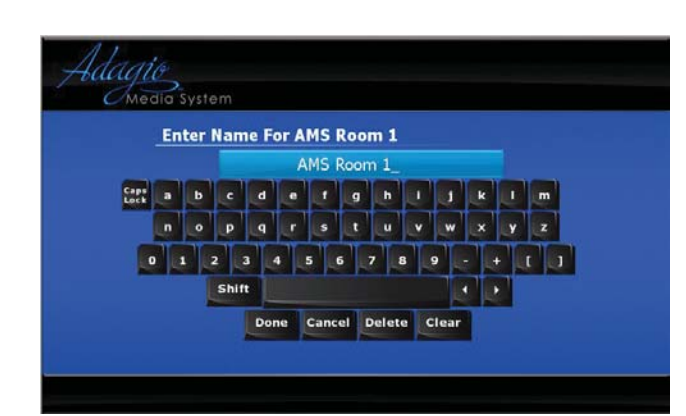

Die Funktionstasten funktionieren folgendermaßen: Caps Lock - Stellt die Tastatur auf Großbuchstaben um. Betätigen Sie die Taste erneut, um wieder zu Kleinbuchstaben zurückzukehren

Shift - Stellt die Tastatur auf Großbuchstaben für einen einzigen Buchstaben um. In und ▶ - Bewegen Sie den blinkenden Cursor nach links und rechts durch die Namen, um Hinzufügungen und Änderungen vorzunehmen, ohne alles noch einmal eingeben zu müssen. Done - Ihre Eingabe wird gespeichert und Sie verlassen die Benennungsfunktion. Cancel - Ihre Eingabe wird gelöscht und Sie verlassen die Benennungsfunktion. Delete - Löscht Buchstaben und Leerstellen von rechts nach links. Clear - Ihre Eingabe wird gelöscht, Sie verlassen jedoch nicht die Benennungsfunktion.

Surround Sound konfigurieren - Videoeingangseinstellungen. Die Einstellung der Parameter für die Videoeingangseinstellung wird auf einem einzigen Bildschirm präsentiert. Es gibt zwei verschiedene Bildschirmanordnungen: eine für Komponenten-, S-Video- und Komposit-Videoeingänge und eine andere für HDMI- und DVI-Eingänge.

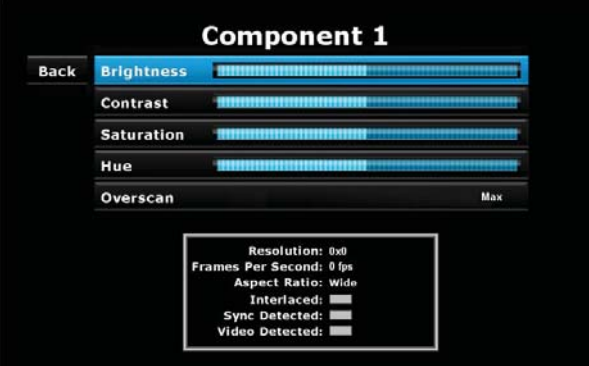

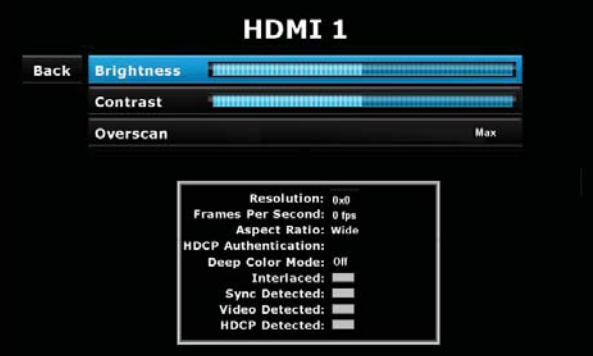

Wenn Sie die Enter-Taste drücken, um Parameter wie Helligkeit und Kontrast zu wählen, erscheint wie hier abgebildet eine kleine Anzeige in der linken unteren Ecke Ihres Bildschirms, um während der Einstellung der Parameter mehr von der Videoanzeige sichtbar zu machen.

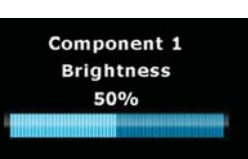

Verwenden Sie den Auswahlknopf, um die Ebene wie erwünscht einzustellen, und drücken Sie wieder Enter, um zum Hauptbildschirm für die Videoeingangseinstellung zurückzukehren.

Overscan, eine Technik zum vollständigen Füllen des Bildschirms, hat drei Einstellungen: Normal, die Standardeinstellung, wird für DVI- und HDMI-Eingänge verwendet; None wird gewählt, wenn es sich bei der Quelle um einen Computer oder eine DVD handelt; Max wird bei einer schlechten Qualität des Eingangsignals gewählt. Weitere Einzelheiten sind in der AMS-AIP-Bedienungsanleitung zu finden.

Die im rechteckigen Feld unten auf der Anzeige präsentierten Daten werden vom Videoeingang geliefert und dienen nur als Referenz.

Der letzte Punkt der Videoeingangseinstellungsfunktion ist die Bildschirm-Anzeige, die die Einstellung der Helligkeit, des Kontrasts und der Durchsichtigkeit der Bildschirm-Anzeige-Informationen ermöglicht. Wählen Sie die einzustellenden Parameter mit dem Auswahlknopf und drücken Sie Enter, um die Wahl einzugeben. Bei der Einstellungen der Ebenen mit dem Auswahlknopf werden die Ergebnisse auf der Anzeige sichtbar.

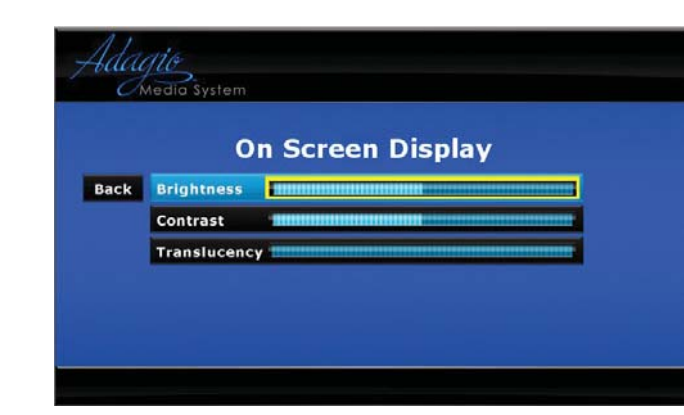

Ausführliche Informationen sind der neusten Ausgabe der AMS-AIP Bedienungsanleitung Dok. 6516 zu entnehmen.

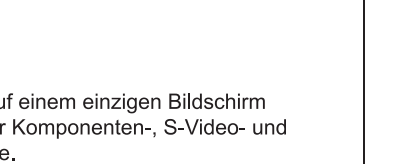

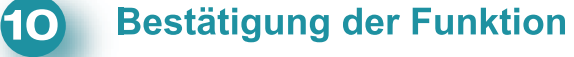

Nach Beendigung der Einrichtungsfunktionen wird der Grundbetrieb Ihres Adagio-Mediensystems folgendermaßen überprüft.

Um den Theater-Betrieb zu bestätigen, drücken Sie die Taste Surround Drücken Sie Source (Quelle) und verwenden Sie den Auswahlknopf, um verschiedene Quellen zu wählen. Drücken Sie die Softkey-Taste Bkit um die Bildschirmbeleuchtung einzustellen; drücken Sie die Softkey-Taste Off (Aus) um das Theater-Zonen-Audio auszuschalten (die Beschriftung der Taste wechselt zu Ein Drücken Sie die Taste noch einzuschalten. Stellen Sie wie erforderlich den Lautstärkenregler ein; drücken Sie die Taste MORE (Mehr), um die Tonregler einzustellen.

Um den Raumbetrieb zu bestätigen, drücken Sie eine ROOM-Taste und dann die Softkey-Taste Source und verwenden Sie den Auswahlknopf. um verfügbare Audio- und Videoquellen zu wählen. Stellen Sie wie erforderlich den Lautstärkeregler ein; drücken Sie die Taste MORE und dann die Softkey-Taste Tools, um die Tonkontrollen einzustellen.

#### **11** Einrichtung von Theater/Raum und Quelle

Drücken Sie die Taste THEATER für die Theater-Einstellun und dann gleichzeitig für ca. drei Sekunden die Tasten THEATERundMORE. Auf dem Bildschirm erscheinen drei Parameter, die Sie einstellen können, um die Mindest-, Höchst- und Anfangslautstärke für das Theater einzusteller Verwenden Sie die Softkey-Tasten, um die Parameter zu wählen, und verwenden Sie denAuswahlknopf, um die Lautstärke einzustellen.

Dann drücken Sie ca. 3 Sekunden lang gleichzeitig die Tasten

Display und verwenden Sie die Softkey-Tasten zum Auswählen

der Parameter, die eingestellt werden sollen. Auf dem Display

Auswahlknopf verändert werden. Zum Wählen eines anderen

Parameters drücken Sie die MENU-Taste. Wiederholen Sie

ROOM und MORE. Folgen Sie den Anweisungen auf dem

aktuellen Einstellwert zeigt. Dieser Wert kann über den

diese Schritte für jeden Raum.

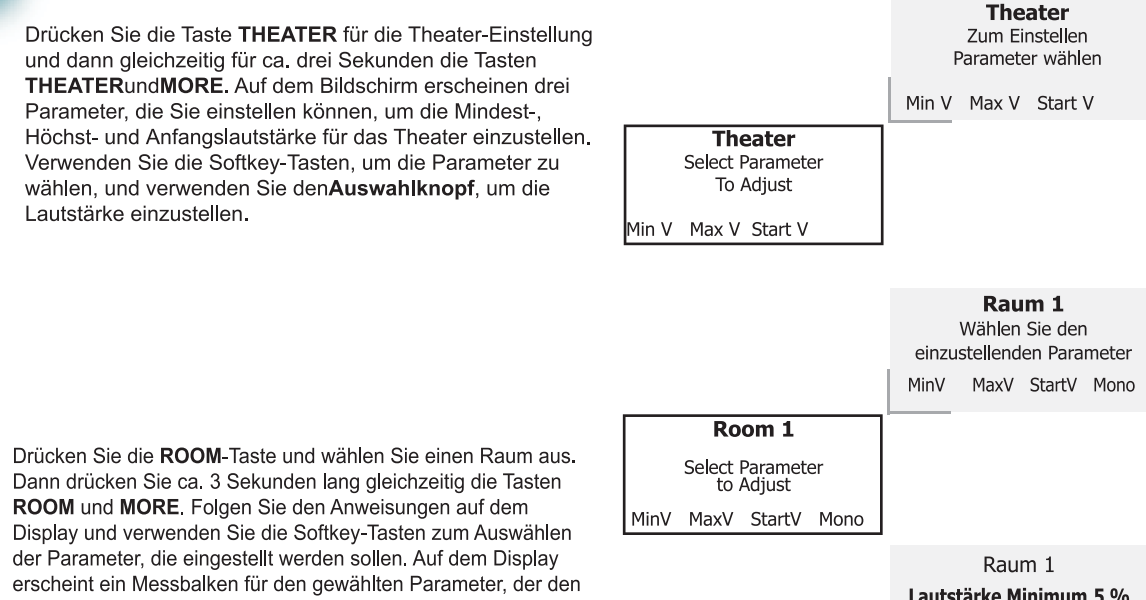

Room 1 Min Volume 5% Theater

**TV** 

Dolby Digital 5.1

Theater

**TV**<br>Dolby Digital 5.1

Source Bklt Off

Quellen Bklt Aus

Drücken Sie die Taste SOURCE, um eine Quelle zu wählen. Dann drücken Sie ca. 3 Sekunden lang gleichzeitig die Tasten SOURCE und MORE. Auf dem Display erscheint ein Messbalken für die aktuelle Verstärkungseinstellung der gewählten Quelle. Die Verstärkung kann über den Auswahlknopf verändert werden. (Anhand der Softkey-Taste Reset kann die Verstärkung auf 0 dB zurückgesetzt werden.) Wiederholen Sie diese Schritte für jede Quelle. Anweisungen zum Betrieb der Anlage sind der Bedienungsanleitung zum AMS-AIP zu entnehmen.

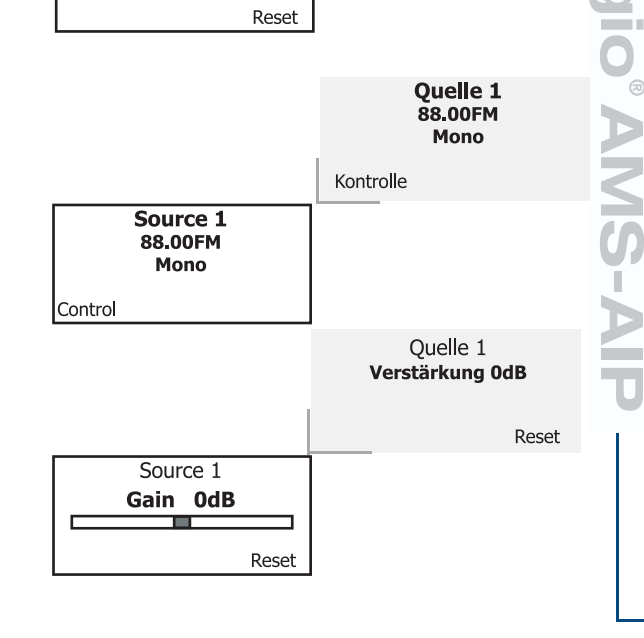

Reset

**@CRESTRON**